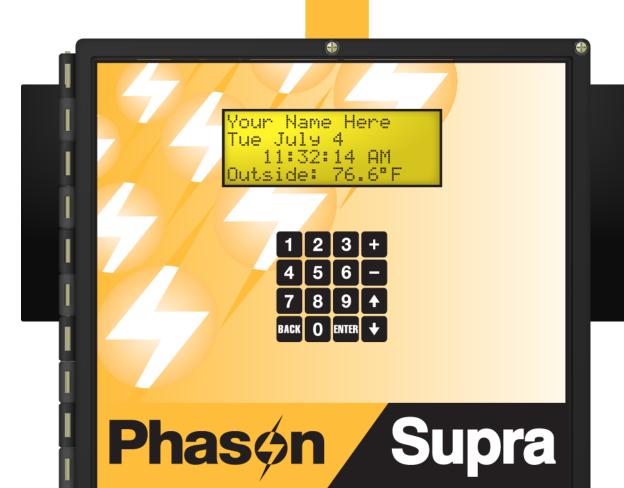

MAIN MENU

Settings Maintenance View Logs Security Configuration Diagnostics Factory Settings

#### SETTINGS

- SETTINGS
  Group Setpoint
  Heat/Cool Stages
  Variable Stages
  Growth Curve
  Curtains
  Alarms
  Actuators
  Duty Cycle
  Timed Events
  Water Meter
  Humidity Control
  Temp Setback
  Tunnel Mode

#### MAINTENANCE

- MAINTENANCE

  Manual Override

  Calibrate Actuator

  Set Clock

  Switch F/C

  Set Unit Name

  Set Main Display

  Hysteresis

  De-Icing

  Warnings

  Motor Curves

  Motor Curves

  Averaging On/Off

  Averaging Setup

  Humidity Factor

  Startup Timer

  Restore Settings

  Save Settings

#### VIEW LOGS

- Daily Log Alarm Log Audit Log Erase All Logs

### SECURITY

- Security On/Off Change PIN Add User
- Remove User

#### CONFIGURATION

Relay Stages 1 to 12 Variable Stages 1 to 4 0 to 10-V outputs 1 to 4 Humidity Zone

#### DIAGNOSTICS

- Display All Inputs Power Supply View relay stages Set relay stages Change Version Force Reset

© Phason Inc. All rights reserved.

Printed in Canada 21040012

### **About the manual**

The manual describes and explains how to use the features of Supra version 3.04. It does not describe ventilation strategies or equipment you can connect to the Supra.

The following styles are used in the manual.

- All buttons and menu commands are in a bold font.
   For example: Scroll to the next line and then press ENTER.
- ◆ All LCD display examples are in a dotted font. For example: From the Main Menu, select Settings.
- If a menu has a shortcut key, the number for the shortcut will be in brackets after the menu name.

From the Maintenance menu, select **Set Unit Name** (5).

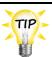

This is a hint or tip. It contains helpful information that might make it easier for you to set up or use the Supra.

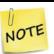

This is a note. It contains information that may help you better understand the Supra.

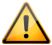

This is a caution. It contains important information that you must follow when installing or servicing the Supra. Failure to follow this information can lead to damaged controls or equipment.

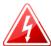

This is a warning. It contains important safety information that you must follow when installing or servicing the Supra. Failure to follow this information can lead to damaged controls or equipment, electrical shocks, or severe injury.

### How to use this manual

This section is a "quick-reference guide" of the manual. You can look at the chart on the next page to help you find what you are looking for. If you are not sure where to find something specific, look in the **Table of contents** at the front of the manual or the **Index** on page 147.

The following are some helpful suggestions.

- ◆ If you have not installed and configured the Supra, read **Chapter 2**: on page 18 and **Chapter 3**: on page 37.
- ◆ If you are ready to install, configure, or program the Supra, use the worksheets starting in **Appendix D** on page 123.
- If you are not sure how to use the keypad or how to read the display and menus, read **Becoming** familiar with the Supra on page 14.
- If you need to program the Supra or adjust settings (set points, growth curves, fan speeds, etc.), read **Chapter 4: Programming** on page 64.
- If you have an alarm condition displayed and are not sure what to do, look up the message in the **Alarm messages** table on page 117.
- If you are not sure of the meaning of a term, look it up in the **Glossary** on page 111.

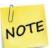

If you are monitoring and controlling a network of Supras using SupraWare, read the **SupraWare user manual** for additional information.

### Quick reference chart

- Supra overview, features, and accessories
- Introduction to the display and menu structure
- Keypad functions
- Display characters and text

Chapter 1

Starting on page 9

- Installation instructions
- Equipment installation (probes, fans, actuators, and so on)
- ♦ Electrical ratings
- Supra layout (map of the inside and outside of the Supra)

Chapter 2

Starting on page 18

- Configuration instructions
- Zone, probe, and sensor assignments
- Variable and relay stage assignments

Chapter 3

Starting on page 37

- Programming instructions
- Group settings (set points and growth curves)
- Equipment settings (set points, fan speeds, and so on)
- ♦ Alarm settings (bias, duration, silencing, and so on)
- Security, including users and PINs

Chapter 4

Starting on page 64

- Monitoring instructions
- ♦ Daily, alarm, and audit logs
- ♦ Status display
- Acknowledging to alarms
- ♦ Diagnostic tests
- ♦ Manual override
- ♦ Maintenance

**Chapter 5** 

Starting on page 99

- ♦ Glossary
- ♦ Troubleshooting information
- ♦ Factory settings
- Installation worksheets
- Configuration worksheets
- Settings worksheets
- Motor curves

Appendixes

Starting on page 111

# **Table of contents**

| Chapter 1: Introduction                                   | 9  |
|-----------------------------------------------------------|----|
| Introducing the Supra                                     |    |
| Features                                                  |    |
| Available accessories                                     | 11 |
| Becoming familiar with the Supra                          |    |
| Using the keypad                                          | 14 |
| Reading the display                                       |    |
| Understanding the menu structure                          |    |
| Entering text in the Supra                                |    |
| Chapter 2: Installation                                   | 18 |
| What you need to know before installing the Supra         | 18 |
| Understanding power surges and surge suppression          |    |
| Reducing electrical noise using filters                   |    |
| Supra electrical ratings                                  |    |
| Using power contactors to increase the capacity of relays |    |
| Supra exterior layout                                     |    |
| Supra interior layout                                     |    |
| Mounting the Supra                                        |    |
| Connecting equipment to the Supra                         |    |
| Connecting actuators                                      |    |
| Connecting curtain machines                               |    |
| Connecting single-stage heating or cooling elements       |    |
| Connecting variable heating or cooling elements           |    |
| Using three-phase power                                   |    |
| Connecting alarm systems                                  |    |
| Connecting temperature probes                             |    |
| Connecting a Relative Humidity Sensor                     |    |
| Connecting a water meter                                  |    |
| Connecting the power source                               |    |
| Finishing the installation                                |    |
| Verifying your connections                                |    |
| Closing the cover                                         |    |
| Chapter 3: Configuration                                  | 37 |
| What you need to know before configuring the Supra        | 37 |
| How zones work                                            | 37 |
| Configuration checklist                                   | 39 |
| Configuring the main control functions                    | 40 |
| Identifying the Supra                                     | 41 |
| Configuring the startup timer                             | 41 |
| Setting the date and time                                 | 42 |
| Selecting the temperature units                           | 43 |
| Changing the type of temperature probe                    | 43 |
| Configuring temperature averaging                         | 44 |
| Configuring the control stages                            |    |
| Configuring variable stages                               |    |
| Configuring relays for actuators                          | 49 |
| Calibrating actuators                                     | 50 |

| Configuring relays for heating, cooling, or temperature-based duty cycles  |     |
|----------------------------------------------------------------------------|-----|
| Configuring relays for curtains                                            |     |
| Configuring relays for time-based duty cycles                              |     |
| Configuring relays for timed events                                        |     |
| Testing the configuration                                                  | 57  |
| Configuring optional features                                              | 58  |
| Configuring hysteresis                                                     | 58  |
| Configuring de-icing                                                       |     |
| Selecting a humidity zone                                                  |     |
| Configuring the pulse counter                                              |     |
| Selecting motor curves                                                     |     |
| Configuring warnings                                                       | 62  |
| Chapter 4: Programming                                                     | 64  |
| What you need to know before programming the Supra                         |     |
| Programming checklist                                                      |     |
|                                                                            |     |
| Programming the zones                                                      |     |
| Setting the group set point                                                |     |
| Programming growth curves                                                  |     |
| Programming the tunnel mode set point                                      |     |
| Programming the temperature setback                                        |     |
| Programming the humidity control                                           |     |
| Programming the stages                                                     |     |
| Programming variable stages                                                |     |
| Programming actuator relays                                                |     |
| Programming curtain control relays                                         |     |
| Programming heating and cooling elements and temperature-based duty cycles |     |
| Programming timed events                                                   |     |
| Programming time-based duty cycles                                         |     |
| Programming the alarm and display settings                                 |     |
| Programming alarm settings                                                 |     |
| Setting up the status display                                              |     |
| Setting up security and users                                              |     |
| Adding and removing users                                                  |     |
| Changing PINs                                                              |     |
| Enabling and disabling security                                            | 97  |
| Chapter 5: Monitoring                                                      | 99  |
| Monitoring the Supra                                                       | 99  |
| Monitoring the status display                                              | 99  |
| Acknowledging alarms                                                       | 100 |
| Reading the daily log                                                      | 101 |
| Reading the alarm log                                                      | 102 |
| Reading the audit log                                                      | 103 |
| Erasing the logs                                                           | 103 |
| Using manual override                                                      | 104 |
| Performing diagnostic tests                                                |     |
| Displaying information about each input                                    |     |
| Monitoring power conditions                                                |     |
| Testing equipment connected to relays                                      |     |
| Maintaining actuators                                                      |     |
| Resetting the Supra to its factory defaults                                |     |
| Adjusting the display contrast                                             | 110 |

| Appendixes                                   | 111 |
|----------------------------------------------|-----|
| Appendix A: Glossary                         | 111 |
| Appendix B: Troubleshooting                  |     |
| Alarm messages                               |     |
| Troubleshooting                              |     |
| Determining correct actuator feedback wiring |     |
| Appendix C: Factory defaults                 |     |
| Appendix D: Installation worksheet           |     |
| Appendix E: Configuration worksheets         |     |
| Relay configuration worksheet                |     |
| Variable stage configuration worksheet       |     |
| Temperature averaging worksheet              |     |
| Humidity zone worksheet                      |     |
| Pulse counter worksheet                      |     |
| De-icing worksheet                           |     |
| Hysteresis worksheet                         |     |
| Warnings worksheet                           |     |
| Appendix F: Settings worksheets              |     |
| Group set point worksheet                    |     |
| Tunnel mode worksheet                        |     |
| Growth curve worksheet                       |     |
| Variable stage settings worksheet            |     |
| Temperature setback worksheet                |     |
| Humidity compensation settings worksheet     |     |
| Actuator settings worksheet                  |     |
| Curtain worksheet                            |     |
| Heating and cooling elements worksheet       |     |
| Timed events worksheet                       |     |
| Time-based duty cycle worksheet              | 141 |
| Alarm settings worksheet                     |     |
| Status screen display worksheet              |     |
| Security levels worksheet                    |     |
| Appendix G: Supra motor curves               |     |
|                                              |     |
| Index                                        | 147 |

## Chapter 1: Introduction

## Introducing the Supra

All of us at Phason want to welcome you to the Supra 16-stage environmental control, the most versatile and cost-effective 16-stage control available. The Supra is ideal for poultry, livestock, greenhouse, or light-industrial buildings and is compatible with any ventilation strategy: natural, forced, tunnel, and chimney ventilation.

#### **Features**

- Four variable stages (heat or cool) with overload protection fuses
- Twelve general-purpose relays (heat, cool, timed event, duty cycle, or actuator control)
- Optional 0 to 10 V DC output
- One alarm relay (for external alarm siren or alarm system)
- Four-zone temperature monitoring and control
- Outdoor temperature monitoring
- Adjustable temperature settings, including two configurable seven-step growth curves
- ◆ Temperature setback for day/night temperature (DIF) control
- ♦ Water usage monitoring
- Humidity monitoring and control
- Staggered start for distributing backup generator initial startup load
- ◆ Customizable alarm settings
- Three-second full-power-turn-on for minimizing fan ice-up
- Data logging of temperatures, alarms, and setting changes
- Power-failure memory protection, including internal 24-hour clock
- Five-level PIN security system
- Four-line, backlit LCD display
- On-board diagnostics and self-tests
- Thirty-foot temperature probe, extendable to 500 feet (additional probes available)
- NEMA 4X enclosure
- CSA approval
- Limited warranty (two years)

Some features require additional sensors or equipment. Water usage requires a water meter with pulse output. Humidity monitoring and control requires a Relative Humidity Sensor. Additional zones or outdoor temperatures require additional temperature probes.

### A powerful four-zone controller

The Supra automatically monitors and controls the temperature in up to four separate zones. The Supra controls the temperature in each zone by operating ventilation equipment such as fans, heaters, inlet actuators, curtain machines, or other equipment according to your programmed settings.

The Supra has two seven-step growth curve programs you can configure for up to 250 days. This powerful feature automatically adjusts the temperature set points over time to control the temperature in a room or zone.

#### More than just temperature control - monitor water usage and control humidity

Not only can the Supra monitor and control temperatures using ventilation equipment, it can monitor water usage and control humidity.

The Supra's pulse counter allows you to connect a water meter (with pulse output) and monitor water usage. With an optional Relative Humidity Sensor, you can monitor humidity and automatically adjust your ventilation control strategy accordingly.

#### Temperature setback for day/night temperature control in greenhouses

Temperature setback allows you to automatically change the temperature set point for specific periods during the day. When temperature setback is enabled, the Supra subtracts the setback amount from the set point. At the end of the setback period, the Supra returns to the normal set point.

Temperature setback is ideal for maintaining different method (DIF) and in greenhouses.

### Security and peace of mind

The Supra has a five-level PIN (personal identification number) security system. Each level has access to different menus of the Supra. When you enable security, users must enter their PIN before they can access a specific menu or function. This allows you to track who makes changes to your system and its settings.

The Supra is compatible with most alarm sirens and alarm systems. You can connect the Supra to an alarm siren or other external alarm system. The customizable list of alarm settings allows you to choose which alarm conditions you want to be notified about. The Supra automatically logs all alarm conditions.

#### Easy to use and program

The Supra's four-line, backlit LCD display shows alarm conditions such as high and low temperatures, power failure, and low line voltage. The easy-to-use keypad and menu system make the Supra one of the easiest controls to program. The Supra's advanced and powerful features are never more than a few keystrokes away.

#### Standalone control or a network of Supras

You can use the Supra in one of two ways.

- ◆ As a **standalone** Supra control

  The Supra is a standalone control. You do all programming at the control using the keypad.
- ◆ As one of a **network** of Supra controls Using SupraWare software, you can connect up to 32 Supras together at distances up to 4000 feet (1220 metres). SupraWare allows you to monitor and configure your Supras from a personal computer. If you are running SupraWare, you can still make changes at the controls using the keypad.

### **Available accessories**

For more information about Phason accessories, contact your dealer or visit www.phason.ca.

#### Slave units

The Single-Phase Slave (PSU-20) is an affordable way to increase the load capacity of the Supra. Single-Phase Slaves are easy to install and there is no additional configuration required; all slave units follow the settings of the master Supra.

The PSU-20 comes with a cable that connects to either the **VR3** or **VR4** connection on the Supra. When the PSU-20 is connected to variable stage 3 (**VR3**), it follows the Supra's settings for variable stage 3. When connected to variable stage 4 (**VR4**), it follows the settings for that stage. It's that easy!

You can connect up to three Single-Phase Slaves to each of the Supra's variable stages 3 and 4. Each slave unit increases the current capacity of the stage by 20 A. For more information about slave units, contact your dealer or visit **www.phason.ca**.

#### **PSU-20 features**

- One variable AC output
- Expandable capacity using additional slaves
- NEMA 4X enclosure
- ◆ CSA approval
- ◆ Limited warranty (two years)

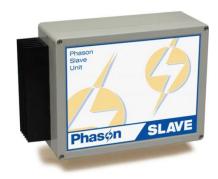

### Variable DC Expansion Kit

The Variable DC Expansion Kit (K210050) allows you to connect equipment that requires a 0 to 10 V input, such as variable frequency drives.

The expansion kit installs in seconds and has four outputs you can configure for cooling or heating. Each output has its own settings and functions the same as the Supra's other variable stages.

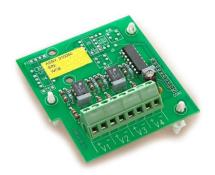

### **Supra Saver**

The Supra Saver is an innovative and easy-to-use product that allows you to store Supra configuration and settings.

The Supra Saver stores a complete copy of all a Supra's configuration and settings. The Supra Saver saves time and makes storing or transferring settings and configuration easy. You can even use the Supra Saver to set up new Supras in seconds!

#### Supra Saver features

- Quick and easy to use
- Portable, reliable, and safe storage of configuration and settings
- Transferable to any Supra with the same firmware version
- Compact design that fits in a pocket
- Limited warranty (90 days)

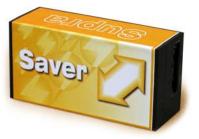

### Supra firmware updater

The Supra firmware updaters, Intaglio and Supra Updater, are innovative and easy-to-use products that allow you to upgrade your Supra's firmware. Firmware updaters take only seconds to use and can upgrade all the Supras at your site.

- If your Supras are version 3, use a Supra Updater to upgrade your firmware to the latest release.
- If your Supras are version 2 or earlier, use an Intaglio to upgrade your firmware to the latest version 2 release.

### Firmware updater features

- Quick and easy to use
- Reloadable and reusable
- Compact design that fits in a pocket
- Limited warranty (90 days)

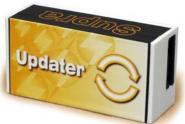

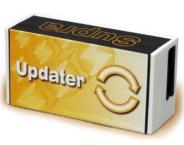

### Temperature probes and extension cable

Temperature probes monitor temperatures ranging from -49 to 122°F (-45 to 50°C). The probes are available in 1, 6, 30, 75, or 150-foot cable lengths and can extended up to 500 feet using extension cable. Extension cable is available in 500-foot lengths.

### Temperature probe features

- ◆ Easy installation
- Rugged and durable design
- Weather and UV-resistant cable
- ◆ Limited warranty (90 days)

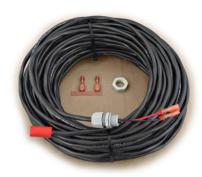

### **Relative Humidity Sensors**

The Relative Humidity Sensor comes in two models: RHS and RHS-P.

The **RHS** is designed to monitor relative humidity at **the Supra**. The RHS comes with the mounting hardware to mount the sensor to the control enclosure.

The **RHS-P** is designed to monitor relative humidity up away from the control. The RHS-P comes with the mounting hardware and cable to mount the sensor up to 100 feet (30.5 metres) away from the control.

#### **RHS** features

- Easy installation
- ◆ 100-foot weather and UV-resistant cable (RHS-P only)
- ◆ Limited warranty (90 days)

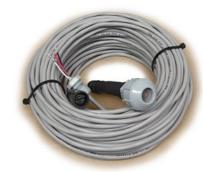

### SupraWare

SupraWare allows you to configure and monitor all the Supra controls at your site from a personal computer. You can connect up to 32 Supras together at distances up to 4000 feet (1220 metres).

SupraWare eliminates the need to go to a control to check settings or make changes, you can do it all from one location. SupraWare's easy-to-read displays show you control settings, temperatures, and alarms. The software maintains logs of temperatures, alarms, and system changes and includes four reports and a chart to help you analyze the information.

### SupraWare features

- Convenient, easy-to-use displays
- Control and status information displays
- ◆ Enhanced data logging
- Four reports and one chart
- Backup and restore utility
- ◆ Third-party software compatibility

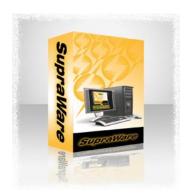

## **Becoming familiar with the Supra**

The Supra has a 4-line, backlit LCD display and 16-button keypad that allow you program and monitor the control.

### Using the keypad

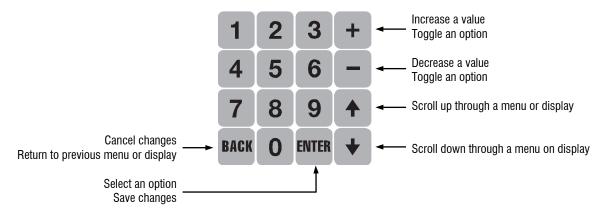

Usually the Supra displays the status screens that show information about the control elements. The example on the right is one of several available status screens. For more information about status screens, see **Setting up the status display** on page 93.

To display the Main Menu from the status screen, press **ENTER**.

For an overview of the Supra menu, read **Understanding the menu structure** on page 16.

Phason Supra
Tue May 31
11:14:48 AM
Outside: 72°F

MAIN MENU
1 Settings
2 Maintenance
3 View Logs

### To select an items from the menu

• Press **Up** or **Down** to move the cursor over the number beside the item you want to select and then press **ENTER**.

or

• Press the number corresponding to the item.

For example, to select Maintenance, press 2 or move the cursor over the 2 and then press ENTER.

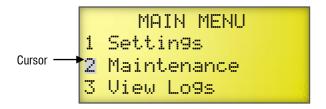

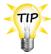

If a menu has a shortcut key, the number for the shortcut will be in brackets after the menu name in the instructions. For example, From the Maintenance menu, select Set. Unit. Name (5).

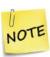

- If the menu item you want to select has a number higher than nine, you cannot select that item by typing its number. You must move the cursor over the number and then press ENTER.
- If there is an alarm condition, you will see the alarm screen instead of the status screen. You must acknowledge the alarm before you can proceed. For more information, read **Acknowledging alarms** on page 100.

## Reading the display

When you switch on the power to the Supra, the display on the front looks like the one to the right. The display has 4 lines with 20 character positions on each line.

On some screens, there can be several lines of information available. To see the remaining lines of information, you need to "scroll".

- ◆ To scroll down, press the **Down** (♣) button on the keypad to show a new line.
- ◆ To scroll up, press **Up** (�).

For example, when you go to the Main Menu, you see a display screen like the one to the right.

Press **Down** three times to get to the View Logs line.

Press **Down** once more, then the next line displays and the first line scrolls up out of sight.

Phason Supra Tue May 31 11:14:48 AM Outside: 72°F

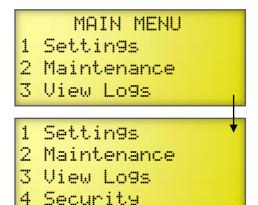

### Understanding the menu structure

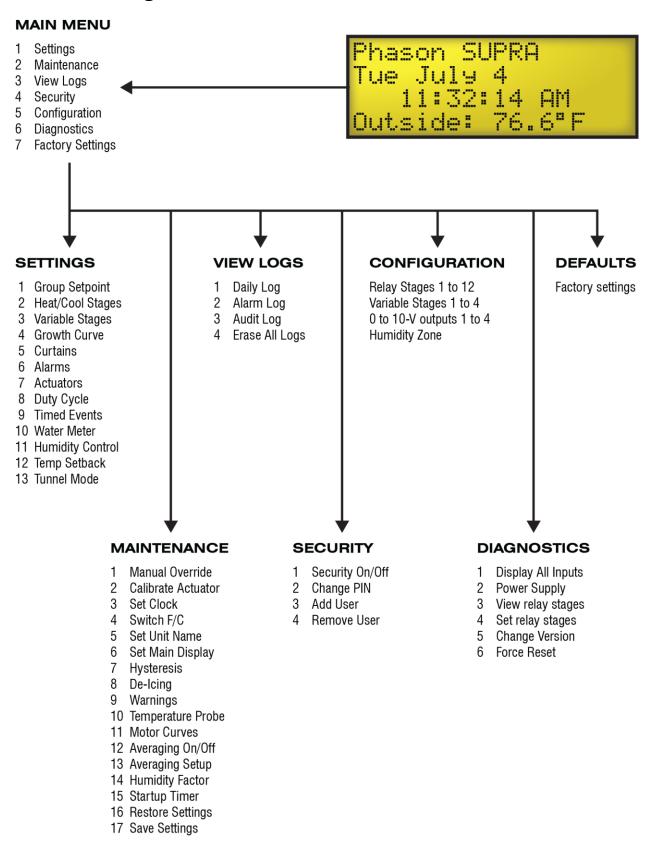

### **Entering text in the Supra**

When configuring the Supra, you need to assign names to the elements you are controlling. For example, if you have a fan connected to a variable stage, you might want to call it "VS fan 36-inch".

You can enter the following characters characters into the Supra.

| (space) | 7 |   | 5  | < | С | J | Q | Х |   | f | m | t. |
|---------|---|---|----|---|---|---|---|---|---|---|---|----|
| !       | ( | 1 | 6  |   | D | Κ | R | Υ | ₹ | 9 | n | u  |
| 11      | ) | 0 | 7  | > | E | L | S | Z | а | h | 0 | V  |
| #       | * | 1 | 8  | ? | F | M | T |   | Ь | i | P | W  |
| \$      | + | 2 | 9  | a | G | N | U | # | C | j | 9 | ×  |
| %       | , | 3 | :  | А | Н | 0 | Ų | ] | d | K | r | 9  |
| 8.      |   | 4 | ij | В | I | Р | W | ^ | 0 | 1 | s | Z  |

- ◆ When entering text, use the + or keys to display different characters in order.
- If there is already a character under the cursor when you press + or -, the display starts at that letter and moves up or down.
- For example, if the letter H is displayed, pressing + displays the letter H. Pressing displays the character H.

#### To enter text

- 1. Scroll to the position where you want to enter text and then press **ENTER**.
- 2. Press + or until you see the character you want to enter.
- 3. Press **ENTER**.
- 4. Repeat steps 1 to 3 for the each character you want to enter.

There is a quick way to "jump" to some characters. Select the shortcut character closest to the letter you want and then press + or – until you display the character you want.

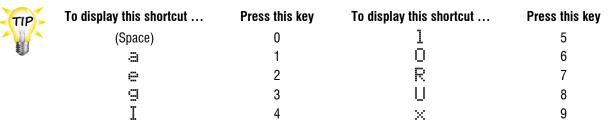

## Chapter 2: Installation

## What you need to know before installing the Supra

1. Read Understanding power surges and surge suppression below.

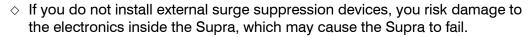

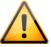

- Because it is not possible to completely protect this product internally from the effects of power surges and other transients, Phason highly recommend that you install external surge suppression devices. For specific recommendations, see your electrical contractor.
- If you do not take these precautions, you acknowledge your willingness to accept the risk of loss or injury.
- 2. Using the installation worksheets in **Appendix D** (starting on page 123), list all the equipment you want to control using this Supra. Install the equipment and make your electrical connections according to the sheet.
- 3. Using the configuration worksheets in **Appendix E** (starting on page 125), decide which relays you want to use for each piece of equipment, and how you want the equipment organized by zone in the Supra. You can connect more than one piece of equipment to a single relay **as long** as the total amps do not exceed the relay's limit. For more information about the control ratings, see **Supra electrical ratings** on page 20.

## Understanding power surges and surge suppression

Power surges can be caused by external influences (outside the barn – for example, lightning or utility distribution problems) or they can be caused internally (inside the barn – for example, starting and stopping inductive loads such as motors).

One of the most common causes of power surges is lightning. When lightning strikes the ground, it produces an enormously powerful electromagnetic field. This field affects nearby power lines, which transmit a surge to any device connected to it, such as lights, computers, or environmental controls like the Supra. Lightning does not have to actually strike a power line to transmit a surge.

Surge suppression devices offer some protection from power surges. Because it is not possible to internally protect this product completely from the effects of power surges and other transients, Phason *highly recommends* that you install external surge suppression devices. For specific recommendations, see your electrical contractor. If you do not take these precautions, you acknowledge your willingness to accept the risk of loss or injury.

### Reducing electrical noise using filters

Electrical noise is caused by high voltage transients created when inductive loads, such as power contactors, are switched on or off. The strength of the transients can be over 1000 volts and can vary with the type of equipment and wiring, as well as several other factors.

"Visible" symptoms of electrical noise include erratic control operation, cycling inlets, communication problems, and more. However, the effects of electrical noise are not always visible. Over time, electrical noise can cause electronic circuits, relay contacts, and power contactors to deteriorate.

Phason highly recommends installing filters on all inductive loads.

### Installing filters helps extend the life of equipment

Filters help prevent electrical noise problems by absorbing the transient energy. Even if you do not have **visible symptoms** of electrical noise, filters help keep controls operating reliably and can extend the life of the controls and equipment connected to them.

Phason's snubber filters (part number 127-0) are intended for use with solenoids, timer relays, DC motors, furnaces, and other equipment connected to the control's relays. You can also use the filters with loads connected to power contactors.

Install a filter in parallel with the load, as shown in the following example.

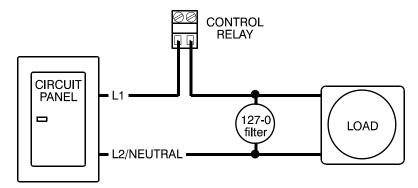

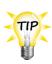

- Some power contactors include snubber filters. For more information, read
   Using power contactors to increase the capacity of relays on page 20.
- ♦ For more information about snubber filters or other Phason accessories, see your dealer or visit www.phason.ca.

### Supra electrical ratings

| Input power         | 120/230 VAC, 50/60 Hz                            |
|---------------------|--------------------------------------------------|
| Fuse (F5)           | 1 A, 250 VAC non-time-delay glass                |
| Variable stages ①   | 10 A at 120/230 VAC, general-purpose (resistive) |
| (4: VAR1 to VAR4)   | 7 FLA at 120/230 VAC, PSC motor ②                |
|                     | 1/2 HP at 120 VAC, 1 HP at 230 VAC, PSC motor    |
| Fuses (4: F1 to F4) | 15 A, 250 VAC ABC-type ceramic                   |
| Relays ① ③          | 10 A at 120/230 VAC, general-purpose (resistive) |
| (12: RLY1 to RLY12) | 1/3 HP at 120 VAC, 1/2 HP at 230 VAC             |
|                     | 360 W tungsten at 120 VAC                        |
| Alarm relay         | 0.4 A at 125 VAC; 2 A at 30 VDC, resistive load  |
|                     | 0.2 A at 125 VAC; 1 A at 30 VDC, inductive load  |

① You can connect more than one piece of equipment to a variable stage or relay as long as they are the same type (for example, two fans), and the total current draw (load) is within the limits.

**Tip**: You can increase the load capabilities of the Supra's variable stages 3 and 4 by connecting slave units. Each slave unit increases the current capacity of the stage it is connected to by 20 A. For more information, read **Slave units** on page 11.

### Using power contactors to increase the capacity of relays

Phason's 240-volt power contactors are heavy-duty relays that allow you to increase the load handling capability of control relays. Power contactors are ideal for secondary ventilation fans and electric heaters.

Phason's power contactor relays have the following electrical ratings.

◆ Coil: 10.2 mA at 240 VAC

◆ Contact: 25 A at 240 VAC; resistive

2 HP at 240 VAC, 1 HP at 120 VAC; motor, power factor 0.4

1300 W at 120 VAC; tungsten

Phason offers three power contactor options.

- ◆ **Power contactor relay** (model PC-240) includes power contactor relay and mounting hardware for easy mounting in an enclosure.
- ♦ Power contactor kit (model 122-1) includes power contactor relay, on-off-auto switch and label, snubber filter (reduces electrical noise), and mounting hardware for easy mounting in an enclosure.
- ◆ Power contactor unit (model 129-0) includes two power contactor relays, two on-off-auto switches, and two snubber filters, mounted in a large enclosure. The enclosure has room for two additional contactor relays or kits.

② The FLA (full load ampere) rating accounts for the increase in motor current draw when the motor operates at less than full speed. Make sure the motor/equipment connected to the variable stage does not draw more than the FLA rating.

③ Actuators require two relays: one for opening, one for closing. You can connect a maximum of two actuators.

## Supra exterior layout

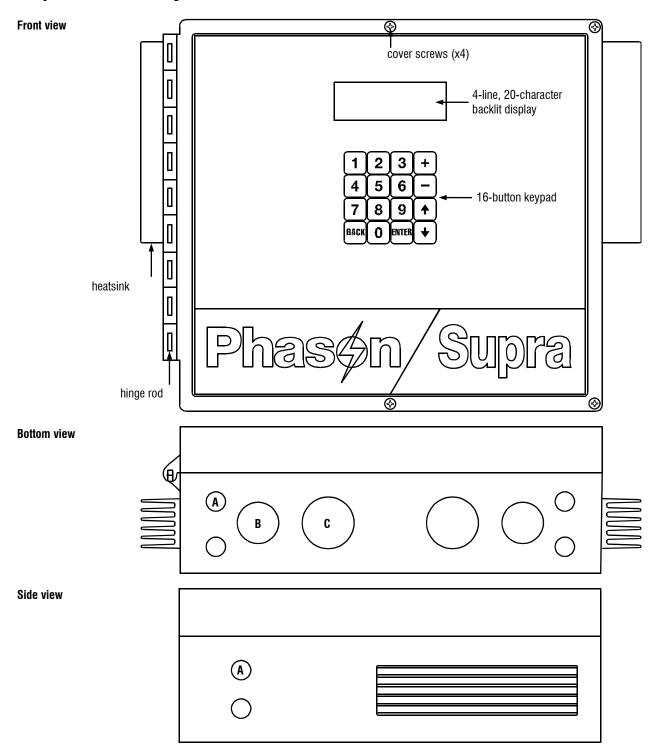

- Size A knockout/hole is designed for size PG7 strain relief
- Size **B** knockout is designed for 3/4-inch conduit
- Size **C** knockout is designed for 1-inch conduit

### Supra interior layout

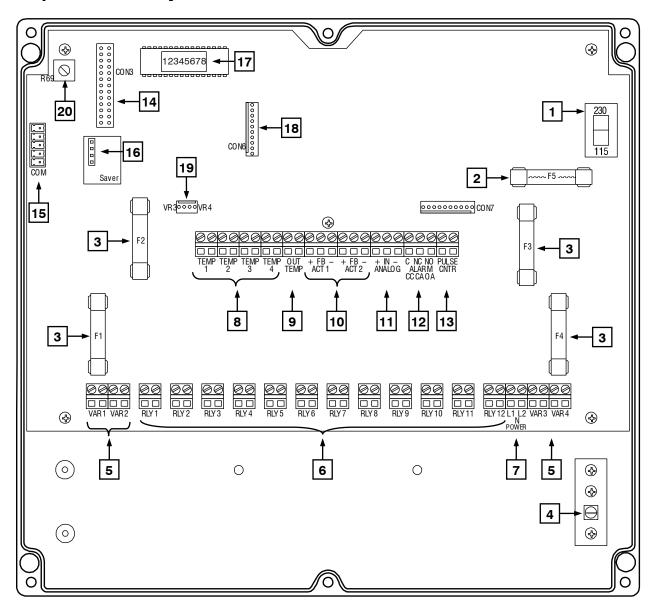

- Voltage selection switch set this switch to the correct voltage before installing the Supra.
- **2 Incoming power fuse** (F5) 1 A, 250 VAC non-time-delay glass fuse.
- **Variable stage fuses** (F1 to F4) 15 A, 250 VAC fast-acting ceramic. F1 is for variable stage 1, F2 for stage 2, and so on.
- **Ground plate screw** connect a ground wire to this screw.
- **Variable stage terminals** (VAR1 to VAR4) connect variable heating or cooling equipment such as fans or heat lamps to these terminals.
- **General-purpose relay terminals** (RLY1 to RLY12) connect single stage (on or off) equipment to these terminals. You can configure these relays as heat, cool, duty cycle, timed event, curtain control, or inlet control.
- **Incoming power terminal** connect the incoming power (120/230 VAC, 50/60 Hz) to this terminal.

- **Zone temperature probe terminals** (TEMP1 to TEMP 4) connect the temperature probes for monitoring the zones to these terminals.
- **Outdoor temperature probe terminal** (OUT TEMP) connect the temperature probe for monitoring outdoor temperatures to this terminal.
- **10** Actuator feedback terminals (ACT 1 and ACT 2) connect the feedback from the actuators to these terminals.
- **11 Analog terminal** connect a Relative Humidity Sensor here.
- **Alarm relay terminal** connect an external alarm system or alarm siren to this terminal.
- **13 Pulse counter terminal** connect a water meter with pulse output to this terminal.
- Display cable socket (CON3) make sure the ribbon cable from the display is properly connected to this socket.
- **Communication socket** (COM) if you are using SupraWare to monitor and control a network of Supras, connect the communication wiring to this socket. For more information, refer to the **RS485-FD installation quide**.
- Saver socket (SAVER) if you are using Supra Saver to store/load settings or a firmware updater to update the Supra, connect it to this socket.
- **Address label** the address of the Supra. If you are using SupraWare, you will need to know this number.
- **18 Expansion connector** (CON6) if you are installing a 0 to 10 V DC expansion kit, connect it here.
- Single-Phase Slave connections if you are using Single-Phase Slave units to expand the capacity of your control system, connect them here VR3 for variable stage 3, VR4 for stage 4.
- **Contrast adjuster** (R69) if you need to adjust the display contrast, use a small flat screwdriver to turn the knob.

### **Mounting the Supra**

- 1. Select a location for the Supra. Make sure you have enough cable and wire to reach all the equipment (fans, heaters, misters, curtains, etc.) that you want to control.
- 2. Remove the screws from the front cover and then swing it open.
- 3. Mount the enclosure to a wall using the four screws provided with the control. Insert the screws into the large holes in each corner of the box and tighten.

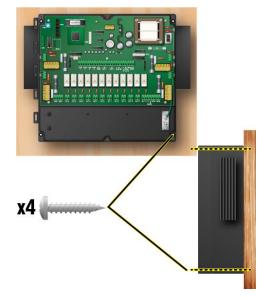

## Connecting equipment to the Supra

Follow all instructions when installing the Supra and connecting equipment to it.

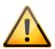

Use the electrical knockouts for bringing wires or cables into or out of the Supra enclosure. Do not make additional holes in the enclosure; this can damage the watertight seal or control components and void the warranty.

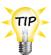

The Supra's built-in diagnostic tests are useful for testing your equipment after installing and configuring it. For more information, read **Performing diagnostic tests** on page 105.

## **Connecting actuators**

You can connect up to two actuators to a Supra. Actuators are used for control elements that are not OFF or ON. Instead, they vary by a percentage. For example, inlets can be opened various distances from 0 percent to 100 percent.

Typically, linear actuators are connected directly to the inlets, or by cables and pulleys. Inlets are generally located in the ceiling or walls. Inlet systems are usually spring loaded to help close the inlet, or counter weighted to help open the inlets.

Each actuator you connect requires two relays: one for extending the actuator arm (opening the inlet), and one for retracting the arm (closing the inlet). You can connect the actuator to any of the available relays, but side-by-side relays are recommended.

### Feedback potentiometers

Each actuator you connect must have a feedback potentiometer. The feedback potentiometer, which you connect to one of the Supra's two feedback terminals, lets the Supra know how far the actuator's arm is extended.

Most linear actuators are available with potentiometer feedback and internal adjustable limit switches. A 10,000 ohm, 10-turn feedback potentiometer is preferred, but the internal feedback potentiometer can range between 1000 and 20,000 ohms. Potentiometers outside of this range will affect the precision to which the Supra can control the actuator.

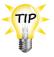

A system operates more precisely when using the largest amount of stroke that is feasible with the actuator. The stroke is the distance the actuator arm extends or retracts.

### DC-powered actuators, filters, and power supplies

If you are connecting DC-powered actuators, you must connect snubber filters to absorb the transient energy the motors generate. Installing filters helps extend the life of Power Block relays. For more information, read **Reducing electrical noise using filters** on page 19.

Phason offers two models of DC-actuator power supplies. Both models are CSA-approved and include snubber filters.

- ◆ **DC power supply** (124-0) includes +18 and −18 VDC fused outputs and a snubber filter, all mounted in an enclosure.
- ◆ **DC power supply** (124-1) includes +18 and −18 VDC fused outputs and a snubber filter, all mounted in a large enclosure. The enclosure has room for two power contactor kits (PC-240 or 122-1).

A 36-V DC-powered actuator positions more slowly and accurately with an 18-V power supply, but has less thrust. For more information about power supplies or other Phason accessories, see your dealer or visit **www.phason.ca**.

**Supra relay ratings**: 10 A at 120/230 VAC, general-purpose (resistive)

1/3 HP at 120 VAC, 1/2 HP at 230 VAC

360 W tungsten at 120 VAC

If you are connecting an actuator that exceeds the relay ratings, you must install a power contactor. For more information, read **Using power contactors to increase the capacity of relays** on page 20.

#### To connect actuators

Connect actuators to the Supra as shown in the following diagrams. Refer to your actuator's installation guide for information about its power supply requirements.

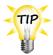

Refer to Appendix D: Installation worksheet on page 123 and Appendix E: Configuration worksheets on page 125 when installing actuators.

When connecting a feedback potentiometer, connect it to ACT1 for actuator 1 and ACT2 for actuator 2.

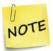

- If you are unsure of the potentiometer wiring for your actuator, see **Determining** correct actuator feedback wiring on page 121.
- When routing the actuator feedback wires, do not run them in or along the same conduit as AC-power lines. Follow the guidelines in the Control fundamentals.
- If you are measuring AC power with a DMM, note that if a limit switch opens the circuit, the DMM measures voltage after the relay switch even if the relay is open.

#### **AC-powered actuators**

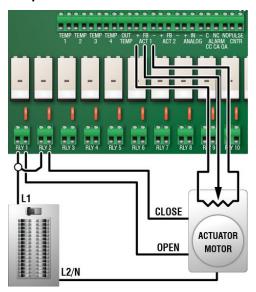

#### **DC-powered actuators**

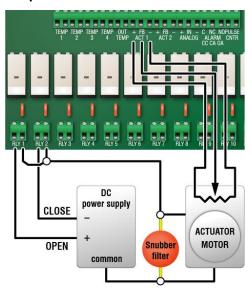

### **Connecting curtain machines**

Curtains are usually controlled by equipment called curtain machines (sometimes referred to as winches). Curtains are opened and closed to let in more air or less air. The idea is more air cools the building. You can connect up to six curtain machines to the Supra. Each curtain machine you connect requires two relays: one for opening the curtain, and one for closing the curtain.

**Supra relay ratings**: 10 A at 120/230 VAC, general-purpose (resistive)

1/3 HP at 120 VAC, 1/2 HP at 230 VAC

360 W tungsten at 120 VAC

If you are connecting equipment that exceeds the relay ratings, you must install a power contactor. For more information, read **Using power contactors to increase the capacity of relays** on page 20.

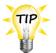

Refer to Appendix D: Installation worksheet on page 123 and Appendix E: Configuration worksheets on page 125 when installing curtain machines.

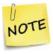

Follow these instructions to connect curtains that are **not** controlled by actuators.

### To connect curtain machines

Connect curtain machines to the Supra as shown.

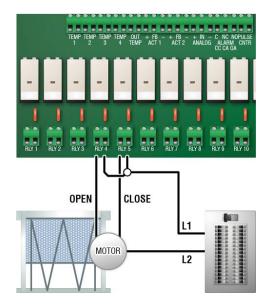

### Connecting single-stage heating or cooling elements

Heating or cooling elements include equipment such as electric heaters, furnaces, single-speed fans, and curtains.

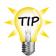

Refer to Appendix D: Installation worksheet on page 123 and

**Appendix E: Configuration worksheets** on page 125 when installing single-stage heating or cooling elements.

**Supra relay ratings**: 10 A at 120/230 VAC, general-purpose (resistive)

1/3 HP at 120 VAC, 1/2 HP at 230 VAC

360 W tungsten at 120 VAC

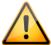

- If you are connecting equipment that exceeds the relay ratings, you must install a power contactor. For more information, read **Using power contactors to** increase the capacity of relays on page 20.
- Gas furnaces using hot-surface ignition or glow plug can draw more current than indicated on their nameplate and require power contactors. For more information, read your furnace manual.

### To connect single-stage heating or cooling elements

Connect single-speed heating or cooling elements to the Supra as shown in the following diagrams.

### Gas-fired furnace or brooder

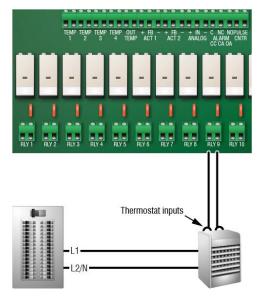

### All other single-stage heating/cooling

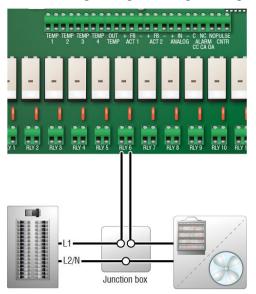

### Connecting variable heating or cooling elements

Variable heating or cooling elements include equipment such as variable-speed fans or heat mats.

Supra variable stage ratings: 10 A at 120/230 VAC, general-purpose (resistive)

7 FLA at 120/230 VAC, PSC motor

1/2 HP at 120 VAC, 1 HP at 230 VAC, PSC motor

Variable-stage fuses: 15 A, 250 VAC ABC-type ceramic

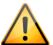

- Only permanent split capacitor motors appropriate for variable speed control, or shaded pole motors, can be used on the variable stages.
- ♦ The ratings of the equipment must not exceed the ratings of the Supra's variable stages.
- If you are using three-phase power, connect the Supra and the variable heating or cooling equipment to the same phase. For more information, read **Using** three-phase power on page 29.

### To connect variable-stage heating or cooling elements

Connect variable heating or cooling elements to the Supra as shown in the following diagram.

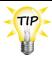

Refer to Appendix D: Installation worksheet on page 123 and Appendix E: Configuration worksheets on page 125 when installing variable-stage elements.

### Variable cooling elements

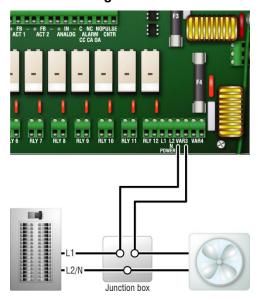

### Variable heating elements

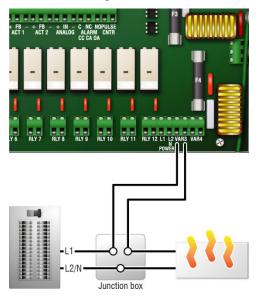

## Using three-phase power

If you are connecting the Supra to a three-phase system, make sure to connect the control power and the variable heating or cooling equipment to the same phase.

The Supra must be powered from the same phases that supply the equipment. If the Supra power and the variable stages are wired to different phases, the equipment will operate erratically.

### Correct three-phase wiring

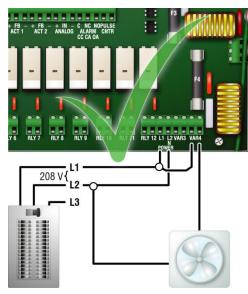

### Incorrect three-phase wiring

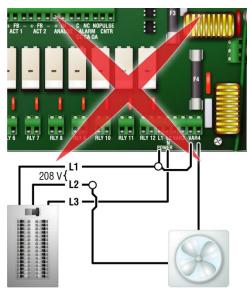

### **Connecting alarm systems**

An alarm system can be a siren, an alarm panel, or an auto-dialer. Read your alarm siren's installation guide for installation instructions and information about the type of system, normally open or normally closed. The descriptions for the alarm terminal are as follows: **CC**—common connection, **CA**—closed on alarm, **OA**—open on alarm.

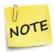

For the alarm system to sound (or dial out) during an alarm condition, you must enable the alarms for each zone. For more information, read **Programming alarm settings** on page 90.

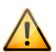

The ratings of the alarm system must not exceed the ratings of the Supra's relay.

Supra alarm relay ratings: 0.4 A at 125 VAC; 2 A at 30 VDC, resistive load 0.2 A at 125 VAC; 1 A at 30 VDC, inductive load

### To connect an alarm system

• If you are connecting the alarm system to a network of Supras and your system uses a **normally open** connection (closes on alarm), connect the system as shown in the normally open diagram.

Join all the common (**CC**) connections together and all the closed-on-alarm (**CA**) connections together. The Supra alarm relays must be in parallel with each other so any Supra can trigger the alarm system when an alarm condition occurs.

◆ If you are connecting the alarm system to a network of Supras and your system uses a **normally closed** connection (opens on alarm), connect the system as shown in the normally closed diagram.

Join the alarm relays in a continuous loop. The Supra alarm relays must be in series with each other so any Supra can trigger the alarm system when an alarm condition occurs.

### Normally open system (closed on alarm)

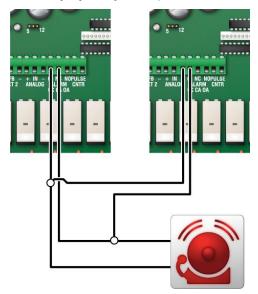

### Normally closed system (open on alarm)

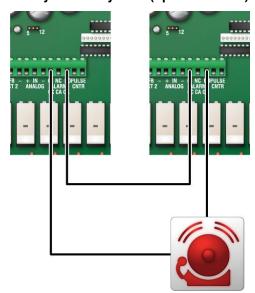

## **Connecting temperature probes**

You can connect five temperature probes to the Supra: one outdoor probe and up to four indoor (zone) probes. The Supra automatically detects when a probe is connected to a terminal.

You can connect zone probes to any of the four temperature terminals (**TEMP 1** to **TEMP 4**). If you are monitoring outdoor temperatures, you must connect the outdoor probe to the **OUT TEMP** terminal.

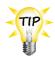

- You can extend probe cables up to 500 feet.
- Refer to Appendix D: Installation worksheet on page 123 and Appendix E:
   Configuration worksheets on page 125 when installing temperature probes.

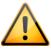

- Replace damaged probes as soon as possible. If a probe is damaged, unless you have temperature averaging enabled, the Supra automatically selects the next active temperature probe.
- ♦ For more information, read **Configuring temperature averaging** on page 44.

### To connect temperature probes

Connect the temperature probe as shown in the following diagram.

- Do not run the probe cable in the same conduit as AC power cables
- Do not run the sensor cable beside AC power cables or near electrical equipment.
- When crossing other cables or power lines, cross them at a 90 degree angle.

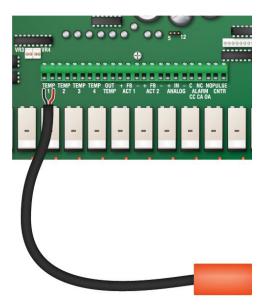

## **Connecting a Relative Humidity Sensor**

You can connect a Phason Relative Humidity Sensor (RHS) to the analog terminal. Connecting an RHS allows you to monitor relative humidity in one of the Supra's four zones.

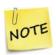

You can monitor relative humidity with the Phason Relative Humidity Sensor (RHS or RHS-P) only. Other humidity sensors will not work properly. For more information about the RHS, see **Relative Humidity Sensors** on page 13.

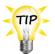

Refer to Appendix D: Installation worksheet on page 123 and Appendix E: Configuration worksheets on page 125 when installing a Relative Humidity Sensor.

### To connect a Relative Humidity Sensor

- 1. Place jumper **JA1** on the two left pins as shown below.
- 2. Connect the sensor to the **ANALOG** terminal as shown below.

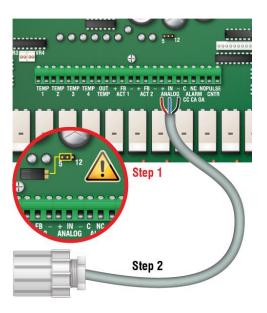

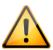

- If the Supra's circuit board does not have the jumper, you cannot use the sensor
- Make sure the jumper is on the two left pins before switching on the power to the Supra. If the jumper is not in the correct position when you switch on the power, the sensor will be damaged. This will void the warranty.

### Connecting a water meter

You can connect a water meter to the pulse counter (**PULSE CNTR**) terminal. The water meter must have a dry contact pulse output. Connecting a water meter allows you to monitor water usage.

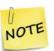

The water meter must measure one unit or greater per pulse. Also, the units per pulse must be a whole number; the Supra does not accept fractions or decimals. For example, 1 gallon per pulse or 10 gallons per pulse would work; 0.5 gallons per pulse or 1.5 gallons per pulse would not work.

### To connect a water meter

Connect a water meter to the **PULSE CNTR** terminal as shown below.

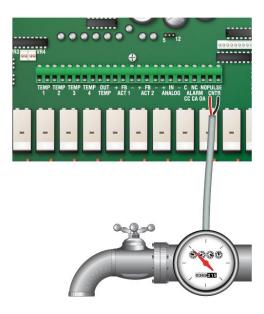

### Connecting the power source

You can connect the Supra to 115 or 230 VAC, 50 or 60 Hz power.

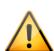

- Before connecting the power, set the voltage selection switch to the correct voltage.
- If you are using three-phase power, make sure the control power and the variable speed fans are connected to the same phase. For more information, read **Using three-phase power** on page 29.

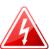

- ♦ Before connecting the incoming power, switch OFF the power at the source.
- ⋄ Do not switch ON the power until you have finished all wiring and verified all equipment is properly connected and free of obstructions.

### To connect the incoming power source

- 1. Set the voltage select switch to the correct voltage setting.
- 2. Connect the incoming power source as shown below.

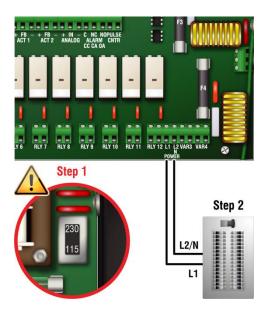

## Finishing the installation

After installing and connecting equipment to the Supra, you are ready to finish the installation. Before you start configuring the Supra, you need to verify the connections and close the Supra.

### Verifying your connections

Make sure the configuration worksheets in **Appendix E** correspond to the way the equipment is connected to the Supra.

It is very important that the connections and the worksheet are the same, because the next step after closing the cover is to tell the Supra which equipment is connected to each terminal. It is important so you can be sure you are controlling the equipment you think you are controlling.

## Closing the cover

After you have finished connecting all equipment, wiring, and cables to the Supra, it is time to verify the wires are connected properly and the close the cover.

1. Make sure all the wires are properly connected to the correct terminals.

- 2. Make sure the voltage selection switch is in the correct setting.
- 3. Make sure the display cable is properly connected to **CON3**. For more information, read **Supra** interior layout on page 22 (item 14).
- 4. Switch on the power to the Supra. When you switch on the power to the Supra, the display on the front looks like the following example. If the Supra display does not come on, go back to step 1.

Phason Supra Tue May 31 11:14:48 AM Outside: 72°F

- 5. Close the cover.
- 6. Insert the four screws into the cover and then tighten them.

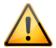

Do not over tighten the screws. Do not use power screwdrivers or drills.

# Chapter 3: Configuration

# What you need to know before configuring the Supra

Configuring the Supra means telling it what equipment it will be controlling, and to some extent, how it will be controlling that equipment. For example, the Supra has 12 relay stages. You need to tell the stages if they will be controlling curtains, heating or cooling elements, or timed events. In addition, you need to tell the stages in which zone (1, 2, 3, or 4) they will be controlling those elements.

In addition to configuring the variable and relay stages, configuration also includes information that you set once or change very rarely, for example, the name of the Supra.

Before you begin configuring the Supra, make sure:

- ♦ It has power
- All equipment has been properly connected to the correct terminals.
- You know which equipment is connected to which relays and variable stages

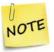

This chapter does not explain set points, idle speeds, or other settings. For information about those settings, read **Chapter 4: Programming** on page 64.

### How zones work

Because the Supra is a four-zone controller, you can divide your facility into real or imaginary zones – areas that can each be controlled independently of the others. Part of the configuration process is assigning relay stages and variable stages to zones (only one zone per stage).

A zone defines an area set off as distinct from surrounding or adjoining parts. Zones might or might not be separated by walls. For example, a large room could be divided into two zones to provide better control response.

### Example 1: two rooms, two zones

You have a large finisher barn that is divided into two rooms. You have a forced-air ventilation system consisting of fans and inlets. You will use one Supra to control both rooms, one zone per room. The configuration could be as follows:

| Room   | Zone   | Ventilation stage | Supra output | Equipment                        |
|--------|--------|-------------------|--------------|----------------------------------|
| Room 1 | Zone 1 | Stage 1           | VAR 1        | Two 20-inch, variable-speed fans |
| Room 1 | Zone 1 | Stage 2           | VAR 2        | Two 25-inch, variable-speed fans |
| Room 1 | Zone 1 | Stage 3           | RLY 1        | Two 36-inch, single-speed fans   |
| Room 1 | Zone 1 | Stage 4           | RLY 2        | One 48-inch, single-speed fan    |
| Room 1 | Zone 1 | Stage 5           | RLY 3        | Two 48-inch, single-speed fans   |
| Room 1 | Zone 1 | _                 | RLY 4        | Gas-fired furnace                |
| Room 1 | Zone 1 | _                 | RLY 5        | Inlet actuator OPEN              |
| Room 1 | Zone 1 | -                 | RLY 6        | Inlet actuator CLOSE             |
| Room 2 | Zone 2 | Stage 1           | VAR 3        | Two 20-inch, variable-speed fans |
| Room 2 | Zone 2 | Stage 2           | VAR 4        | Two 25-inch, variable-speed fans |
| Room 2 | Zone 2 | Stage 3           | RLY 7        | Two 36-inch, single-speed fans   |
| Room 2 | Zone 2 | Stage 4           | RLY 8        | One 48-inch, single-speed fan    |
| Room 2 | Zone 2 | Stage 5           | RLY 9        | Two 48-inch, single-speed fans   |
| Room 2 | Zone 2 | -                 | RLY 10       | Gas-fired furnace                |
| Room 2 | Zone 2 | _                 | RLY 11       | Inlet actuator OPEN              |
| Room 2 | Zone 2 | _                 | RLY 12       | Inlet actuator CLOSE             |

# Example 2: one room, two zones

You have a large, single-room finisher barn. You have a forced-air ventilation system consisting of fans and inlets. You will use one Supra to control the barn. Because the room is very large, you will use two zones. The configuration could be as follows:

| Zone   | Ventilation stage | Supra output | Equipment                        |
|--------|-------------------|--------------|----------------------------------|
| Zone 1 | Stage 1           | VAR 1        | Two 20-inch, variable-speed fans |
| Zone 1 | Stage 2           | VAR 2        | Two 25-inch, variable-speed fans |
| Zone 1 | Stage 3           | RLY 1        | Two 36-inch, single-speed fans   |
| Zone 1 | Stage 4           | RLY 2        | One 48-inch, single-speed fan    |
| Zone 1 | Stage 5           | RLY 3        | Two 48-inch, single-speed fans   |
| Zone 1 | -                 | RLY 4        | Gas-fired furnace                |
| Zone 1 | -                 | RLY 5        | Inlet actuator OPEN              |
| Zone 1 | -                 | RLY 6        | Inlet actuator CLOSE             |
| Zone 2 | Stage 1           | VAR 3        | Two 20-inch, variable-speed fans |
| Zone 2 | Stage 2           | VAR 4        | Two 25-inch, variable-speed fans |
| Zone 2 | Stage 3           | RLY 7        | Two 36-inch, single-speed fans   |
| Zone 2 | Stage 4           | RLY 8        | One 48-inch, single-speed fan    |
| Zone 2 | Stage 5           | RLY 9        | Two 48-inch, single-speed fans   |
| Zone 2 | _                 | RLY 10       | Gas-fired furnace                |
| Zone 2 | _                 | RLY 11       | Inlet actuator OPEN              |
| Zone 2 | _                 | RLY 12       | Inlet actuator CLOSE             |

# **Configuration checklist**

Because some items need to be configured before others, Phason recommends configuring the Supra in following order. If you do not have elements of a particular type, skip that step. For example, if you do not have actuators, skip to the next step.

| Con  | figuring the main control functions                                       |
|------|---------------------------------------------------------------------------|
|      | Identifying the Supra                                                     |
| Ш    | Configuring the startup timer                                             |
|      | Setting the date and time                                                 |
|      | Selecting the temperature units                                           |
|      | Changing the type of temperature probe                                    |
|      | Configuring temperature averaging                                         |
| Con  | figuring the control stages                                               |
|      | Configuring variable stages                                               |
|      | Configuring relays for actuators                                          |
|      | Calibrating actuators                                                     |
| Щ    | Configuring relays for heating, cooling, or temperature-based duty cycles |
| Ш    | Configuring relays for curtains                                           |
| Щ    | Configuring relays for time-based duty cycles                             |
|      | Configuring relays for timed events                                       |
| Test | ting the configuration                                                    |
|      | Testing the configuration                                                 |
| Con  | figuring optional features                                                |
|      | Configuring hysteresis                                                    |
| Щ    | Configuring de-icing                                                      |
| Щ    | Selecting a humidity zone                                                 |
| Щ    | Configuring the pulse counter                                             |
|      | Selecting motor curves                                                    |
|      | Configuring warnings                                                      |

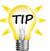

- We recommend configuring all your control elements before programming the settings (temperature set points, idle speeds, and so on). Use the Configuration worksheets, starting on page 125 to help you keep track of which equipment is connected to which relays and variable stages.
- If you receive a warning during configuration, look it up in the Warnings worksheet on page 130 and then follow the instructions for correcting the problem.
- The Supra's built-in diagnostic tests are useful for testing your equipment after installing and configuring it. For more information, read **Performing diagnostic tests** on page 105.
- All instructions in the configuration section start from the Main Menu. To display the Main Menu from the status screen, press ENTER.

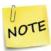

- If there is an alarm condition, you will see the alarm screen instead of the status screen. You must acknowledge the alarm before you can proceed. For more information, read **Acknowledging alarms** on page 100.
- If you have a network of Supras and are using SupraWare, DO NOT enter information into the Supras with the keypad and SupraWare at the same time; choose one method or the other.

# Configuring the main control functions

Before configuring the variable and relay stages, you need to configure the main control functions. Main control functions include items such as temperature units that the Supra needs to know before you configure the variable and relay stages.

Depending on your specific situation and the number and type of temperature probes you have connected to the Supra, you will need to configure some or all of the main control functions.

- ◆ Identifying the Supra (on page 41)
- Configuring the startup timer (on page 41)
- Setting the date and time (on page 42)
- Selecting the temperature units (on page 43)
- Changing the type of temperature probe (on page 43)
- Configuring temperature averaging (on page 44)

# Identifying the Supra

To identify a particular Supra, you need to give it a meaningful name, such as **West Barn** or **Finishing Room**. This is even more important when you have several Supras networked together.

If you move the Supra, or change how you use the area controlled by the Supra, you might want to change the name to something more descriptive.

Two additional pieces of information can be found on the Set Unit Name screen.

The version number tells you which version of firmware the Supra has. Phason constantly improves and adds new features to their products. If there are new features available, you can upgrade the Supra using firmware updater. For more information, read **Supra firmware updater** on page 12.

The address is a unique number generated for the Supra when it was manufactured. If you have a network of Supras and use SupraWare, you will need to remember this number. For more information, read the SupraWare user manual.

### To give the Supra a name

- 1. From the Main Menu, select Maintenance (2).
- 2. From the Maintenance menu, select **Set Unit Name** (5). The display should look like the following example.

SET UNIT NAME Name: Phason Supra Version: 2.00 Address: 50861AC8

- 3. Scroll to the second line and then press **ENTER**.
- 4. Enter the name (maximum 14 characters) for this Supra. For more information, read **Entering text in the Supra** on page 17. To save the name, press **ENTER** until the cursor returns to the beginning of the line. To cancel the change, press **BACK**.
- 5. Press **BACK** twice to return to the Main Menu.

# Configuring the startup timer

The Supra's startup timer allows you to delay the startup of each Supra's loads when the controls return from a power failure. Configuring the timer allows you to distribute the initial startup load the backup generator must handle, allowing you to use a lower-capacity, more-economical generator.

You can configure the startup timer to delay starting the Supra's loads from 0 to 59 seconds. For example, say you have 4 Supras in your facility and you set the delays to 0, 10, 20, and 30 seconds.

The first Supra and its loads would switch on immediately. After 10 seconds, the second Supra's loads would switch on. After 20 seconds, the third Supra's loads would switch on, and so on.

When a Supra powers up, the display shows the time remaining and counts down until the loads start.

# \_Staggered Start Wait 10 sec...

### To configure the startup timer

- 1. From the Main Menu, select Maintenance (2).
- 2. From the Maintenance menu, select **Startup Timer**. The display should look like the following example.

```
_Startup Timer
1 seconds
```

- 3. Scroll to the second line and then press **ENTER**.
- 4. Press + or to increase or decrease the startup delay and then press **ENTER**.
- 5. Press **BACK** twice to return to the Main Menu.

# Setting the date and time

The Supra has a real-time clock that keeps track of the date and time, regardless of power failures. However, the Supra does not automatically adjust for daylight savings time. You will have to change the clock twice a year: one hour ahead in the spring, and one hour back in the fall.

### To set the date and time

- 1. From the Main Menu, select Maintenance (2).
- 2. From the Maintenance menu, select **Set Clock** (3). The display should look like the following example.

```
May 27
2:57 PM
Friday
Save changes
```

- 3. Press **ENTER** to move between the month, day, and year.
- 4. Press + or to change the date. To save the date, press **ENTER** until the cursor returns to the beginning of the line. To cancel the change, press **BACK**.

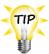

- You can press the numbers on the keypad to change the day or the year.
- If the day of week is wrong, change the day number of the date; the day of week changes automatically after you save changes.
- 5. Scroll to the next line and then press **ENTER**.
- 6. Enter the correct time using the numbers on the keypad. To change from AM to PM, press the + or key. To save the time, press **ENTER** until the cursor returns to the beginning of the line. To cancel the change, press **BACK**.
- 7. Scroll to the last line and then press **ENTER**.
- 8. Press **BACK** twice to return to the Main Menu.

# Selecting the temperature units

The Supra can display temperatures in either degrees Fahrenheit (°F) or degrees Celsius (°C), but not both at the same time. The factory default is °F.

### To select temperature units

- 1. From the Main Menu, select Maintenance.
- 2. From the Maintenance menu, select Switch F/C (4). The display shows which unit of measure the Supra is using.
- 3. Scroll to the second line and then press **ENTER**.
- 4. Press + or to change the setting to the other unit of measure.
- 5. To save the setting, press **ENTER**. To cancel the change, press **BACK**.
- 6. Press **BACK** twice to return to the Main Menu.

# Changing the type of temperature probe

The Supra comes with a Phason 3K temperature probe – the standard for most Phason controls. If you want to connect a 1K probe, you need to tell the Supra that you have connected a different type of probe.

By default, the Supra is set to **normal** for 3K temperature probes. You need to select the type of probe **only if you are not using** a standard Phason 3K temperature probe. A 1K probe is typically used in (embedded inside) heat mats, such as, Master Mat.

### To change the type of temperature probe

- 1. From the Main Menu, select Maintenance (2).
- 2. From the Maintenance menu, select Temperature Probe. The display should look like the following example.

| Probe | 1 | Normal |
|-------|---|--------|
| Probe | 2 | Normal |
| Probe | 3 | Normal |
| Probe | 4 | Normal |

- 3. If you are using a 1K temperature probe, scroll to the line corresponding to the zone where you installed the probe and then press **ENTER**.
- 4. Press + or to change Normal to Special and then press ENTER.
- 5. Repeat steps 0 and 4 for each 1K probe you installed.
- 6. Press **BACK** twice to return to the Main Menu.

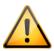

Replace damaged probes as soon as possible. If a probe is damaged, unless you have temperature averaging enabled, the Supra automatically selects the next active temperature probe. For more information, read **Configuring temperature** averaging below.

# Configuring temperature averaging

Temperature averaging allows you to take temperature readings from up to four probes and average the values.

For example, say you have a large room controlled as a single zone. Because the room is large, you want to have temperature readings from two different ends of the room. You enable temperature averaging and then set up zone 1 to average probes 1 and 2. If probe 1 reads 72.0°F and probe 2 reads 74.0°F, the Supra uses the average of 73.0°F as the temperature for the zone.

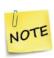

When averaging is on, if a probe is damaged, the Supra uses the temperature from the remaining averaged probe(s) for the zone.

If all of the averaged probes for a zone are damaged (in other words, there are no probes available), the Supra switches all the heating elements off and switches all the cooling elements on 100% for that zone.

Another advantage of temperature averaging is that it prevents the Supra from using an undesirable probe if the one for a zone becomes damaged.

For example, you have four probes connected to the Supra and are using four zones. Temperature averaging is off. If probe 3 is damaged, the Supra uses the probe for zone 4 to control zone 3. If the probe for zone 4 is a heat mat probe, this can cause the ventilation equipment for that zone to operate undesirably. To prevent this, use averaging to isolate dissimilar zones.

With averaging, you could set up the Supra to average one probe for each zone as follows: zone 1 - probe 1; zone 2 - probe 2; zone 3 - probe 3; zone 4 - probe 4. In this case, if probe 3 is damaged, the Supra does not default to probe 4; instead, it switches off all the heating elements and sets all the cooling elements to 100% for that zone.

### Temperature averaging and high/low temperature alarms

The Supra generates an alarm condition if **any** averaged probe measures a temperature that is an alarm condition.

For example, a Supra has four probes averaged and alarms enabled for each of them. The low temperature alarm setting is 65°F. Probes 1, 2, and 3 read temperatures of 68°F, but probe 4 reads 64°F. Because probe 4 reads a temperature that is below the low alarm setting, the Supra gives a low temperature alarm, even though the average temperature is 67°F, 2°F above the low alarm setting.

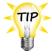

Use the **Temperature averaging worksheet** on page 127 when configuring temperature averaging.

### To configure temperature averaging

- 1. From the Main Menu, select Maintenance (2).
- 2. From the Maintenance menu, select Fiveraging On/Off. The display should look like the following example.

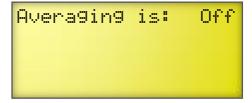

- 3. Press **ENTER**.
- 4. Press + or to change the Off to On and then press **ENTER**.
- 5. Press **BACK** to return to the Maintenance menu.
- 6. From the Maintenance menu, select Hveraging Setup. The display should look like the following example.

```
Zone 1 Av9 1828384
Zone 2 Av9 1828384
Zone 3 Av9 1828384
Zone 4 Av9 1828384
```

- 7. Scroll to a line you want to change and then press **ENTER**.
- 8. Press + or to cycle through the options. Select the option you want and then press **ENTER**.
- 9. Repeat steps 0 and 8 for each zone.
- 10. Press **BACK** twice to return to the Main Menu.

# Configuring the control stages

Configuring the control stages means selecting where, how, and what the variable stages and relays will be controlling.

For each variable stage or relay, you have the option to enable tunnel mode (set **tunnel turn off** to **yes**). Tunnel mode is valid only for variable stages and relays configured as cooling elements (including actuators and curtains). If you enable tunnel mode for heating elements, it has no effect.

For more information about tunnel mode, read **Programming the tunnel mode set point** on page 70.

### Variable stages

The Supra has four variable stages that you can configure as one of three options.

- ◆ **Heat** the stage controls a heating element.
- ◆ **Cool** the stage controls a cooling element. This is the default.
- ◆ Unassigned the stage is always off.

# **Relay stages**

The Supra has 12 relay stages that you can configure as one of several options.

- ◆ **Unassigned** the relay is always open (off). This is the default.
- ◆ **Actuator** the relay controls a cooling element called an actuator. Actuators require one relay for opening and one for closing.
- ◆ **Heat** the relay controls a heating element and switches on when the temperature falls below the **temperature set point**. An example of a heating element is an electric heater. Temperature-based duty cycles are also included in this configuration.

- ◆ **Cool** the relay controls a cooling element and switches on when the temperature rises above the **temperature set point**. An example of a cooling element is a single-speed fan. Temperature-based duty cycles are also included in this configuration.
- ◆ **Curtain** the relay controls a cooling element called a curtain machine. Curtains require one relay for opening and one for closing.
- ◆ **Duty Cycle** (time-based) the relay controls an element that operates for specific durations (**on duration** and **off duration**) during certain hours of the day. An example of a time-based duty cycle element could be a feed auger.
- ◆ **Timed Event** the relay controls an element that switches ON or OFF at certain hours of the day, regardless of the temperature or other conditions. An example of a timed event element could be lights.

### Variable DC outputs

If you have a Variable DC Expansion Kit installed in the Supra, you can configure an additional four variable stages. The variable 0 to 10 VDC outputs have the same options as the normal variable stages.

For more information about the expansion kit, read Variable DC Expansion Kit on page 12.

### Slave units

If you have Single-Phase Slave (PSU-20) units connected to the Supra, you do not need to configure any additional items. When a PSU-20 is connected to variable stage 3 (**VR3**), it follows the configuration and settings for variable stage 3. When connected to variable stage 4 (**VR4**), it follows stage 4.

For more information about Single-Phase Slaves, read **Slave units** on page 11.

# Configuring variable stages

The four variable stages (VAR1 to VAR4) control elements that operate with gradually increasing voltage, such as variable speed fans, or gradually decreasing voltage, such as heat mats.

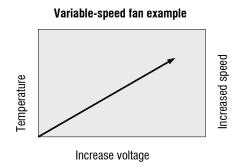

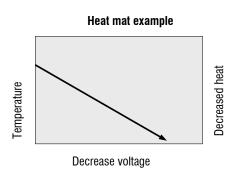

Configuring variable stages means:

- Selecting the zone (1, 2, 3, or 4) in which the stage will be controlling the equipment
- Selecting whether the stage is a heating element (for example, a heat mat) or a cooling element (for example, a fan)
- For cooling elements only, selecting whether or not the stage reacts to tunnel mode
- Assigning a name to the stage

For information about how variable stages work, see **Programming variable stages** on page 75.

Use the Variable stage configuration worksheet on page 126 when configuring variable stages.

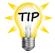

- ♦ If you have a Variable DC Expansion Kit connected, configure the variable DC outputs in the same way you configure variable stages. The variable DC outputs display as U1 (0-10U).
- ♦ For more information about the expansion kit, read Variable DC Expansion Kit on page 12.

# To configure variable stages

- 1. From the Main Menu, select Configuration (5).
- 2. Scroll to the variable stage you want to configure. The display should look like the following example.

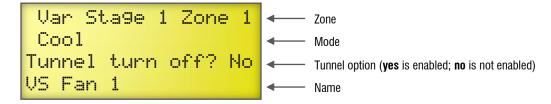

- 3. When the cursor is on the zone line, press **ENTER**.
- 4. Press + or to select the zone this stage will be controlling and then press **ENTER**.
- 5. Scroll down to the Mode line and then press **ENTER**.
- 6. Press + or to select whether the stage is a heating, cooling, or unassigned stage and then press **ENTER**.
- 7. Scroll to Tunnel turn off and then press ENTER.
- 8. Press + or to select VES (off during tunnel mode) or NO (can be on during tunnel mode) and then press **ENTER**.
- 9. Scroll to the Name line and then press **ENTER**.

- 10. Enter the name (maximum 13 characters) for this stage. For more information, read **Entering text in the Supra** on page 17. To save the name, press **ENTER** until the cursor returns to the beginning of the line. To cancel the change, press **BACK**.
- 11. Repeat steps 2 to 10 for each variable stage you have connected to the Supra.
- 12. Press **BACK** to return to the Main Menu.

# Configuring relays for actuators

You can connect up to two actuators to a Supra. Each actuator you connect requires two relays: one for extending the actuator arm (opening the inlet), and one for retracting the arm (closing the inlet). You can connect actuators to any of the available relays, but side-by-side relays are recommended.

Before configuring the actuator relays, you need to know the following.

- ◆ The open relay number
- ◆ The close relay number
- The feedback terminal to which the actuator is connected (FB1 for Act 1 and FB2 for Act 2)
- Whether or not the actuator closes during tunnel mode
- ◆ The zone in which the actuator is located

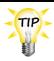

Use the Relay configuration worksheet on page 125 when configuring relays.

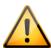

DO NOT switch on power to the actuator until you have completed the following steps. Switching on the power to the actuator before completing these steps can damage the actuator or actuator power supply and will burn out the relays.

### To configure relays for actuators

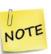

- These steps use Actuator 1. If you are configuring a second actuator, follow the same steps using Actuator 2 in place of Actuator 1.
- ♦ If you are configuring the actuator to close during tunnel mode, configure both the open and close relays.
- 1. From the Main Menu, select Configuration (5).
- 2. Scroll to the relay you want to configure for opening the actuator. The display should look like the following example.

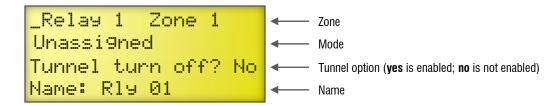

- 3. To change the zone the actuator will be controlling, place the cursor on the Zone line and then press **ENTER**. Press + or to change the zone and then press **ENTER**.
- 4. Scroll to the Mode line and then press **ENTER**.
- 5. Press + or until you see Actuator 1 Open (or Actuator 1 Close for the closing relay) and then press ENTER.
- 6. Scroll to Tunnel turn off and then press ENTER.
- 7. Press + or to select Y== (actuator closes the inlet during tunnel mode) or N= (actuator reacts normally during tunnel mode) and then press ENTER.
- 8. Scroll to the Name line and then press **ENTER**.
- 9. Enter the name (maximum 13 characters) for this relay. For more information, read **Entering text in the Supra** on page 17. To save the name, press **ENTER** until the cursor returns to the beginning of the line. To cancel the change, press **BACK**.
- 10. Repeat steps 2 to 9 using the relay you want to configure for closing the actuator.
- 11. Press **BACK** to return to the Main Menu.
- 12. Go to the section Calibrating actuators below.

# **Calibrating actuators**

After configuring the actuator relays, you need to calibrate the actuators. Calibrating the actuator lets the Supra know the position of the actuator when it is fully extended and fully retracted. The Supra uses the limits to define the range of motion it uses to position the inlets. These limits tell the Supra how much to adjust when you want the actuators, for example, only 25% extended.

There are two stages to calibrating actuators. Stage 1 is testing the open and close functions and setting the limit switches. Testing an actuator really means testing the inlets it is controlling. Stage 2 is calibrating the actuator. In the following steps, we assume the actuator is positioning an inlet.

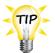

Because cables can stretch and equipment can come out of alignment (similar to tires on your car), Phason recommends resetting the limit switches and calibrating your actuators at least once each year.

### Stage 1: To set the limit switches

- 1. From the Main Menu, select Maintenance (2).
- 2. From the Maintenance menu, select Calibrate Actuator (2). The display should look like the following example.

```
Inlet 1
Never calibrated
Set limit switches
Calibrate now
```

3. Scroll to **Set limit Switches** and then press **ENTER**. The display should look like the following example.

```
Press + to open
Press - to close
Press ENTER to stop
Press Back when done
```

- 4. Press + to extend (open) or to retract (close) the inlets.
  - If the inlets DO NOT move in the proper direction, in other words, if they open when you press and close when you press +, the wiring for the relays is reversed. Correct the wiring before repeating the test. For more information, read **Connecting actuators** on page 24.
  - If the inlets move in the proper direction, continue the test.
- 5. Press and then wait until the inlet reaches its fully closed position. Immediately after it reaches the fully closed position, press **ENTER**.
- 6. Set the limit switch for the fully closed position.
- 7. Press + and then wait until the inlet reaches its fully open position. Immediately after it reaches the fully open position, press **ENTER**.
- 8. Set the limit switch for the fully open position.
- 9. Press and then wait until the inlet stops moving. If it does not stop in the proper position, repeat steps 5 and 6.
- 10. Press + and then wait until the inlet stops moving. If it does not stop in the proper position, repeat steps 7 and 8.
- 11. After the limit switches are set and the actuator operates properly, go to **Stage 2: To calibrate actuators**.

### Stage 2: To calibrate actuators

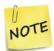

Calibrating actuators takes several minutes. You can stop the calibration process at any time, but if you do, the Supra will not be able to properly control the inlets.

- 1. From the Main Menu, select Maintenance (2).
- 2. From the Maintenance menu, select Calibrate Actuator (2). The display should look like the following example.

Inlet 1 Never calibrated Calibrate now

3. Scroll to Calibrate row and then press ENTER.

If the actuator is operating properly, the inlet moves to its fully open position (100%), stops, and then moves to its fully closed position (0%).

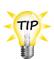

- ♦ If the actuator stops after moving in the close direction, or if it fails to position the inlet properly, the Supra is not receiving a proper feedback signal. This can be incorrect wiring or a defective potentiometer. Correct this problem and then restart the calibration at step 1. For more information read, your actuator's installation guide and Connecting actuators on page 24.
- If the calibration fails (for example, if the actuator jammed), the display shows the reason for the failure. The date and time the actuator was last calibrated does not change. Check the alarm messages and then look up the problem in Appendix B: Troubleshooting on page 117. Check the actuator itself. Fix any mechanical or electrical problems.
- 4. After the actuator has calibrated properly, press **BACK** to return to the list of actuators. The display shows the date and time on which the actuator was calibrated.

Inlet 1 Last calibrated on: 7/6/2015 1:10 PM Calibrate now

- 5. If you have a second actuator to calibrate, press **Down** until the second actuator is displayed and then repeat steps 0 and 4.
- 6. Press **BACK** twice to return to the Main Menu.

# Configuring relays for heating, cooling, or temperature-based duty cycles

Relays configured for heating can control equipment such as electric or gas heaters that can be either ON or OFF. The relays switch on when the temperature drops below the **set point** and off when it rises above.

Relays configured for cooling can control single-speed fans, misters, or other cooling equipment that can be either ON or OFF. The relays switch on when the temperature rises above the **set point** and off when it drops below.

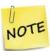

This section is for relays. For information about variable-powered heating and cooling elements, see **Configuring variable stages** on page 47.

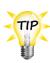

- If you need to connect more cooling elements than you have relays, and you are not using all the variable stages, you can use any available variable stages as ON/OFF stages. For more information, read **Programming variable stages** on page 75.
- ♦ Use the **Relay configuration worksheet** on page 125 when configuring relays.

### To configure relays for heating, cooling, or temperature-based duty cycles

- 1. From the Main Menu, select Configuration (5).
- 2. Scroll to the relay you want to configure. The display should look like the following example.

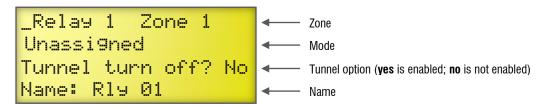

- 3. To change the zone the element will be controlling, place the cursor on the Zone line and then press **ENTER**. Press + or to change the zone and then press **ENTER**.
- 4. Scroll to the Mode line and then press **ENTER**.
- 5. To configure the relay for controlling a heating element, press + or until you see Heat and then press ENTER. To configure the relay for controlling a cooling element, press + or until you see Cool and then press ENTER.
- 6. Scroll to Tunnel turn off and then press ENTER.
- 7. Press + or to select Yes (off during tunnel mode) or Yo (can be on during tunnel mode) and then press **ENTER**.

- 8. Scroll to the Name line and then press **ENTER**.
- 9. Enter the name (maximum 13 characters) for this relay. For more information, read **Entering text in the Supra** on page 17. To save the name, press **ENTER** until the cursor returns to the beginning of the line. To cancel the change, press **BACK**.
- 10. Repeat steps 2 to 9 for each heating or cooling element you have connected to the Supra.
- 11. Press **BACK** to return to the Main Menu.

# Configuring relays for curtains

Curtains are usually controlled by equipment called curtain machines (sometimes referred to as winches). Curtains are opened and closed to let in more air or less air. The idea is more air cools the building.

You can connect up to six curtain machines to the Supra. Each curtain machine you connect requires two relays: one for opening the curtain, and one for closing the curtain. You can connect curtain machines to any of the available relays, but side-by-side relays are recommended.

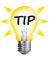

Use the Relay configuration worksheet on page 125 when configuring relays.

### To configure relays for curtains

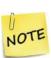

- These steps use Curtain 1. If you are configuring additional curtains, follow the same steps, but use the appropriate number in place of Curtain 1.
- If you are configuring the curtain to close during tunnel mode, configure both the open and close relays.
- 1. From the Main Menu, select Configuration (5).
- 2. Scroll to the relay you want to configure for opening the curtain. The display should look like the following example.

```
_Relay 1 Zone 1
Unassigned
Tunnel turn off? No
Name: Rly Ø1

— Zone
— Mode
— Tunnel option (yes is enabled; no is not enabled)
— Name
```

- 3. To change the zone the curtain will be controlling, place the cursor on the Zone line and then press **ENTER**. Press + or to change the zone and then press **ENTER**.
- 4. Scroll to the Mode line and then press **ENTER**.

- 5. Press + or until you see Curtain 1 Open (or Curtain 1 Close for the closing relay) and then press **ENTER**.
- 6. Scroll to Tunnel turn off and then press ENTER.
- 7. Press + or to select **Yes** (curtain closes the inlet during tunnel mode) or **Yo** (curtain reacts normally during tunnel mode) and then press **ENTER**.
- 8. Scroll to the Name line and then press **ENTER**.
- 9. Enter the name (maximum 13 characters) for this relay. For more information, read **Entering text in the Supra** on page 17. To save the name, press **ENTER** until the cursor returns to the beginning of the line. To cancel the change, press **BACK**.
- 10. Repeat steps 2 to 9 using the relay you want to configure for closing the curtain.
- 11. Press **BACK** to return to the Main Menu.

# Configuring relays for time-based duty cycles

Time-based duty cycles allow you have equipment operate for specific durations (ON duration and OFF duration) during certain hours of the day. For example, you can have a feed auger run for 15 minute and then stop for 45 minutes between the 6:00 AM and 8:00 PM. In other words, "Between 6:00 AM and 8:00 PM, I want the feed auger ON for 15 minutes, OFF for 45 minutes, ON for 15 minutes..." and so on.

This section explains how to configure time-based duty cycles.

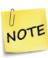

- If you want to configure temperature-based duty cycles (duty cycles that operate for specific durations while the temperature is above or below a certain value), read Configuring relays for heating, cooling, or temperature-based duty cycles on page 53.
- ♦ If you want to configure elements that turn on and off at specific times, see Configuring relays for timed events on page 56.

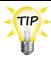

Use the Relay configuration worksheet on page 125 when configuring relays.

### To configure relays for time-based duty cycles

- 1. From the Main Menu, select Configuration (5).
- 2. Scroll to the relay you want to configure. The display should look like the following example.

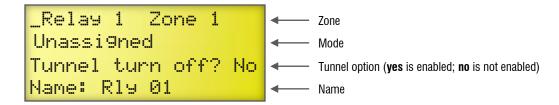

- 3. To change the zone the element will be controlling, place the cursor on the Zone line and then press **ENTER**. Press + or to change the zone and then press **ENTER**.
- 4. Scroll to the Mode line and then press **ENTER**.
- 5. Press + or until you see DUTY CYCLE and then press ENTER.
- 6. Scroll to Tunnel turn off and then press ENTER.
- 7. Press + or to select **Yes** (off during tunnel mode) or **No** (can be on during tunnel mode) and then press **ENTER**.
- 8. Scroll to the Name line and then press **ENTER**.
- 9. Enter the name (maximum 13 characters) for this relay. For more information, read **Entering text in the Supra** on page 17. To save the name, press **ENTER** until the cursor returns to the beginning of the line. To cancel the change, press **BACK**.
- 10. Repeat steps 2 to 9 for each time-based duty cycle element you have connected to the Supra.
- 11. Press **BACK** to return to the Main Menu.

# Configuring relays for timed events

Relays configured for timed events can be used to control feed augers, turn lights on and off, or control equipment that must operate at specific times each day, regardless of temperature. An example of a timed event would be would be switching the yard lights on at 8:00 PM and off at 7:00 AM.

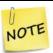

Tunnel mode has no effect for timed events.

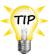

Use the Relay configuration worksheet on page 125 when configuring relays.

### To configure timed event relays

- 1. From the Main Menu, select Configuration (5).
- 2. Scroll to the relay you want to configure. The display should look like the following example.

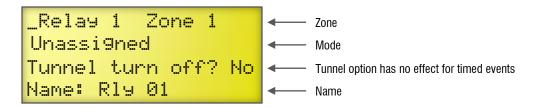

- 3. To change the zone the element will be controlling, place the cursor on the Zone line and then press **ENTER**. Press + or to change the zone and then press **ENTER**.
- 4. Scroll to the Mode line and then press **ENTER**.
- 5. Press + or until you see Timed Event and then press ENTER.
- 6. Scroll to the Name line and then press **ENTER**.
- 7. Enter the name (maximum 13 characters) for this relay. For more information, read **Entering text in the Supra** on page 17. To save the name, press **ENTER** until the cursor returns to the beginning of the line. To cancel the change, press **BACK**.
- 8. Repeat steps 2 to 9 for each timed event element you have connected to the Supra.
- 9. Press **BACK** to return to the Main Menu.

# **Testing the configuration**

After configuring all the control elements (variable stages relays, and so on), test the Supra to make sure the configuration is correct. In other words, make sure what you think is connected to a particular relay or stage is actually connected to that relay or stage.

You can test the configuration by using the diagnostic feature of the Supra. The diagnostic feature allows you to operate the equipment, regardless of temperature or time. As you operate each piece of equipment, visually check to see if that equipment is doing what you tell it.

For example, when you switch on variable stage 1 at the Supra, does the fan or heater you think have connected to that stage switch on? When you switch it off, does the fan or heater switch off?

For more information about the diagnostic test, read **Performing diagnostic tests** on page 105.

go to page 103

# Configuring optional features

In addition to configuring the main control functions (startup timer, temperature units, and so on) and control stages (variable stages and relays), the Supra has some added features you can configure or enable. Depending on your setup, you will need to configure some or all of the optional features.

- Configuring hysteresis (below)
- ◆ Configuring de-icing (on page 59)
- Selecting a humidity zone (on page 60)
- Configuring the pulse counter (on page 61)
- Selecting motor curves (on page 62)
- ◆ Configuring warnings (on page 62)

# **Configuring hysteresis**

Hysteresis helps prevent damage to the relays, variable stages, and equipment connected to them by preventing the stages from switching on and off rapidly when the temperature is hovering close to the **set point**.

For example, a household thermostat might turn on a furnace at 68 °F when the house is cooling down, but turn it off at 72 °F when the house is warming up. The difference between these two values is the hysteresis.

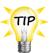

Use the **Hysteresis worksheet** on page 129 when configuring hysteresis. The worksheet contains more-detailed explanations about the settings, as well as the defaults and ranges.

## To set hysteresis values

- 1. From the Main Menu, select Maintenance (2).
- 2. From the Maintenance menu, select Husteresis (7). The display should look like the following example.

HYSTERESIS
H/C Stages 0.5°F
VAR Idle Off 0.3°F
Actuator 0.3°F

3. Scroll to the second line and then press **ENTER**.

4. Enter the temperature using the numbers on the keypad, or press + or - to adjust the hysteresis and then press **ENTER**.

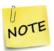

The Supra interprets the last digit as a decimal. For example, to enter 0.5°F, press 05.

- 5. Scroll to the next line.
- 6. Repeat steps 4 and 5 for each setting.

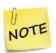

Actuators have three hysteresis values: one for temperature, one for position, and one for duration. For more information, read the **Hysteresis worksheet** on page 129.

7. Press **BACK** twice to return to the Main Menu.

# Configuring de-icing

The Supra's de-icing feature helps keep variable-speed fans from icing up if the outdoor temperature is too cold. When de-icing is enabled, variable-speed fans start at full speed before dropping to the idle or normal speed. Configuring de-icing means setting the temperature at which de-icing starts, setting the duration it lasts, and selecting which variable speed fans to de-ice.

For example, if you set the de-icing temperature to 32°F and the duration to 3 seconds, when the fan starts up, it automatically runs at full speed for three seconds before dropping down to its normal speed (whatever the normal speed should be for the current temperature in that zone).

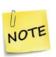

- For de-icing to work properly, you must have a temperature probe connected to the OUT TEMP terminal. For more information, read Connecting temperature probes on page 31.
- If de-icing is enabled and there is no outdoor probe (or it is damaged), the Supra operates as if the outdoor temperature is below the de-icing temperature.

### To configure de-icing

- 1. From the Main Menu, select Maintenance (2).
- 2. From the Maintenance menu, select De-Icing (8). The display should look like the following example.

```
De-ice VAR fans when
Colder than 33.0°F
For 3 seconds
VS Fan 1 No
```

- 3. Scroll to the second line and then press **ENTER**.
- 4. Enter the de-icing temperature using the numbers on the keypad, or press + or to adjust the value and then press **ENTER**.

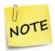

The Supra interprets the last digit as a decimal. For example, to enter 35.0°F, press 350.

- 5. Scroll to the third line and then press **ENTER**.
- 6. Enter the de-icing duration (in seconds) or press + or to adjust the value and then press **ENTER**.
- 7. Scroll to the next line.
- 8. To enable or disable de-icing for this variable stage, press **ENTER** and then press + or to switch between **Yes** (enable) and **Yo** (disable) for this variable stage.
- 9. Press **ENTER**.
- 10. Repeat steps 7 and 9 for each variable stage.
- 11. Press **BACK** twice to return to the Main Menu.

# Selecting a humidity zone

If you installed a Relative Humidity Sensor, you need to select which zone the sensor will be monitoring. A humidity sensor can monitor only one zone. For more information, read **Relative Humidity Sensors** on page 13.

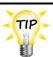

Use the Humidity zone worksheet on page 127 when configuring humidity.

### To select a humidity zone

- 1. From the Main Menu, select Configuration (5).
- 2. Press **Up** until you see **HUM ZONE ASSIGNMENT**. The display should look like the following example.

Hum Zone Assi<del>gnment</del> Unassigned

- 3. Scroll to Unassianed and then press ENTER.
- 4. Press + or to select the zone the sensor will be monitoring and then press **ENTER**.
- 5. Press **BACK** to return to the Main Menu.

# Configuring the pulse counter

If you have a water meter connected to the Supra's pulse counter terminal and will be monitoring water usage, you need to tell the Supra how much water (in litres or US gallons) goes through the meter for each pulse the meter puts out. The Supra uses this information to convert the pulses to water usage values.

For example, let's say your water meter puts out 1 pulse for every 10 gallons of water that goes through it. If the Supra received 125 pulses from the meter during the day, you used 1250 gallons of water.

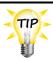

Use the Pulse counter worksheet on page 128 when configuring a pulse counter.

### To configure a pulse counter

- 1. From the Main Menu, select Settings (1).
- 2. From the Settings menu, select Water Meter. The display should look like the following example.

```
Water Meter
1Litre / pulse
Display in Litres
```

- 3. Scroll to the second line and then press **ENTER**.
- 4. Enter the number of units (litres or gallons) for each pulse, or press + or to adjust the number and then press **ENTER**.
- 5. Press + or to select litre or gallon / pulse and then press **ENTER**.
- 6. Scroll to the third line and then press **ENTER**.

- 7. Press + or to select whether to display water usage in litres or gallons and then press **ENTER**.
- 8. Press **BACK** twice to return to the Main Menu.

# Selecting motor curves

The **Phason Optimum** curve should work properly for all fan models. However, if you have one of the fans listed in **Appendix G: Supra motor curves** on page 146, you can select a different motor curve. Phason recommends using the Optimum curve.

Motor curves have no effect on variable heating stages.

### To change the motor curve

- 1. From the Main Menu, select Maintenance (2).
- 2. From the Maintenance menu, select Motor Curves. The display should look like the following example.

```
VAR 1 Optimum
VAR 2 Optimum
VAR 3 Optimum
VAR 4 Optimum
```

- 3. Scroll to a curve you want to change and then press **ENTER**.
- 4. Press + or to cycle through the list of curves. Select the curve you want and then press **ENTER**.
- 5. Repeat steps 3 and 4 for each motor curve you want to change.
- 6. Press **BACK** twice to return to the Main Menu.

# **Configuring warnings**

Warnings are one of the Supra's built-in diagnostic tools. They warn you about conflicts or out-of-range conditions as you are programming the control. When the Supra comes from the factory, all warnings are active. You can select which warnings you want active and which ones you want inactive.

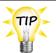

Use the **Warnings worksheet** on page 130 when configuring warnings. The worksheet has descriptions for each warning.

# To configure warnings

- 1. From the Main Menu, select Maintenance (2).
- 2. From the Maintenance menu, select Warnings (9). The display should look like the following example.

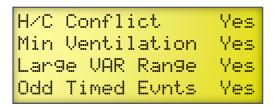

- 3. Scroll to a line you want to change and then press **ENTER**.
- 4. Press + or to activate (YES) or deactivate (NO) and then press ENTER.
- 5. Repeat steps 3 and 4 for each warning you want to change.
- 6. Press **BACK** twice to return to the Main Menu.

# Chapter 4: Programming

# What you need to know before programming the Supra

The difference between "programming" and "configuration" is that configuration is information that you set once, or change very rarely; programming is information you change more often.

Programming the Supra means telling the control what you want it to do and when you want it done. For example, for a single-speed fan set for cooling, you might say: "Switch on when the temperature rises above 80°F."

Before you begin programming the Supra, make sure:

- ♦ It has power
- All equipment has been properly connected to the correct terminals.
- You know which equipment is connected to which relays and variable stages
- All variable and relay stages have been properly configured and tested. For more information, read Chapter 3: on page 37.

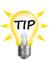

- Use the Settings worksheets in Appendix F on page 131 when programming the Supra.
- If you receive a warning during configuration, look it up in the Warnings worksheet on page 130 and then follow the instructions for correcting the problem.
- All instructions start from the Main Menu. To display the Main Menu from the status screen, press ENTER.

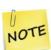

- If there is an alarm condition, you will see the alarm screen instead of the status screen. You must acknowledge any alarms before you can proceed. For more information, read **Acknowledging alarms** on page 100.
- If you are using SupraWare, DO NOT program the Supras with the keypad and SupraWare at the same time. Choose one method or the other.
- The Supra checks settings against a set of factory-defined rules. If any settings might cause a problem, the Supra displays a warning. The warning does not appear again until that setting is accessed. A list of warnings and their meanings is in Appendix B: Troubleshooting on page 117.

# **Programming checklist**

Because some settings must be programmed before others, Phason recommends programming the Supra in the following order. If you do not have elements of a particular type, skip that step. For example, if you do not have curtains, skip to the next step.

| Pro  | gramming the zones                                                         |
|------|----------------------------------------------------------------------------|
|      | Setting the group set point                                                |
|      | Programming growth curves                                                  |
|      | Programming the tunnel mode set point                                      |
| Щ    | Programming the temperature setback                                        |
|      | Programming the humidity control                                           |
| Pro  | gramming the stages                                                        |
|      | Programming variable stages                                                |
|      | Programming actuator relays                                                |
|      | Programming curtain control relays                                         |
|      | Programming heating and cooling elements and temperature-based duty cycles |
| Ш    | Programming timed events                                                   |
|      | Programming time-based duty cycles                                         |
| Pro  | gramming the alarm and display settings                                    |
|      | Programming alarm settings                                                 |
|      | Setting up the status display                                              |
| Sett | ing up security and users                                                  |
|      | Adding and removing users                                                  |
|      | Enabling and disabling security                                            |

# **Programming the zones**

Programming the zones means entering the target temperatures for each zone. There are two options for the zone temperatures:

- ◆ Group set points (below)
- Growth curves (on page 67)

You can set up both group set points and growth curves. If a growth curve is enabled for a zone, the control uses the growth curve settings. If there is no growth curve for a zone, the control uses the group set points.

### Other options

In addition to the group set points and growth curves, you can program three optional features:

- ◆ Tunnel mode set point (en page 70)
- ◆ Temperature setback (on page 71)
- ◆ Humidity control limits (on page 73)

# Setting the group set point

A group set point is the desired or target temperature for a zone. The individual set points for each variable and relay stage will be adjusted relative to the group set point for that zone. Make sure you set the group set point before setting the individual set points.

For example, say the **group set point** for zone 1 is 80°F, a variable-stage fan **set point** is 5 degrees higher (85°F), and a single-stage heater **set point** is 7 degrees lower (73°F). If you lower the **group set point** to by 5 degrees to 75°F, the **set points** for the fan and heater will also be lowered by 5 degrees to 80°F and 68°F respectively.

Once a group set point is set, it remains at that temperature until you change it, or until an enabled growth curve adjusts it.

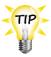

Use the Group set point worksheet on page 131 when setting up groups set points.

### To program a group set point

- 1. From the Main Menu, select Settings (1).
- 2. From the Settings menu, select Group Setpoint (1).

The display should look like the following example.

| Zone | 1 | 85. | 0°                      | F |
|------|---|-----|-------------------------|---|
| Zone | 2 | 85. | $\Theta_{\mathfrak{m}}$ | F |
| Zone | 3 | 85. | $\otimes^{\mathfrak n}$ | F |
| Zone | 4 | 85. | 0°                      | F |

- 3. Scroll to a zone you want to change and then press **ENTER**.
- 4. Enter the temperature using the numbers on the keypad, or press + or to adjust the *set point* and then press **ENTER**.

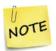

The Supra interprets the last digit as a decimal. For example, to enter 80.5°F, press 805.

- 5. Repeat steps 0 and 4 for each zone you want to set up.
- 6. Press **BACK** twice to return to the Main Menu.

# Programming growth curves

A growth curve is an extension of the group set point concept. The growth curve automatically adjusts the temperature set points over time to control the temperature in a room or zone. It is called a *growth curve* because it adjusts the set points as the animals grow.

For example, in hog production, newborn piglets require a high temperature for comfort and health. As they grow older, they need a steadily lower temperature. Using the growth curve, you can have the Supra automatically adjust the temperatures. For example, start at 76°F for 1 day, drop to 74°F for 1 day, then to 71°F for 21 days, 68°F for 14 days, and so on.

You can have up to seven steps in a growth curve. Each step has a **start day** and **temperature set point**. The Supra automatically calculates the **temperature set points** for the days between the steps and adjusts the set points at midnight each day. **Individual set points** for the variable and fixed stages are adjusted relative to the growth curve temperature for that particular day. This is an extremely powerful feature because it lets you put fan and heating strategies in place once, and then adjust them automatically over time.

In the following example, step 2 has a duration of 10 days. The difference between the starting set point (86.5°F) and the starting set point for the next step (85°F) is 1.5°F.

The Supra divides the temperature difference by the duration  $1.5 \div 10=0.15$  and then automatically adjusts the set point by  $0.15^{\circ}F$  each day for 10 days.

| Set point | Temperature<br>(°F) | Start day | Duration (days) |
|-----------|---------------------|-----------|-----------------|
| 1         | 88.0                | 1         | 5               |
| 2         | 86.5                | 5         | 10              |
| 3         | 85.0                | 15        | 10              |
| 4         | 83.5                | 25        | 10              |
| 5         | 81.0                | 35        | 5               |
| 6         | 78.0                | 40        | 5               |
| 7         | 74.0                | 45        | 10              |

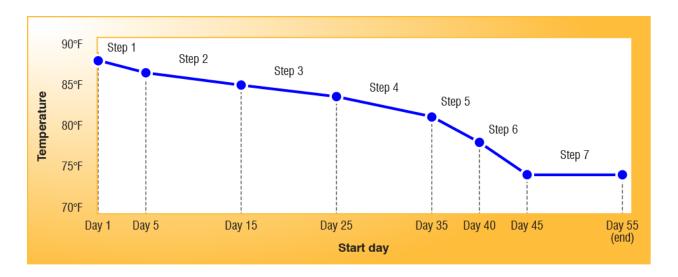

You can define two growth curves: Growth Curve A and Growth Curve B. This lets you control two different areas of your facility with independent set points.

You cannot define two growth curves for the same zone. If all zones are controlled by a single growth curve, use Growth Curve A.

### **Growth curve status**

There are several options for the growth curve status:

- ◆ **Disabled** the growth curve is ignored. When enabled, the growth curve starts at day 1.
- **Enabled** the growth curve is active for the zones specified.
- ◆ **Suspended** all set points stay at their current values. The growth curve remains on its current day until it is enabled again. When enabled, it starts where it left off.
- Override the growth curve advances one day at a time (in other words, the clock still advances), but the control uses the group set point instead of the growth curve.

When enabled, the control uses the **growth curve set point** for that day. This can cause a sudden change in temperature if the **group set point** is very different from the **growth curve set point**.

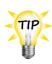

- ♦ If you are programming your growth curve a few days before you want it to start, set the status to Disabled. On the day you want to start the growth curve, change the status to Enabled.
- Use the Growth curve worksheet on page 132 when setting up growth curves. The worksheet contains detailed explanations about the settings and the defaults and ranges for each setting.

### To program growth curves

- 1. From the Main Menu, select Settings (1).
- 2. From the Settings menu, select Growth Curve (4).

  The display should look like the following example; this is growth curve A. If you want to define growth curve B, scroll down until you see GROWTH CURVE B on the top line.

```
GROWTH CURVE A
Zone: None
Status: Disabled
Current day: 1
```

- 3. Scroll to **Zone** and then press **ENTER**.
- 4. Press + or to select the zone or zones for this growth curve and then press **ENTER**.
- 5. Scroll to Status and then press ENTER.
- 6. Press + or to select the status for this growth curve and then press **ENTER**.
- 7. Scroll to Current day and then press ENTER.
- 8. Enter 1 as the day and then press **ENTER**.
- 9. Scroll to the next line and then press **ENTER**. You start to see the **temperature set points** for each stage.

```
Zone: All
Status: Disabled
Current day: 1
St1 Day1 85.0°F
```

- 10. Scroll to 5t.1 and then press ENTER.
- 11. Enter the temperature using the numbers on the keypad, or press + or to adjust the **set point** and then press **ENTER**.

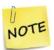

The Supra interprets the last digit as a decimal. For example, to enter 80.5°F, press 805.

- 12. Scroll to 5<sup>†</sup>2 and then press **ENTER**.
- 13. Enter the start day for the growth curve step using the numbers on the keypad, or press + or to adjust the day and then press **ENTER**.
- 14. Enter the temperature using the numbers on the keypad, or press + or to adjust the **set point** and then press **ENTER**.
- 15. Repeat steps 12 to 14 for each remaining step.
- 16. Press **BACK** twice to return to the Main Menu.

# Programming the tunnel mode set point

When the zone temperature is at or above the **tunnel mode set point**, variable stages and relays that are configured for tunnel mode react as follows.

- ◆ Actuators move to position zero (close the inlet)
- ◆ **Curtains** close the curtain
- ◆ Cool relays and temperature-based duty cycles switch off the relay
- Variable stages set the speed to 0%

The tunnel mode set point is the same for all zones. For more information about enabling tunnel mode for variable stages and relays, read **Configuring the control stages** starting on page 46.

### To program the tunnel mode set point

- 1. From the Main Menu, select **Settings** (1).
- 2. From the Settings menu, select **Tunnel Mode**. The display should look like the following example.

```
Tunnel Mode
Z1 Setpoint: 90.0°F
Z2 Setpoint: 90.0°F
Z3 Setpoint: 90.0°F
```

- 3. Scroll to Set Point and then press ENTER.
- 4. Enter the temperature using the numbers on the keypad, or press + or to adjust the **set point** and then press **ENTER**.

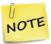

The Supra interprets the last digit as a decimal. For example, to enter 80.5°F, press 805.

5. Press **BACK** twice to return to the Main Menu.

# Programming the temperature setback

Temperature setback allows you to automatically change the **temperature set point** for a specific period during the day. The **temperature setback** can be from 1.0 to 25°F (0.6 to 13.9°C). When the setback is enabled, during the selected hours of the day, the Supra subtracts the **temperature setback** amount from the **set point**. At the end of the setback period, the Supra returns to the normal (group or growth curve) set point.

Temperature setback works for both group set points and growth curves. There are two separate setback groups: A and B. Having two setback groups allows you to have different setbacks for different zones or times of the day.

### Using setback for day/night temperature control in greenhouses

Different method (DIF) is a means of maintaining different day/night temperatures in greenhouses. DIF helps control plant height and growth.

DIF is calculated by subtracting the nighttime temperature from the daytime temperature. Higher day temperatures give a positive DIF and promote growth. Lower daytime temperatures give a negative DIF and slow down growth. Negative DIF helps control plant height.

Using temperature setback, you can maintain a lower temperature set point during the critical dawn hours, and then return to the normal (group or growth curve) set point later in the day.

### Example 1

Example 1 shows how you can use the two setback groups (A and B) to have two different setback values for different times in the same zones.

The setback for zones 1 and 2 is 8.0°F between 6:00 AM and 12:00 PM, and 5.0°F between 12:00 PM and 9:00 PM. If the **group set point** for zones 1 and 2 is 78.0°F:

- ◆ From 6:00 AM to 12:00 PM, the adjusted set point will be 70.0°F.
- From 12:00 PM to 9:00 PM, the adjusted set point will be 73.0°F.
- ◆ After 9:00 PM and before 6:00 AM, the **set point** would be the normal 78.0°F.

TEMP SETBACK A Zone: 182 Status: Enabled Setback: 8.0°F Start Time: 6:00 Stop Time: 12:00 PM TEMP SETBACK B Zone: 182 Status: Enabled Setback: 5.0°F Start Time: 12:00 Stop Time: 9:00

### Example 2

Example 2 shows how you can use the two setback groups (A and B) to have two different setback values for different zones.

The setback for zones 1 and 2 is 5.0°F between 6:00 AM and 9:00 PM. If the **group set point** for zones 1 and 2 is 78.0°F:

- ◆ From 6:00 AM to 9:00 PM, the adjusted set point for zones 1 and 2 will be 73.0°F.
- ◆ After 9:00 PM and before 6:00 AM, the **set point** would be the normal 78.0°F.

The setback for zones 3 and 4 is 8.0°F between 6:00 AM and 6:00 PM. If the **group set point** for zones 3 and 4 is 80.0°F:

```
TEMP SETBACK A
Zone:
Status: Enabled
Setback: 5.0°F
Start Time:
             A∶ԹԹ AM
              9:00 PM
Stop Time:
 TEMP SETBACK B
Zone: 384
Status: Enabled
Setback: 8.0°F
Start Time:
             6:00 PM
Stop Time:
             6:00 PM
```

- From 6:00 AM to 6:00 PM, the adjusted set point for zones 3 and 4 will be 72.0°F.
- ◆ After 6:00 PM and before 6:00 AM, the **set point** would be the normal 80.0°F.

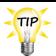

Use the **Temperature setback worksheet** on page 133 when programming temperature setback.

### To program the temperature setback

- 1. From the Main Menu, select Settings (1).
- 2. From the Settings menu, select Temp Setback.

  The display should look like the following example; this is setback A. If you want to define setback B, scroll down until you see TEMP SETBACK B on the top line.

TEMP SETBACK A Zone: None Status: Disabled Setback: 5.0°F

- 3. Scroll to Zone and then press **ENTER**.
- 4. Press + or to select the zone(s) affected by the setback and then press **ENTER**.
- 5. Scroll to 5tatus and then press **ENTER**.
- 6. Press + or to toggle between Disabled and Enable and then press ENTER.
- 7. Scroll to Setback and then press ENTER.

- 8. Enter the setback using the numbers on the keypad, or press + or to adjust the value and then press ENTER.
- 9. Scroll to Start Time and then press ENTER.
- 10. Enter the start time using the numbers on the keypad. Press + or to select HM or FM and then press **ENTER**.
- 11. Scroll to **Stop Time** and then press **ENTER**.
- 12. Enter the stop time using the numbers on the keypad. Press + or to select HM or HM and then press **ENTER**.
- 13. Press **BACK** twice to return to the Main Menu.

# Programming the humidity control

If you have installed and configured a humidity sensor, you need to program the humidity compensation. Programming the humidity compensation means setting the **humidity factor** and the upper and lower **humidity limits**. The Supra uses these settings to compensate for high humidity levels and it adjusts the ventilation accordingly.

The **humidity band** is the humidity range in which the Supra attempts to compensate for humidity. The band is defined by the **upper limit** and **lower limit**.

The **humidity factor** is a number between 0 and 10 that determines the amount of humidity compensation. A lower value produces a slight ventilation adjustment, while a higher value produces a greater adjustment.

### How humidity compensation works

The Supra uses the **humidity band** and **humidity factor** to adjust the ventilation for the zone. At the beginning of the band (the **lower limit**), very little adjustment is made. As the humidity rises, the adjustment increases. At or above the **upper limit** of the band, the maximum adjustment is applied.

For example, if the maximum acceptable humidity for your zone is 70%, set the **lower limit** to 70%. The **upper limit** could be set for 90% (90% is the maximum allowed and 20% is the minimum difference between the limits). When the humidity is below 70%, the ventilation rate is controlled by the zone's normal, programmed settings. As the humidity rises above 70%, humidity compensation starts to take effect and the ventilation rate increases. When the humidity reaches 90%, the humidity compensation reaches its maximum adjusted rate.

If the outside air is cooler than the zone temperature, the ambient temperature in the zone drops due to the increased ventilation. This causes the heaters to switch on, which help to dry the air. It is important to balance this effect with your heating system's ability to maintain the temperature while drying out the room. A lower humidity factor starting at a lower humidity level, and spread over a wider band, is better for lower-capacity heating systems.

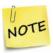

Before programming the humidity compensation, you must assign the humidity sensor to a zone. For more information, read **Selecting a humidity zone** on page 60.

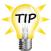

Use the **Humidity compensation settings worksheet** on page 134 when programming the humidity compensation. The worksheet includes a table of values to use as a guideline when programming.

## To program the humidity compensation

- 1. From the Main Menu, select Maintenance (2).
- 2. From the Maintenance menu, select Humidity Factor. The display should look like the following example.

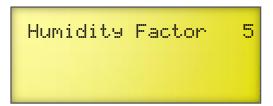

- 3. Press **ENTER**.
- 4. Enter the humidity factor using the numbers on the keypad, or press + or to adjust the value and then press **ENTER**.
- 5. Press **BACK** twice to return to the Main Menu.
- 6. From the Main Menu, select Settings (1).
- 7. From the Settings menu, select Humidity Control. The display should look like the following example.

```
Humidity Control
Zone 1
Upper limit 90%
Lower limit 30%
```

- 8. Scroll to UPPER limit and then press ENTER.
- 9. Enter the upper limit using the numbers on the keypad, or press + or to adjust the value and then press **ENTER**.
- 10. Scroll to LOWER limit and then press ENTER.
- 11. Enter the lower limit using the numbers on the keypad, or press + or to adjust the value and then press **ENTER**.
- 12. Press **BACK** twice to return to the Main Menu.

# **Programming the stages**

Programming the stages means entering the settings such as temperature set points, idle speeds, and more. Programming the stages includes the following topics.

- Programming variable stages (below
- ◆ Programming actuator relays (on page 78)
- Programming curtain control relays (on page 81)
- Programming heating and cooling elements and temperature-based duty cycles (on page 83)
- ◆ Programming timed events (on page 86)
- Programming time-based duty cycles (on page 88)

# Programming variable stages

Programming up the variable stages means setting the temperature set points, idle speeds, and so on. There are four settings for each variable stage.

For a cooling stage:

- On full at (sometimes called differential)
- ◆ Idle at (sometimes called set point)
- Off at (sometimes called idle range)
- ◆ Idle speed

For a heating stage:

- ◆ Off at
- Set point
- On full at (sometimes called differential)
- ♦ Min heat

Before setting up the variable stages, make sure you have properly configured them. For more information, read **Configuring variable stages** on page 47.

### How variable cooling stages work

- When the temperature is below the **off at** temperature, the fan is off.
- When the temperature rises above the **off at** temperature, the fan runs at the **idle speed**. The fan continues to run at the **idle speed** until the temperature rises to the **idle at** temperature.
- When the temperature is between the idle at and on full at temperatures, fan speed increases or decreases proportionally with temperature.
- When the temperature is above the **on full at** temperature, the fan runs at full speed.

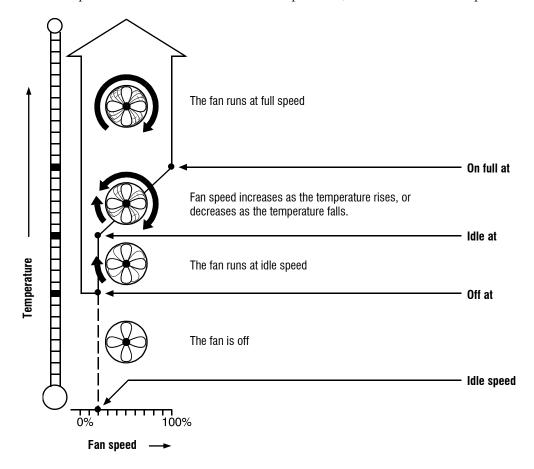

If you need to connect more cooling elements than you have relays, and you are not using all the variable stages, you can use any available variable stage as an ON/OFF stage.

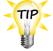

Set the idle speed to 100% and off at to the temperature at which you want the stage to switch on/off.

You no longer have "variable" speed or power; you have either "full on" or "full off", the same as a regular cooling element. The idle at and on full at settings have no effect when you use a variable stage this way.

### How variable heating stages work

- When the temperature is above the **off at** temperature, the heater is off.
- When the temperature drops below the **off at** temperature, the heater is at the **min heat** output. The heater continues to operate at the **min heat** until the temperature drops to the **set point**.
- When the temperature is between the **set point** and the **on full at** temperatures, the heater output increases or decreases proportionally with the temperature.
- When the temperature is below the **on full at**, the heater is at full output.

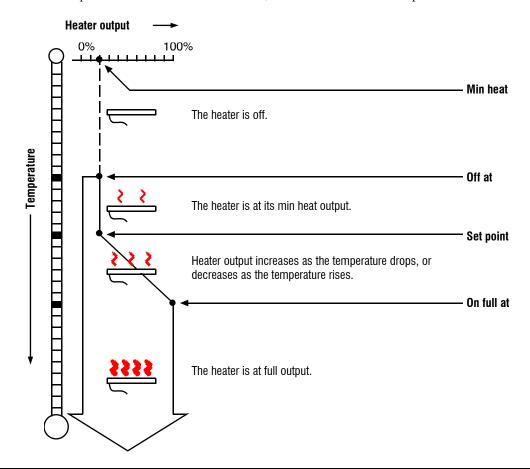

If you need to connect more heating elements than you have relays, and you are not using all the variable stages, you can use any available variable stage as an ON/OFF stage.

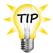

- Set min heat to 100% and off at to the temperature at which you want the stage to switch on/off.
- You no longer have "variable" speed or power; you have either "full on" or "full off", the same as a regular heating element. The set point and on full at settings have no effect when you use a variable stage this way.

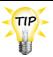

Use the **Variable stage settings worksheet** on page 133 when setting up variable stages.

### To program variable stages

- 1. From the Main Menu, select **Settings** (1).
- 2. From the Settings menu, select Variable Stages (3). The display should look like the following example.

| Cool mode         |        |  |  |  |  |
|-------------------|--------|--|--|--|--|
| VS Fan 1          | Zone 2 |  |  |  |  |
| On Full at        | 85.0°F |  |  |  |  |
| Idle at<br>Off at | 80.0°F |  |  |  |  |
| Off at            | 40.0°F |  |  |  |  |

| Heat Mat 4 | Zone 2 |  |  |  |  |
|------------|--------|--|--|--|--|
| Off at     | 86.5°F |  |  |  |  |
| Setpoint   | 85.0°F |  |  |  |  |
| On full at | 80.0°F |  |  |  |  |

Heat mode

The first line is the name you gave the variable stage when you configured it. To program one of the other variable stages, scroll down until the name is on the top line.

- 3. Scroll to Idle Speed Min Heat for a heating stage) and then press ENTER.
- 4. Enter the speed (output for a heating stage) using the numbers on the keypad, or press + or to adjust the percentage and then press **ENTER**.
- 5. Scroll to Off at (On Full at for a heating stage) and then press ENTER.
- 6. Enter the temperature using the numbers on the keypad, or press + or to adjust the value and then press **ENTER**.

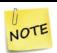

The Supra interprets the last digit as a decimal. For example, to enter 80.5°F, press 805.

- 7. Repeat steps 5 and 6 for Idle at and On Full at (SetFoint and Off at for a heating stage).
- 8. Press **BACK** twice to return to the Main Menu.

# **Programming actuator relays**

Before programming the actuator relays, make sure you have properly configured the relays and calibrated the actuators. For more information, read **Configuring relays for actuators** on page 49 and **Calibrating actuators** on page 50.

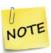

- The Supra's actuator control function requires a potentiometer feedback on the motor. Using actuator control without a potentiometer feedback can burn out the motor.
- If you are not using a potentiometer feedback, use the curtain function to provide timers for opening and closing. For more information, read **Programming** curtain control relays on page 81.

Programming actuators means setting the **temperature set points**, **differential**, and **position** for each stage of the actuator. Each actuator has four stages. For each actuator you are setting up you need to program the:

- Minimum set point temperature
- Minimum position
- Set point temperature, differential temperature, and position for stages 1 to 4

### How actuators work

- While the temperature is below the **minimum set point**, the actuator is closed.
- ◆ When the temperature rises to the minimum set point, the actuator moves to the minimum position.
- As the temperature rises, the actuator has four stages it moves through until it reaches its maximum open position. This method lets you gradually open inlets instead of fully opening them when the temperature rises above a single set point.

For example, you might decide to have the actuator open to 40 percent at stage 1, 60 percent at stage 2, 80 percent at stage 3, and 100 percent at stage 4.

However, you do not want the actuator to open directly to 40 percent. That is why there are two temperature settings for each stage. The first setting is the **stage set point**. This is where the actuator starts opening. The second setting is the **differential**. This is where the actuator reaches the **stage position**.

In other words, "when the temperature is here (**stage set point**), I want the actuator to start opening. When the temperature reaches here (**stage differential**), I want the actuator to be at this position (**stage position**) percent."

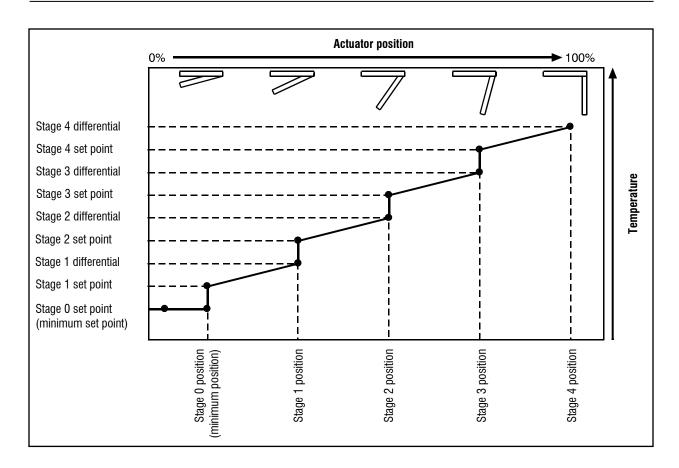

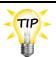

Use the Actuator settings worksheet on page 135 when setting up actuators.

## To set up actuators

- 1. From the Main Menu, select Settings (1).
- 2. From the Settings menu, select Pctuators (7). The display should look like the following example.

| Inlet 1     | Zone 2 |
|-------------|--------|
| Closes at   | 40.0°F |
| Minimum Pos | 20%    |

The first line is the name you gave the open relay for the actuator when you configured it. To program the other actuator, scroll down until its name is on the top line.

3. Scroll to Closes at and then press **ENTER**.

4. Enter the temperature using the numbers on the keypad, or press + or - to adjust the value and then press **ENTER**.

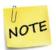

The Supra interprets the last digit as a decimal. For example, to enter 40.0°F, press 400.

- 5. Scroll to Minimum Pos and then press ENTER.
- 6. Enter the position the actuator will be at when the temperature reaches the minimum set point, or press + or to adjust the value and then press ENTER.
- 7. Scroll down to the settings for the first stage and then press **ENTER**. The display should look like the following example.

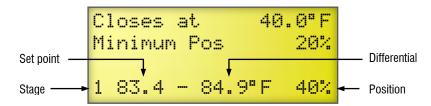

- 8. Enter the stage's **set point**, or press + or to adjust the value and then press **ENTER**. Repeat this step for the differential and position.
- 9. Scroll down to the next stage and then press **ENTER**.
- 10. Repeat steps 8 and 9 for each actuator stage.
- 11. Press **BACK** twice to return to the Main Menu.

# Programming curtain control relays

Curtains control the temperature by adjusting the airflow into the facility. Before setting up the curtains, make sure you have properly configured the relays. For more information, read **Configuring relays for curtains** on page 54.

Programming the curtains means setting the temperature set point, idle band, and idle and run times. Each curtain has six settings:

- Set point the temperature at which the curtain holds its position.
- Idle band the buffer around the set point within which the curtains hold their position.
- ◆ Open run time the duration the curtains open during the OPEN cycle
- Open idle time the duration the curtains hold their position during the OPEN cycle
- Close run time the duration the curtains open during the CLOSE cycle
- Close idle time the duration the curtains hold their position during the CLOSE cycle

### How curtains work

Curtains hold their position while the temperature is within the **idle band** of the **set point**. For example, if the **set point** is 80°F and the **idle band** is 4°F, the curtain holds its position when the temperature is between 78°F and 82°F.

If the temperature rises above the **idle band** (above 82°F in our example), the curtain opens for the **open run duration**. After opening, it holds its position for the **open idle duration**. If the temperature is still above the **idle band**, the curtain again opens for the **open run duration** and the process repeats.

If the temperature drops below the idle band (below 78°F in our example), the curtain closes for the close run duration. After closing, it holds its position for the close idle time. If the temperature is still below the idle band, the curtain again closes for the close run duration and the process repeats.

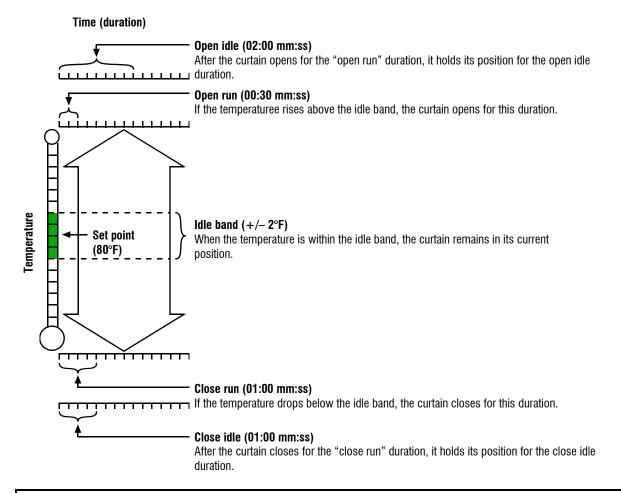

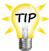

Use the Curtain worksheet on page 137 when setting up curtains.

### To program curtains

- 1. From the Main Menu, select Settings (1).
- 2. From the Settings menu, select Curtains (5). The display should look like the following example.

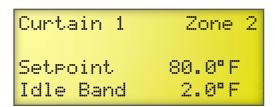

The first line is the name you gave the open relay for the curtain when you configured it. Only curtains that have been configured appear in the display. To program other curtains, scroll down until the name is on the top line.

- 3. Scroll to **SetPoint** and then press **ENTER**.
- 4. Enter the temperature using the numbers on the keypad, or press + or to adjust the value and then press **ENTER**.

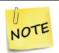

The Supra interprets the last digit as a decimal. For example, to enter 80.0°F, press 800.

- 5. Scroll to Idle Band and then press ENTER.
- 6. Enter the temperature range using the numbers on the keypad, or press + or to adjust the value and then press **ENTER**.
- 7. Scroll to Open Run and then press **ENTER**.
- 8. Enter the duration using the numbers on the keypad, or press + or to adjust the value and then press **ENTER**.
- 9. Repeat steps 7 and 8 for open idle, close run, and close idle.
- 10. Press **BACK** twice to return to the Main Menu.

# Programming heating and cooling elements and temperaturebased duty cycles

Heating and cooling elements control the temperature by switching single-stage heating equipment such as electric heaters, or cooling equipment such as misters ON or OFF. Before setting up the elements, make sure you have properly configured the relays. For more information, read **Configuring relays for heating, cooling, or temperature-based duty cycles** on page 53.

There are two types of heating and cooling element setups: "standard" and "temperature-based" duty cycle. Programming a **standard** element means setting the temperature **set point** and selecting *Off* for the duty cycle. Programming a **temperature-based** duty cycles means setting the temperature **set point**, selecting *On* for the duty cycle, and setting the **on duration** and **off duration**.

### How temperature-based duty cycles work

### For heating elements

When the temperature is above the **set point**, the heating element is off. When the temperature drops below the **set point**, the element switches on for the **on duration** and then off for the **off duration**. If the temperature rises above the **set point**, the duty cycle switches off and will not switch on again until the temperature drops below the **set point**.

### For cooling elements

When the temperature is below the **set point**, the cooling element is off. When the temperature rises above the **set point**, the element switches on for the **on duration** and then off for the **off duration**. If the temperature drops below the **set point**, the duty cycle switches off and will not switch on again until the temperature rises above the **set point**.

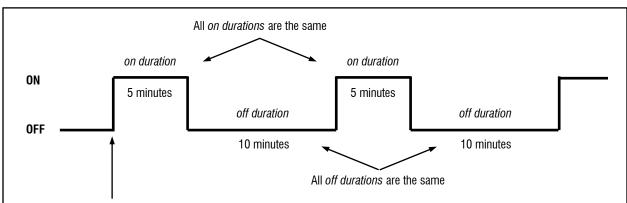

The relay does not switch ON until a temperature condition has been met. For example, if the temperature rises above 85°F, switch on a mister for 5 minutes and then OFF for 10 minutes. Repeat this until the temperature is below 85°F.

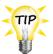

Use the **Heating and cooling elements worksheet** on page 138 when setting up heating and cooling elements or temperature-based duty cycles.

# To program heating or cooling elements (without a duty cycle)

- 1. From the Main Menu, select **Settings** (1).
- 2. From the Settings menu, select Heat/Cool Stages (2). The display should look like one of the following examples.

# Elec. Heat Zone 2 Setpoint 65.0°F Duty cycle off Cone 2 Cone 2 C

| Duty Gyolo | VII     |
|------------|---------|
| Misters    | Zone 2  |
| Set 80.0°F | Duty On |
| On time    | 05:00   |
| Off time   | 10:00   |

**Duty cycle on** 

The first line is the name you gave the element when you configured it. Only relays that have been configured as heating or cooling elements appear in the display. To program other heating or cooling relays, scroll down until the name is on the top line.

- 3. Scroll to SetPoint (or Set) and then press ENTER.
- 4. Enter the temperature using the numbers on the keypad, or press + or to adjust the value and then press **ENTER**.

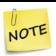

The Supra interprets the last digit as a decimal. For example, to enter 65.0°F, press 650.

- 5. If duty cycle is on, press + or to select 😅 🕆 and then press ENTER.
- 6. Press **BACK** twice to return to the Main Menu.

# To program temperature-based duty cycles

- 1. From the Main Menu, select Settings (1).
- 2. From the Settings menu, select **Heat/Cool Stages** (2). The display should look like one of the following examples.

| Elec. Heat  | Zone 2 |
|-------------|--------|
| Setpoint    | 65.0°F |
| Duty cycle: | Off    |

| Duty Cycle on |         |  |  |  |  |  |
|---------------|---------|--|--|--|--|--|
| Misters       | Zone 2  |  |  |  |  |  |
| Set 80.0°F    | Duty On |  |  |  |  |  |
| On time       | 05:00   |  |  |  |  |  |
| Off time      | 10:00   |  |  |  |  |  |

Duty cycle on

The first line is the name you gave the element when you configured it. Only relays that have been configured as heating or cooling elements appear in the display. To program other heating or cooling relays, scroll down until the name is on the top line.

- 3. Scroll to Setpoint (or Set) and then press ENTER.
- 4. Enter the temperature using the numbers on the keypad, or press + or to adjust the value and then press **ENTER**.

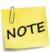

The Supra interprets the last digit as a decimal. For example, to enter 65.0°F, press 650.

- 5. If duty cycle is off, scroll to the Duty line and then press **ENTER**. Press + or to select **Un** and then press **ENTER**.
- 6. Scroll to On time and then press **ENTER**.
- 7. Enter the duration using the numbers on the keypad, or press + or to adjust the value and then press **ENTER**.
- 8. Scroll to Off time and then press **ENTER**.
- 9. Enter the duration using the numbers on the keypad, or press + or to adjust the duration and then press **ENTER**.
- 10. Press **BACK** twice to return to the Main Menu.

# **Programming timed events**

Timed event relays control equipment such as lights that need to be switched ON or OFF during certain times of the day. Programming timed events means setting the "on" and "off" times. Timed events must occur in pairs. This means that every time you set a relay to switch on, you must set a time for it to switch off.

Before setting up the timed events, make sure you have properly configured the relays. For more information, read **Configuring relays for timed events** on page 56.

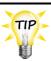

Use the **Timed events worksheet** on page 139 when setting up timed events.

### To program timed events

- 1. From the Main Menu, select Settings (1).
- 2. From the Settings menu, select **Timed Events** (9). The display should look like one of the following examples.

# No events programmed Yand lights Add New Event

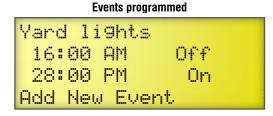

The first line is the name you gave the relay when you configured it. Only relays that have been configured as timed events appear in the display. To program other timed event relays, scroll down until the name is on the top line.

3. Scroll to Hdd New Event and then press ENTER. The display should look like the following example.

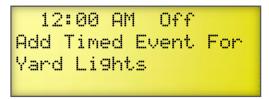

- 4. With the cursor on the first line, press **ENTER**.
- 5. Enter the ON time for the first event using the numbers on the keypad, press + or to select PM or PM, and then press ENTER.

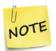

When you enter the time, enter it in 12-hour format. For example, if you want 3:00 PM, press 0300 and then press + or - to change the AM to PM.

6. Press + or - to select **Dr** and then press **ENTER**. The event appears on the bottom line of the display.

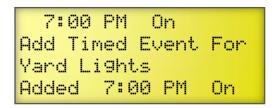

- 7. Repeat steps 4 to 6 for the matching OFF time.
- 8. Repeat steps 4 to 7 for each pair of events you want to set up for this relay.
- 9. Press **BACK** twice to return to the Main Menu.

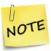

Retroactive events start when you exit the menu. For example, if you set an event to switch ON at 9:00 AM and OFF at 6:00 PM and the event was added to the control at 10:00 AM, the relay switches ON when you exit the Timed Event display.

### To edit or remove timed events

- 1. From the Main Menu, select Settings (1).
- 2. From the Settings menu, select **Timed Events** (9). The display should look like the following example.

```
Yard li9hts
1 6:00 AM Off
2 8:00 PM On
Add New Event
```

The first line is the name you gave the relay when you configured it. Only relays that have been configured as timed events appear in the display. To program other timed event relays, scroll down until the name is on the top line.

- 3. Scroll to the on/off event you want to edit and then press **ENTER**.
- 4. To edit the time, enter a new time using the numbers on the keypad, press + or to select FM or FM, and then press **ENTER**.

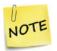

When you enter the time, enter it in 12-hour format. For example, if you want 3:00 PM, press 0300 and then press + or - to change the AM to PM.

- 5. To change the type of event, press + or to select ON, OFF, or NONE (removes the event) and then press **ENTER**.
- 6. Press **BACK** twice to return to the Main Menu.

# Programming time-based duty cycles

Time-based duty cycles are a cross between temperature-based duty cycles and timed events. Unlike temperature-based duty cycles, time-based duty cycles occur between certain hours of the day, regardless of temperatures.

Setting up a time-based duty cycles means setting the on duration, off duration, start time, and end time.

Before setting up the time-based duty cycles, make sure you have properly configured the relays. For more information, read **Configuring relays for time-based duty cycles** on page 55.

### How time-based duty cycles work

The relay does not switch on until the **From time** (start time). Between the start time and the **To time** (end time), the relay switches on for the ON duration and then OFF for the off duration. When the time reaches the end time, the relay switches off (if it is not off already) and does not switch on again until the time reaches the start time.

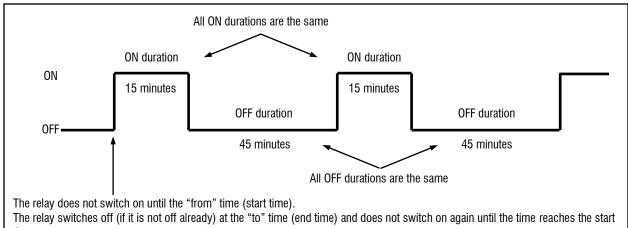

For example, you can have a feed auger run for 15 minutes and then stop for 45 minutes between 6:00 AM and 8:00 PM. In other words, "Between 6:00 AM and 8:00 PM, I want the feed auger ON for 15 minutes, OFF for 45 minutes, ON for 15 minutes... and so on."

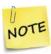

This section explains how to set up time-based duty cycles. If you want to set up temperature-based duty cycles (duty cycles that operate for specific durations while the temperature is above or below a certain value), see Programming heating and cooling elements on page 83. If you want to set up elements that turn on and off at specific times, see Programming timed events on page 86.

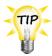

Use the Time-based duty cycle worksheet on page 141 when setting up time-based duty cycles.

### To set up time-based duty cycles

- 1. From the Main Menu, select Settings (1)
- 2. From the Settings menu, select Duty Cycle (8). The display should look like the following example.

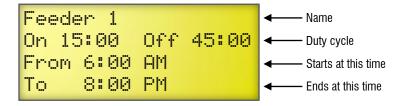

The first line is the name you gave the relay when you configured it. Only relays that have been configured as timed events appear in the display. To program other timed event relays, scroll down until the name is on the top line.

3. Scroll to the second line, and press **ENTER**.

4. Enter the ON duration using the numbers on the keypad, or press + or - to adjust the value and then press **ENTER**.

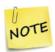

The Supra interprets the last two digits as the number of seconds. For example, if you want the relay on for 15 minutes, press 1500.

- 5. Enter the OFF duration using the numbers on the keypad, or press + or to adjust the value and then press **ENTER**.
- 6. Scroll to From and press **ENTER**.
- 7. Enter the start time for the cycle, press + or to select HM or PM, and then press **ENTER**.

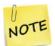

When you enter the time, enter it in 12-hour format. For example, if you want 3:00 PM, press 0300 and then press + or - to change the AM to PM.

- 8. Scroll to **To** and then press **ENTER**.
- 9. Enter the end time for the cycle, press + or to select PM or PM, and then press **ENTER**.
- 10. Press **BACK** twice to return to the Main Menu.

# Programming the alarm and display settings

After programming the variable and relay stages, you can move on to the alarm and display settings.

- ◆ Alarms (below)
- ◆ Status screen display (on page 93)

# **Programming alarm settings**

The alarm settings for the Supra determine which alarm conditions are enabled, which are disabled, and their settings. All these work together to determine how and when the alarm relay activates (in other words, signals an alarm condition).

The alarm relay activates if an alarm condition (one that is enabled) is present for longer than the minimum duration. Minimum duration prevents alarms from activating when the temperature rises or drops for just a few seconds. Minimum duration can be between 0 and 10 minutes; setting it to 0 activates the alarm relay immediately after an alarm is detected.

Another important setting is alarm silencing. Silencing temporarily disables an alarm setting after an alarm has been acknowledged. This prevents the alarm relay from activating immediately after acknowledging the alarm. If the alarm condition is still present after the silencing period, the alarm relay activates again.

You can set the silencing duration to be from 0 seconds to 30 minutes. If you set it to 0 seconds, acknowledging the alarm will not deactivate the relay; the alarm relay remains active until the alarm condition goes away.

Besides the standard high and low temperature alarms, the Supra has many other alarm conditions. For a complete list and descriptions, see the **Alarm settings worksheet** on page 142.

### How alarm settings work

Let's say the high temperature alarm setting is 85.0°F, the minimum duration is 5 minutes, and the silencing duration is 15 minutes. If the temperature rises to 86 degrees, but drops below 85 degrees 2 minutes later (before the minimum duration of 5 minutes), the alarm relay does not activate.

If the temperature rises to 86 degrees and stays there for 5 minutes, the alarm relay activates. The alarm relay remains active until a user acknowledges the alarm or the temperature drops below the **high temperature alarm** setting. After the alarm has been acknowledged, if the temperature remains above the **high temperature alarm** setting, the relay activates again in 15 minutes (after the **silencing duration**).

### How alarm biasing works

The purpose of alarm biasing is to prevent the alarm from sounding on very hot days when the temperature set point cannot be maintained. The bias temperature is added to the high temperature alarm setting if the outdoor temperature is higher than the high temperature alarm setting.

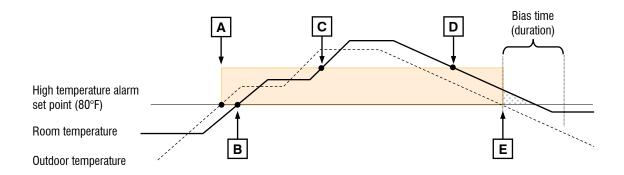

- A bias temperature of 5°F allowed so that the room temperature can rise to 85°F before an alarm occurs.
- The room temperature exceeds the normal alarm temperature. No alarm occurs because the room temperature is lower than the high temperature alarm plus the alarm bias.
- **C** A high temperature alarm occurs because the room temperature exceeds the *high temperature alarm* plus the *alarm bias*.
- **D** The alarm condition ends when the room temperature drops below the *alarm bias*.
- After the outdoor temperature drops below the *high temperature alarm*, the bias remains for the duration of the *bias time*. This gives the room a chance to cool off before removing the bias.

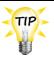

Use the **Alarm settings worksheet** on page 142 when setting up alarms. The worksheet contains descriptions of each setting.

### To program alarm settings

- 1. From the Main Menu, select Settings (1).
- 2. From the Settings menu, select Hlarms (6). The display should look like the following example.

| ALARMS |   |          |  |  |  |
|--------|---|----------|--|--|--|
| Probe  | 1 | Disabled |  |  |  |
| Probe  | 2 | Disabled |  |  |  |
| Probe  | 3 | Disabled |  |  |  |

- 3. Refer to the **Alarm settings worksheet** on page 142. Scroll to a line that needs changing and then press **ENTER**.
  - ◆ To toggle between Disabled and Enabled or between No and Yes, press + or and then press ENTER.
  - ◆ To enter a number for temperature or duration use the keypad, or press + or to adjust the number and then press **ENTER**.

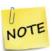

- When entering durations in mm:ss (minutes:seconds), the Supra interprets the last two digits as seconds. For example, if you want 15:00, press 1500 and then press ENTER.
- ♦ When entering temperatures, the Supra interprets the last digit as a decimal. For example, to enter 40.0°F, press 400.
- 4. Repeat step 3 for each alarm setting you want to change.
- 5. Press **BACK** twice to return to the Main Menu.

# Setting up the status display

When you are looking at the Supra while it is operating normally, you want to be able to quickly see what is happening. Alarm displays indicate if there is a problem, but there is other valuable information you might want to know.

The Supra lets you display different types of information on the display. If this information uses more than four lines, the information cycles through groups of four lines. You can watch the display for a few seconds to get all the information you need.

Setting up the status display means selecting the information you want the display to show, and for how long. The Supra automatically displays the name of the unit, current date and time. You can also display the following items.

- Current outdoor temperature (if an outdoor probe is connected)
- Current temperature of each zone
- Current day's high and low temperatures
- Current status of relays and variable stages
- Current humidity (if a Relative Humidity Sensor is connected)
- Current day's water usage (if a water meter is connected)

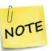

If there are one or more alarm conditions, the Supra will display them instead of scrolling through the status display. For a list of alarm and error messages, see **Appendix B: Troubleshooting** on page 117.

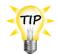

Use the **Status screen display worksheet** on page 144 when setting up the status display.

### To set up the status display

- 1. From the Main Menu, select Maintenance (2).
- 2. From the Maintenance menu, select **Set Main Display** (6). The display should look like the following example.

```
SET DISPLAY ITEMS
Zone Temps: 1
Temp Extremes Yes
N. Actuator No
```

The relays and variable stages are the names you entered when you configured them.

- 3. Refer to the **Status screen display worksheet** on page 144. Scroll to a line that needs changing and then press **ENTER**.
- 4. Press + or to change the setting and then press **ENTER**.
- 5. Repeat steps 3 and 4 for each item you want to change.
- 6. Press **BACK** twice to return to the Main Menu.

# Setting up security and users

The Supra has a five-level PIN security system. Each level has access to different areas of the Supra.

When you first receive the Supra, security is not enabled. This means anyone can do anything with the Supra. When you enable security, users must enter their PIN (personal identification number) before they can access a specific menu or function.

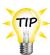

- Use the Security levels worksheet on page 145 when setting up security and users. The worksheet contains information about the security levels and their access.
- Setting up and enabling security allows the Supra to log who acknowledges alarms and makes changes to settings. It tracks this information using the PIN each user enters when they access the control. For more information about logging, see **Reading the audit log** on page 103.

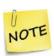

If all security PINs have been forgotten and nobody can access the control, pressing  $\mathfrak{D}$ , +,  $\mathfrak{D}$ , and – as a PIN number and then answering Yes on the next screen will turn off security and restore the factory settings. Use this step only as a last resort. It erases ALL your configuration and settings. You will have to reconfigure and reprogram the Supra.

# Adding and removing users

When you initially set up the Supra, if you will be using security, you need to add users to your system. When security is enabled, each user must enter their PIN before changing any settings or acknowledging alarms. This allows the Supra to track who has performed each change and prevents unauthorized access to the control.

If you hire a new employee (user), and you are using security to control access to the Supra, you will need to add the employee to the security list. If an employee leaves your operation, you should remove the user from the Supra.

Use the Security levels worksheet on page 145 when setting up security and users. The worksheet contains information about the security levels and their access.

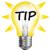

- If you want to change the security level for a user, remove that user and then add the user with the new security level.
- ♦ To view all the users set up in the security system, in the Security menu, select Erase User, and then scroll through the list of users.

### To add users

- 1. From the Main Menu, select Security (4).
- 2. From the Security menu, select Fdd User (3). The display should look like the following example.

Name: User1 Access Code: 1234 Level: Admin Add this user

- 3. Press ENTER.
- 4. Enter the name (maximum 14 characters) for this user. For more information, read **Entering text** in the Supra on page 17. To save the name, press **ENTER** until the cursor returns to the beginning of the line. To cancel the change, press **BACK**.
- 5. Scroll to Access Code and then press ENTER.
- 6. Enter a *unique* four-digit number that will be used by that person as the PIN and then press **ENTER**.

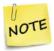

If you do not enter four numbers, the Supra will fill the remaining digits with zeros. For example, if you enter 26, the Supra changes this to 0026. The user must enter all four digits (0026) when prompted for the PIN.

- 7. Scroll to Level and then press **ENTER**.
- 8. Press + or to select the security level for this user and then press **ENTER**.
- 9. Scroll to the last line and then press **ENTER**. The Supra saves the user and displays a screen like the following example.

```
One new user added
Position 1
Log ID 1
Press the BACK Key.
```

- 10. Press **BACK** to return to the Security menu.
- 11. Press **BACK** to return to the Main Menu.

### To remove users

- 1. From the Main Menu, select **Security** (4).
- 2. From the Security menu, select Remove User (4). The first user is displayed, like the following example.

```
Name: GROG!
Access Code: 1234
Level: Admin
Erase this user
```

3. Scroll down until you see the name of the user you want to remove.

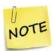

Make sure you really want to remove this user. You will not be asked to confirm the removal. If you remove a user by mistake, you will have to add the user again.

- 4. Scroll to **Erase this User** and then press **ENTER**. The display confirms that the user has been removed.
- 5. Press BACK.
- 6. Press **BACK** twice to return to the Main Menu.

# **Changing PINs**

Occasionally, a PIN might need to be changed. For example, when you first set up a user, you might provide a temporary PIN, and then have that user change the PIN the first time they log in to the Supra.

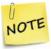

Only the "owner" of a PIN can change that PIN.

# To change PINs

- 1. From the Main Menu, select **Security** (4).
- 2. From the Security menu, select Change FIN (2). The display should look like the following example.

```
Current PIN: 4567
```

- 3. Scroll to Current. PIN and then press ENTER.
- 4. Enter the current PIN and then press **ENTER**. The display should look like the following example.

```
New PIN: 4567
```

- 5. Scroll to N⊕W PIN and then press **ENTER**.
- 6. Enter the new pin and then press **ENTER**.
- 7. Press **BACK** twice to return to the Main Menu.

# **Enabling and disabling security**

If security is enabled, only users with Admin access can disable it. If security is off, anyone can enable it.

# To enable security

- 1. From the Main Menu, select Security (4).
- 2. From the Security menu, select Security On/Off (1). The display should look like the following example.

Security is: Off

- 3. Press **ENTER**.
- 4. Press + or to change Off to On and then press ENTER.
- 5. Press **BACK** twice to return to the Main Menu.

# To disable security

- 1. From the Main Menu, select Security (4).
- 2. From the Security menu, select Security On/Off (1). The display should look like the following example.

- 3. Press **ENTER**.
- 4. Press + or to change On to Off and then press **ENTER**.
- 5. Press **BACK** twice to return to the Main Menu.

# Chapter 5: Monitoring

# Monitoring the Supra

Monitoring the Supra includes the following

- ◆ Monitoring the status display below
- Acknowledging alarms on page 100
- Reading the daily log on page 101
- Reading the alarm log on page 102
- Reading the audit log on page 103
- Erasing the logs on page 103

# Monitoring the status display

The Supra status screen can display important information about what is happening with the Supra, the equipment connected to it, and the environmental conditions in your building. Check the Supra status display regularly. Some things to look for include:

- Are any temperatures approaching high or low limits that would set off an alarm if left unchecked?
- Are there large swings in the temperatures recorded by the Supra? You might need to check the settings.
- Is all equipment working as intended or as you expected?
- ◆ Has the Supra logged an unusual number of alarms? To find out, check the temperature, audit, and alarm logs (see the appropriate sections in this chapter).
- If connected to a computer, are the Supra and computer communicating correctly and consistently?

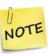

- If a probe is missing and averaging is OFF, the Supra uses and displays the temperature for the next zone. For example, if there is no probe for zones 2 and 3, the Supra uses and displays the temperature for zone 4.
- ♦ If there is a missing outdoor probe, the Supra displays ——— (or °C).

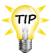

Set up a regular maintenance schedule to check different mechanical and electronic connections. Check the status display of the Supra regularly.

# Acknowledging alarms

If there are one or more alarms, the Supra activates the alarm relay and displays messages. To deactivate the relay, and before you can do anything else with the Supra, you must acknowledge the alarms. If you see an alarm message and are not sure what it means, look it up in the **Alarm messages** table on page 117 and then follow the instructions for resolving the alarm condition.

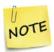

If security is enabled, only users who have access to acknowledge alarms can do so. For more information about security levels, see **Setting up security and users** on page 94.

If there are alarms, the display looks like this, with your current alarms displayed.

Hi9h Temp Probe 1 Actuator 2 Jam

### To respond to alarms

### 1. Press **ENTER**.

The display should look like the following example. If there is an  $\mathbb{Q}$  in the bottom-right corner, there are more than one screen of alarms to display. Press **Down** to display all the alarms.

CURRENT ALARMS 1
Hi9h Temp Probe 1
Actuator 2 Jam
Acknowled9e now

### 2. Press **ENTER**.

If security *is not* enabled, the alarms are acknowledged and the Main Menu appears. Go to step 5. If security is enabled, the display should look like the following example.

Alarms must be acknowledged!
Enter PIN:

- 3. If security is enabled, enter your PIN and then press **ENTER**. The Supra logs who acknowledges the alarm.
- 4. Press **ENTER** to go to the Main Menu.

5. Look up the meaning of the alarm(s) in the table on page 117 and then follow the instructions in the table.

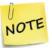

When troubleshooting temperature probe problems, make sure you are troubleshooting the correct probe. Probe 1 does not necessarily mean Zone 1. Refer to your configuration and installation worksheets.

# Reading the daily log

The Supra stores information about environmental conditions periodically in a log file called the daily log. The Supra stores outside temperatures, zone temperatures, humidity, water usage, and relay ON durations.

The following image explains each item on the daily log.

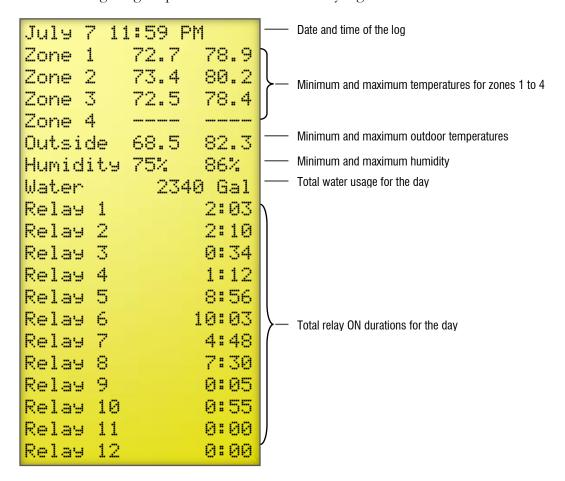

- To record and display outside temperatures, you must have a temperature probe connected to the OUT TEMP terminal. For more information, read Connecting temperature probes on page 31.

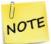

- ♦ To record and display water usage, you must have a water meter connected to the Supra. For more information, read Connecting a water meter on page 33.
- To record and display humidity, you must have a humidity sensor connected to the Supra. For more information, read Connecting a Relative Humidity Sensor on page 32.

### To view the daily log

- 1. From the Main Menu, select View Logs (3).
- 2. From the View Logs menu, select Daily log (1). The daily log displays.
- 3. Scroll down to view all information that was logged or to view previous logs.
- 4. Press **BACK** twice to return to the Main Menu.

# Reading the alarm log

For each alarm that occurs, the Supra stores information in its alarm log. If you have users set up and security enabled, the Supra stores the user who acknowledged the alarms. If you do not have users and security enabled, the Supra lists the user as "User".

### To view the alarm log

- 1. From the Main Menu, select View Logs (3).
- 2. From the View Logs menu, select **Alarm** Log (2). For each alarm, the Supra displays four lines of information like the following example.

```
04/21/2014 04:12 PM— Alarm timeHigh Temp Probe 1— Alarm descriptionAck: Beavis— Acknowledged by04/21/2014 04:32 PM— Acknowledged at this time
```

- 3. Scroll down to view all the information that was logged.
- 4. Press **BACK** twice to return to the Main Menu.

# Reading the audit log

Each time someone adjusts a setting, the Supra stores information in its audit log.

If you have users set up and security enabled, the Supra stores the user who made each change. If you do not have users and security enabled, the Supra lists the user as "User".

### To view the audit log

- 1. From the Main Menu, select View Logs (2).
- 2. From the View Logs menu, select Fudit Log (3). For each adjustment, the Supra displays six lines of information like the following example.

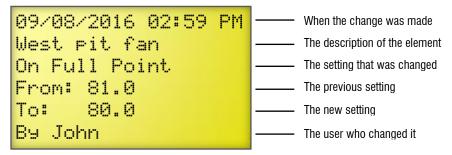

- 3. Scroll down to view all the information that was logged.
- 4. Press **BACK** twice to return to the Main Menu.

# **Erasing the logs**

Use this option to erase every record in all three of the logs: daily log, alarm log, and audit log.

# To erase all logs

- 1. From the Main Menu, select View Logs (3).
- 2. From the View Logs menu, select **Erase All Logs**. A confirmation screen like the following example displays.

```
WARNING! This will
Erase every record
In all three logs!
Are you sure? No
```

- 3. If you do not want to erase all the logs, press **BACK**.
- 4. If you want to erase all the logs, scroll to the last line and then press **ENTER**.

- 5. Press + or to change No to Yes and then press ENTER.
- 6. Press **BACK** to return to the Main Menu.

# Using manual override

Manual override allows you to temporarily override settings for a stage. Manual override is useful for testing equipment and ventilation strategies or diagnosing problems.

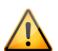

- When you are finished testing the stages, set each stage back to "Auto" to return them to normal, programmed settings.
- Any stages you do not change back to Auto will not function according to their normal programmed settings, but will instead remain in manual override.

### To enter manual override

- 1. From the Main Menu, select Maintenance (2).
- 2. From the Maintenance menu, select Manual Override (1). The display should look like the following example.

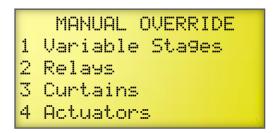

3. Scroll to the type of element you want to override and then press **ENTER**. The display should look like one of the following examples.

# St1 36" Fan Auto St2 24" Fan Auto N Heat mats Auto W Heat mats Auto

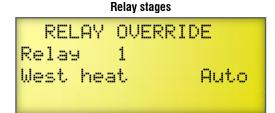

# Curtains CURTAIN OVERRIDE West curtains Auto Open relay 5 Close relay 6

# ACTUATOR OVERRIDE Roof inlets Auto Open relay 3 Close relay 4

**Actuators** 

- 4. Scroll to the Auto line for the element to you want to override and then press ENTER.
- 5. Press + or to adjust the setting of the stage. If you need to check equipment, go to the equipment connected to the stage and check if it does what you expect (turns on or off, opens or closes, extends or retracts, and so on.

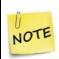

- If you press ENTER after adjusting the setting of the stage and then exit the menu (by pressing BACK), the element stays at that setting until you return to the menu and change it.
- If you do not press ENTER after adjusting the setting, when you press BACK, the setting returns to what it was before you changed it.
- 6. Press **BACK** three times to return to the Main Menu.

### To exit manual override

Exiting manual override means restoring the stage to "Auto". When you restore a stage to auto, the stage returns to its normal, programmed settings.

- 1. From the Main Menu, select Maintenance (2).
- 2. From the Maintenance menu, select Manual Override (1).
- 3. Scroll to the type of element you want to return to its normal settings and then press **ENTER**.
- 4. Scroll to the setting line (the one that has <code>On,Off</code>, or a percentage) for the element to you want and then press <code>ENTER</code>.
- 5. Press + or to return the setting to Huto and then press ENTER.
- 6. Press **BACK** three times to return to the Main Menu.

# Performing diagnostic tests

The Supra has several built-in diagnostic tests. If you suspect the control is not responding as it should, perform the tests.

If you contact Phason Customer Support (see the contact information in the front of the manual), the technician might ask for some information displayed by the diagnostic tests.

# Displaying information about each input

The Supra allows you to display current information for each zone and input (temperature, feedback, water, and humidity). This is called the input test. There are four information display screens.

# To display information about each zone

- 1. From the Main Menu, select Diagnostics (6).
- 2. From the Diagnostics menu, select Display All Inputs (1). The display should look like the following example.

| Zone | 1 | 68.6°F |
|------|---|--------|
| Zone | 2 | 86.2°F |
| Zone |   | 68.6°F |
| Zone | 4 | 68.6°F |

If there is a probe missing and averaging is OFF, the Supra displays the temperature for the next zone. In the above example, there is no probe connected to 3 and 4 so the Supra uses the temperature for zone 1.

3. To display the second screen, press **ENTER**. The second display should look like the following example.

| Probe | 1 | 564  | 68.6°F |
|-------|---|------|--------|
| Probe | 2 | 455  | 86.2°F |
| Probe | 3 | 1023 | F      |
| Probe | 4 | 1023 | F      |

If there is no probe for a zone, the Supra displays 1023 ---- F (or C) for that zone.

4. To display the third screen, press **ENTER**. The third display should look like the following example.

```
Outside 45686.0°FOutdoor probeFdbk 1559UncaldAct 1 feedback (uncalibrated)Fdbk 2559UncaldAct 2 feedback (uncalibrated)Hum59868%Humidity sensor
```

5. To display the fourth screen, press **ENTER**. The fourth display should look like the following example.

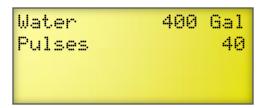

This is the total water usage for the current day (12:00 AM until current time)

6. Press **BACK** twice to return to the Main Menu.

# Monitoring power conditions

If you get several low or high power alarms, you should look at the incoming power supply. The information in the power tests can help you determine if you have power supply problems.

## To monitor power conditions

- 1. From the Main Menu, select Diagnostics (6).
- 2. From the Diagnostics menu, select POWET SUFF1 (2). The display should look like the following example.

```
POWER SUPPLY
Min 14.4 VDC 59.5 Hz
Now 15.4 VDC 60.0 Hz
Max 16.1 VDC 60.4 Hz
```

3. Check the value next to NOW; it indicates the condition of the power the Supra is receiving. If the value is not within approximately ±3 Hz of your power frequency, or the voltage outside of the 10 to 18 VDC range, an alarm will sound.

The Min and Max values indicate the lowest and highest values the Supra received since the Supra was powered up or since you cleared the values.

4. Press BACK.

The display should look like the following example.

```
Press ENTER to clear values or press BACK to keep old values
```

- 5. If you want to clear the values, press **ENTER**.
- 6. Press **BACK** until you return to the Main Menu.

# Testing equipment connected to relays

The Supra has two displays for testing equipment connected to relays: one for viewing the states (ON or OFF) and one for manually testing the equipment connected to each relay. The relay tests are useful for detecting faulty connections or configuration errors.

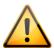

- Before testing equipment connected to relays, make sure you know what is connected to each relay. Testing relays without knowing which equipment is connected to them can damage your equipment. For example, switching on an actuator's open and close relays at the same time can damage the actuator power supply and the Supra's relays.
- For more information about what is connected to the Supra, see your installation worksheets.

### To test equipment connected to relays

- 1. From the Main Menu, select Diagnostics (6).
- 2. From the Diagnostics menu, select View relay Stages (3). The display should look like the following example.

| 1 | On  | 5 | On  | 9  | Off |
|---|-----|---|-----|----|-----|
| 2 | On  | 6 | Off | 10 | Off |
| 3 | Off | 7 | On  | 11 | Off |
| 4 | Off | 8 | Off | 12 | Off |

If a relay is closed, the display shows  $\mathbf{U}\mathbf{r}$  next to the relay. If a relay is open, the display shows  $\mathbf{U}\mathbf{r}\mathbf{r}$  next to the relay.

3. Confirm the equipment is producing the proper output for the current relay state. Go to the equipment connected to each stage and check that it is on if the state displays **Ufif**.

If the displayed states are correct, go to step 9. If any are incorrect, go to the next step.

4. Press **BACK** to return to the Diagnostics menu and then select **Set relay Stages** (4).

All relay stages switch off. The display should look like the following example.

| 1 | Off | 5 | Off | 9  | Off |
|---|-----|---|-----|----|-----|
| 2 | Off | 6 | Off | 10 | Off |
| 3 | Off | 7 | Off | 11 | Off |
| 4 | Off | 8 | Off | 12 | Off |

Press **Up** or **Down** to scroll through the lines.

Press **ENTER** to scroll from left to right on a line.

- 5. Scroll to the line containing the relay for which you want to change the state (ON to OFF or OFF to ON).
- 6. Press **ENTER** to move from left to right on a line until the relay you want to change is selected.
- 7. Press + or to change the relay state and then press **ENTER**. The relay state changes.
- 8. Repeat steps 5 to 7 for each relay you want to change.
- 9. Press **BACK** three times to return to the Main Menu. The relays return to their normal, programmed settings.

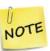

While the Supra is in the Set relay stages display, the control will not operate the equipment connected to the relays according to the programmed settings. When you are finished testing, press **BACK** to return to the Diagnostics menu and return the relays to normal operation.

#### **Maintaining actuators**

Because cables can stretch and equipment can come out of alignment (similar to tires on your car), Phason recommends resetting the limit switches and calibrating your actuators at least once each year. For more information, read **Calibrating actuators** on page 50.

### Resetting the Supra to its factory defaults

When the Supra leaves the factory, it comes with default settings and configuration. When you configure and program the Supra, you change its settings. Resetting the Supra erases all the configuration and settings you programmed and then restores the settings to what they were when the control left the factory.

For information about the Supra's factory settings, see Appendix C: Factory defaults on page 122.

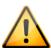

- This function is very powerful; use caution when using it.
- If you reset the Supra to its factory defaults, disconnect the power to all loads and then reconfigure the control before restoring power to the loads.

#### To restore the factory default settings

1. From the Main Menu, select Factory Settings (7). The display should look like the following example.

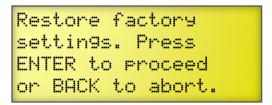

2. Press **ENTER**.

You are asked to confirm that you want to erase all your configuration settings.

- 3. Scroll to the last line and then press **ENTER**.
- 4. Press + or to change the No to Yes and then press ENTER.

  The Supra erases all your configuration and settings and then returns to the Main Menu.

### Adjusting the display contrast

The Supra's display contrast is set at the factory. You can adjust the display contrast by turning the contrast adjuster using a small, flat screwdriver. For more information, read **Supra interior layout** on page 22.

### **Appendixes**

# **Appendix A: Glossary**

| 2 | ctı | 12 | ta | r |
|---|-----|----|----|---|
|   |     |    |    |   |

An actuator is a device that has a mechanical arm that extends and retracts. Actuators control elements that are not OFF or ON. Instead, they vary by a percentage. For example, inlets can be open various distances from 0 to 100 percent.

Typically, linear actuators connect directly to the inlets, or connect using cables and pulleys. Inlets are usually located in ceilings or walls. Inlet systems are often spring loaded to help close the inlets, or counter weighted to help open the inlets.

For more information, read **Connecting actuators** on page 24.

# actuator set point

When the temperature is below the **minimum set point**, the actuator is closed. When the temperature rises to the **minimum set point**, the actuator moves to the **minimum position**.

As the temperature rises, the actuator has four stages it moves through until it reaches its maximum open position. This lets you gradually open inlets instead of fully opening them when the temperature rises above a single set point.

In other words, "when the temperature is here (stage set point), I want the actuator to start opening. When the temperature reaches here (stage differential), I want the actuator to be at this position (stage position) percent."

For more information, read **Programming actuator relays** on page 78.

#### alarm bias

High temperature biasing helps prevent alarm conditions on days when the outdoor temperature is above the **high temperature alarm** set point.

For more information, read **Programming alarm settings** on page 90.

#### alarm silencing

Alarm silencing temporarily disables an alarm setting after an alarm has been acknowledged. This prevents the alarm relay from activating immediately after acknowledging the alarm if the condition is still present.

For more information, read **Programming alarm settings** on page 90.

# control elements

Control elements are devices connected to the Supra, such as fans, heaters, actuators, and so on.

# curtain idle band

**Curtain idle band** is a temperature buffer around the **curtain set point**. When the temperature is within the **idle band**, the curtains hold their position. When the temperature is outside the band, the curtains cycle open or closed.

Idle band is one of six curtain settings. For more information, read **Programming** curtain control relays on page 81.

| curtain set<br>point      | Curtain set point is the target temperature for the curtains. When the temperature is between the set point and idle band limits, the curtains hold their position.                                                                                                    |  |  |  |
|---------------------------|----------------------------------------------------------------------------------------------------|--|--|--|
|                           | Set point is one of six curtain settings. For more information, read <b>Programming</b> curtain control relays on page 81.                                                                                                    |  |  |  |
| different<br>method (DIF) | DIF is a means of maintaining different day/night temperatures in greenhouses that helps control plant height and growth.                                                                                                    |  |  |  |
|                           | DIF is calculated by subtracting the nighttime temperature from the daytime temperature. Higher day temperatures give a positive DIF and promote growth. Lower daytime temperatures give a negative DIF and slow down growth. Negative DIF helps control plant height.          |  |  |  |
|                           | For more information, read Using setback for day/night temperature control in greenhouses on page 71.                                                                                                    |  |  |  |
| differential              | The differential temperature is a setting for variable stages.                                                                                                    |  |  |  |
|                           | For variable cooling stages, when the temperature is above the differential temperature setting, the fan runs at full speed.                                                                                                    |  |  |  |
|                           | For variable heating stages, when the temperature is below the differential temperature setting, the heater is at full output.                                                                                                    |  |  |  |
|                           | For more information, read <b>Programming variable stages</b> on page 75.                                                                                                    |  |  |  |
| duty cycle                | See time-based duty cycle or temperature-based duty cycle                                                                                                    |  |  |  |
| expansion kit             | See variable DC                                                                                                    |  |  |  |
| firmware                  | Firmware is the internal program instructions of the Supra. It comprises all the menus, displays, and more.                                                                                                    |  |  |  |
|                           | You can update the firmware version of the Supra to the latest version using an Intaglio. For more information, read <b>Available accessories</b> on page 11.                                                                                                    |  |  |  |
| group set point           | The <b>group set point</b> is the desired temperature for the zone.                                                                                                    |  |  |  |
|                           | For more information, read <b>Setting the group set point</b> on page 66.                                                                                                    |  |  |  |
| growth curve              | A growth curve is an extension of the group set point concept. The growth curve automatically adjusts the temperature set points over time to control the temperature in a room or zone. It is called a "growth" curve because it adjusts the set points as the animals "grow". |  |  |  |
|                           | For more information, read <b>Programming growth curves</b> on page 67.                                                                                                    |  |  |  |
| humidity band             | The humidity band is the range in which the Supra attempts to compensate for humidity. The band consists of a lower and upper limit.                                                                                                    |  |  |  |
|                           | For more information, read <b>Programming the humidity</b> on page 73.                                                                                                    |  |  |  |

T112 Phason

| humidity compensation | The adjustment the Supra makes to compensate for high humidity levels.  For more information, read <b>Programming the humidity</b> on page 73.                                                                                                    |
|-----------------------|----------------------------------------------------------------------------------------------------|
| humidity factor       | The amount of effect on the ventilation rate at high humidity levels; 0 is little effect, while 10 is full effect.                                                                                                    |
|                       | For more information, read <b>Programming the humidity</b> on page 73.                                                                                                    |
| humidity zone         | The zone the humidity sensor (if connected) is assigned to. A humidity sensor can be assigned to only one zone.                                                                                                    |
|                       | For more information, read <b>Selecting a humidity zone</b> on page 60.                                                                                                    |
| hysteresis            | Hysteresis helps prevent damage to the relays, variable stages, and the equipment connected to them by preventing the stages from switching on and off rapidly when the temperature is hovering close to the <b>set point</b> . For example, a household thermostat might turn on a furnace at 68 °F when the house is cooling down, but turn it off at 72 °F when the house is warming up. The difference between these two values is the hysteresis. |
|                       | For more information, read <b>Configuring hysteresis</b> on page 58.                                                                                                    |
| idle at               | <b>Idle at</b> is the temperature at which a variable cooling stage is at its minimum speed.                                                                                                    |
|                       | For more information, read <b>Programming variable stages</b> on page 75.                                                                                                    |
| idle speed            | <b>Idle speed</b> is the percentage of full speed a variable stage fan is at when the temperature is between the <b>off at</b> and <b>idle at</b> temperatures.                                                                                                    |
|                       | For more information, read <b>Programming variable stages</b> on page 75.                                                                                                    |
| inlet actuator        | See actuator                                                                                                    |
| inlets                | Inlets are shutter-like devices mounted on a wall or ceiling that control airflow in a building.                                                                                                    |
| minimum<br>duration   | <b>Minimum duration</b> is the minimum amount of time and alarm condition must be present before the Supra signals an alarm. <b>Minimum duration</b> prevents alarms from activating when the temperature rises or drops for just a few seconds.                                                                                                    |
|                       | For more information, read <b>Programming alarm settings</b> on page 90.                                                                                                    |
| minimum idle          | See idle speed                                                                                                    |
| minimum<br>position   | Minimum position is the percentage an actuator will be open when the temperature is at the minimum set point.                                                                                                    |
|                       | For more information, read <b>Programming actuator relays</b> on page 78.                                                                                                    |

<del>2</del>1040012 113

| minimum set<br>point | Minimum set point is the temperature at which an actuator is at its minimum position. When the temperature is below the set point, the actuator closes completely.                                                                                                    |  |
|----------------------|----------------------------------------------------------------------------------------------------|--|
|                      | For more information, read <b>Programming actuator relays</b> on page 78.                                                                                                    |  |
| off at               | Off at is a temperature setting for variable stages.                                                                                                    |  |
|                      | For cooling stages, when the temperature is below the <b>off at</b> temperature, the fan is off. When the temperature rises above the <b>off at</b> temperature, the fan runs at the <b>idle speed</b> until the temperature rises to the <b>idle at</b> temperature.                |  |
|                      | For variable heating stages, when the temperature is above the <b>off at</b> temperature, the heater is off. When the temperature falls below the <b>off at</b> temperature, the heater operates at <b>min heat</b> until the temperature falls to the <b>set point</b> temperature. |  |
|                      | For more information, read <b>Programming variable stages</b> on page 75.                                                                                                    |  |
| on full at           | For variable cooling stages, the fan is on full (100% speed) at and above this temperature. For variable heating stages, the heat mat is <b>on full at</b> and below this temperature.                                                                                               |  |
|                      | For more information, read <b>Programming variable stages</b> on page 75.                                                                                                    |  |
| PIN                  | PIN is an acronym for personal identification number. A PIN is a unique four-digit number similar to a password.                                                                                                    |  |
|                      | When security is enabled, each user must enter their PIN before changing any settings or acknowledging alarms. This allows the Supra to track who has performed each change and prevents unauthorized access to the control.                                                         |  |
|                      | For more information, read <b>Programming alarm settings</b> on page 90.                                                                                                    |  |
| pulse counter        | A pulse counter it is an electronic counter that counts the number of electric pulses (switch closures). The Supra's pulse counter can count the electronic pulses emitted by a water meter with pulse output.                                                                       |  |
| relative<br>humidity | Relative humidity is the quantity of water vapor the air contains compared to the maximum amount it can hold at that particular temperature.                                                                                                    |  |
|                      | For example, a relative humidity of 60% means the air contains 60% of the maximum moisture it can contain at the present temperature. The warmer the air, the more moisture the air can hold.                                                                                        |  |
| relay                | A relay is an electromagnetic switch that is either on (closed) or off (open).                                                                                                    |  |
| set point,           | Set point is the temperature at which a relay stage switches on or off.                                                                                                    |  |
| temperature          | For more information, read <b>Programming heating and cooling elements</b> on page 83.                                                                                                    |  |
|                      | See also actuator set point and curtain set point                                                                                                    |  |

| setback                    | See temperature setback                                                                                                    |
|----------------------------|----------------------------------------------------------------------------------------------------|
| silencing                  | See alarm silencing                                                                                                    |
| slaves                     | Slaves are optional devices you can connect to expand the load-carrying capacity of your Supra. Each slave follows the configuration and settings of the variable stage to which it is connected.                                                                                                    |
|                            | For more information, read <b>Slave units</b> on page 11.                                                                                                    |
| spikes                     | Spikes are short-term deviations or changes from a desired voltage level or signal. These deviations can cause damage to electronic devices, or cause them to malfunction. Spikes are often caused by sudden excess power, also known as "power surges", or by drops in power, knows as "brown outs".      |
|                            | For more information, read <b>Understanding power surges and surge suppression</b> on page 18.                                                                                                    |
| staggered start            | See startup timer                                                                                                    |
| startup timer              | The method Supra uses for balancing the initial startup load. Each Supra has a configurable startup delay that it counts down before powering its loads.                                                                                                    |
|                            | For more information, read <b>Configuring the startup timer</b> on page 41.                                                                                                    |
| temperature-<br>based duty | Duty cycle is a temperature-based method of controlling heating or cooling elements using on and off durations.                                                                                                    |
| cycle                      | For cooling elements, when the temperature is below the <b>set point</b> , the cooling element is off. When the temperature is above the <b>set point</b> , the element switches on for the <b>on duration</b> and then off for the <b>off duration</b> .                                                  |
|                            | For heating elements, when the temperature is above the <b>set point</b> , the heating element is off. When the temperature is below the <b>set point</b> , the element switches on for the <b>on duration</b> and then off for the <b>off duration</b> .                                                  |
|                            | For more information, read <b>Programming heating and cooling elements</b> on page 83.                                                                                                    |
| temperature<br>setback     | Temperature setback allows you to automatically change the temperature set point for specific periods of time during the day. When temperature setback is enabled, the Supra subtracts the setback amount from the set point. At the end of the setback period, the Supra returns to the normal set point. |
|                            | <b>Temperature setback</b> is ideal for maintaining different method (DIF) and in greenhouses. For more information, read <b>Programming the temperature setback</b> on page 71.                                                                                                    |
| terminal block             | The part of the Supra where you connect the wires for incoming power, control elements, and so on.                                                                                                    |
|                            | For more information, read <b>Supra interior layout</b> on page 22.                                                                                                    |

| time-based<br>duty cycle     | A time-based duty cycle is a method of controlling elements using <b>on durations</b> and <b>off durations</b> between certain hours of the day. Time-based duty cycles are often used to control feed augers.                     |  |  |
|------------------------------|----------------------------------------------------------------------------------------------------|--|--|
|                              | For more information, read <b>Programming time-based duty cycles</b> on page 88.                                                                                                    |  |  |
| timed event                  | A timed event is a method of controlling elements using <b>on times</b> and <b>off times</b> . Timed events are often used to control equipment such as lights that need to be switched on or off during certain times of the day. |  |  |
|                              | For more information, read <b>Programming timed events</b> on page 86.                                                                                                    |  |  |
| tunnel mode<br>set point     | When the zone temperature is at or above the <b>tunnel mode set point</b> , cooling elements configured for tunnel mode ( <b>Tunnel turn off</b> set to <b>yes</b> ) react as follows.                                             |  |  |
| ·                            | Actuators move to position zero (close the inlet), curtains close, cool relays and temperature-based duty cycles switch off, and variable stages go to 0%.                                                                         |  |  |
|                              | For more information, read <b>Programming the tunnel mode set point</b> on page 70.                                                                                                    |  |  |
| Variable DC<br>Expansion Kit | The Variable DC Expansion Kit allows you to connect equipment that requires a 0 to 10 V input, such as variable frequency drives.                                                                                                  |  |  |
|                              | For more information, read Variable DC Expansion Kit on page 12.                                                                                                    |  |  |
| variable stage<br>set point  | The variable stage <b>set point</b> is the temperature at which a variable heating stage is at its <b>minimum output</b> .                                                                                                    |  |  |
|                              | For more information, read <b>Programming variable stages</b> on page 75.                                                                                                    |  |  |
|                              | See also idle at                                                                                                    |  |  |
| zone                         | A zone defines an area set off as distinct from surrounding or adjoining parts.  Zones might or might not be separated by walls. For example, a large room could be divided into two zones to provide better control response.     |  |  |
|                              | For more information, read <b>How zones work</b> on page 37.                                                                                                    |  |  |

# **Appendix B: Troubleshooting**

- ◆ If you see an alarm message and are not sure what it means, look it up in the **Alarm messages** table below and then follow the instructions for resolving the alarm condition.
- If you are having a problem using the Supra, see if the problem is described in the **Troubleshooting** table on page 119 and then follow the directions for correcting the problem.
- ◆ If you receive a warning during configuration, look it up in the **Warnings worksheet** on page 130 and then follow the instructions for correcting the problem.

#### Alarm messages

The following table lists the alarm messages, possible causes, and possible solutions. If you see an alarm message and are not sure what it means, look it up in the Alarm messages table and then follow the instructions for resolving the alarm condition.

| Alarm message                                                                    | Possible cause                                                                                                    | Possible solution                                                                                                    |
|----------------------------------------------------------------------------------|----------------------------------------------------------------------------------------------------|----------------------------------------------------------------------------------------------------|
| Hi9h Temp Probe 1<br>Hi9h Temp Probe 2<br>Hi9h Temp Probe 3<br>Hi9h Temp Probe 4 | The temperature associated with a probe has gone above the high temperature alarm point and past any alarm biasing. | <ul> <li>Try lowering the temperature by turning heaters down or off, or by increasing or turning on cooling elements (such as fans or misters), or by a combination of both.</li> <li>Check the temperature probes.</li> <li>Check to see if a fan has failed.</li> <li>Check settings.</li> <li>Check if probe averaging is enabled and configured correctly.</li> </ul>  |
| Low Temp Probe 1<br>Low Temp Probe 2<br>Low Temp Probe 3<br>Low Temp Probe 4     | The temperature associated with a probe has gone below the low temperature alarm point.                             | <ul> <li>Try to raise the temperature by turning heaters up or on, or by decreasing or turning off cooling elements (such as fans or misters), or by a combination of both.</li> <li>Check the temperature probes.</li> <li>Check to see if a heater has failed.</li> <li>Check settings.</li> <li>Check if probe averaging is enabled and configured correctly.</li> </ul> |
| Probe 1 Shorted<br>Probe 2 Shorted<br>Probe 3 Shorted<br>Probe 4 Shorted         | An active temperature probe has shorted.                                                                            | <ul> <li>The next active Probe will be used. If Averaging is ON, the defective probe will be excluded from the average.</li> <li>Replace the temperature probe. The control should recover automatically.</li> <li>Read Connecting temperature probes on page 31.</li> </ul>                                                                                                |

| Alarm message                                                        | Possible cause                                                                                                    | Possible solution                                                                                                    |
|----------------------------------------------------------------------|----------------------------------------------------------------------------------------------------|----------------------------------------------------------------------------------------------------|
| Probe 1 Absent<br>Probe 2 Absent<br>Probe 3 Absent<br>Probe 4 Absent | An active temperature probe has disconnected.                                                                                                    | <ul> <li>The next active Probe will be used. If Averaging is ON, the defective probe will be excluded from the average.</li> <li>Reconnect the temperature probe. The control should recover automatically.</li> <li>Read Connecting temperature probes on page 31.</li> </ul> |
| Actuator 1 Jam<br>Actuator 2 Jam                                     | The Supra is attempting to open or close an inlet or other element operated by an actuator, and has not received the correct response from the positioning motor. | <ul> <li>Check the element controlled by the actuator to see if it is mechanically stuck.</li> <li>Check the feedback wires for damage.</li> <li>Read Determining correct actuator feedback wiring on page 121.</li> </ul>                                                     |
| Error<br>for a relay during the status display                       | You have configured an "open relay" for an actuator or curtain, but not a "close relay".                                                                          | <ul> <li>Check the relay configuration and configure the close relay.</li> <li>Read Configuring the control stages on page 46.</li> </ul>                                                                                                    |
| Low AC Line<br>Frequency<br>High AC Line<br>Frequency                | The AC line frequency is outside acceptable limits (±3 Hz at rated line frequency). There is a danger of damaging the control if this condition persists.         | <ul> <li>Consult your local power company.</li> <li>If using generator power, adjust the<br/>generator frequency to 60Hz (or 50Hz).</li> </ul>                                                                                                    |
| Low Power Volt.<br>High Power Volt.                                  | AC power supply is outside acceptable limits (+10%/-20% at rated line voltage).                                                                                   | <ul> <li>Consult an electrician or your local<br/>power company.</li> </ul>                                                                                                    |
| PC Comm. Alarm                                                       | The communication cable between the Supra and the computer is damaged or disconnected.                                                                            | <ul><li>Check the cable.</li><li>Verify that cable leads are properly seated in terminal block.</li></ul>                                                                                                    |

# **Troubleshooting**

The following table lists some problems, possible causes, and possible solutions. If you are having a problem using the Supra, see if the problem is described in the Troubleshooting table and then follow the directions for correcting the problem.

| Problem                                                                                                 | Possible cause                                                                         | Possible solution                                                                                                    |
|----------------------------------------------------------------------------------------------------|----------------------------------------------------------------------------------------|----------------------------------------------------------------------------------------------------|
| Display is difficult to read                                                                            | Contrast needs adjusting                                                               | <ul> <li>Adjust the contrast. Refer to contrast<br/>adjuster (#20) on page 22.</li> </ul>                                                     |
| Power supply components blown out Burn marks on boards and components Motors and fans slow down or stop | Power surge, brownout, or power outage                                                 | You cannot do anything when it happens,<br>but could avoid problem in future by<br>providing proper voltage and/or<br>protection to the unit. |
| No power and/or display                                                                                 | A circuit breaker at service panel is off or tripped.                                  | ♦ Reset the circuit breaker.                                                                                                    |
|                                                                                                    | Incorrect wiring                                                                       | ♦ Correct the wiring. Read Connecting the power source on page 34.                                                                            |
|                                                                                                    | Display board inter-connect cable is not plugged into the power supply board properly. | Plug in the display board cable. Read<br>Supra interior layout on page 22.                                                                    |
|                                                                                                    | 115/230 VAC switch in the wrong position                                               | Switch off the power, set switch to the<br>correct setting, and then switch on the<br>power. Read Connecting the power<br>source on page 34.  |
| Relay not operating load                                                                                | Incorrect wiring                                                                       | ♦ Correct the wiring.                                                                                                    |
|                                                                                                    | Switch-on setting for stage incorrect                                                  |                                                                                                    |
|                                                                                                    | Relay set to cool for a heater<br>Relay set to heat for a fan                          | <ul> <li>Read Configuring relays for heating,<br/>cooling, or temperature-based duty<br/>cycles on page 53.</li> </ul>                        |
|                                                                                                    | No power to load                                                                       | ♦ Switch on the power.                                                                                                    |
|                                                                                                    | Faulty equipment                                                                       | Replace the equipment.                                                                                                    |
|                                                                                                    | Circuit breaker open                                                                   | ♦ Reset the breaker.                                                                                                    |
|                                                                                                    | Blown relay                                                                            | Solve the problem that caused the relay<br>to blow and then replace the circuit board<br>or use a different relay.                            |
| Variable fan or variable heat element runs at maximum.                                                  | Incorrect wiring                                                                       | <ul> <li>Correct the wiring. Read Connecting<br/>variable heating or cooling elements on<br/>page 28.</li> </ul>                              |
|                                                                                                    | Minimum idle speed too high                                                            | <ul> <li>Decrease the mimimum idle speed<br/>setting. Read Programming variable<br/>stages on page 75.</li> </ul>                             |
|                                                                                                    | Variable speed range matches temperature set point                                     | <ul> <li>Adjust the temperature set point to the<br/>desired temperature. Read Programming<br/>variable stages on page 75.</li> </ul>         |
|                                                                                                    |                                                                                        |                                                                                                    |

| Problem                                                                                                    | Possible cause                                                                                                    | Possible solution                                                                                                    |
|----------------------------------------------------------------------------------------------------|----------------------------------------------------------------------------------------------------|----------------------------------------------------------------------------------------------------|
| Variable fan or variable heat element<br>not running                                                         | Incorrect wiring                                                                                                    | <ul> <li>Correct the wiring. Read Connecting<br/>variable heating or cooling elements on<br/>page 28.</li> </ul>                                                                                 |
|                                                                                                    | Fuse open or blown                                                                                                    | Check why the fuse was blown and<br>repair any problems. Replace the fuse.                                                                                                    |
|                                                                                                    | Minimum Idle setting too low                                                                                                    | <ul> <li>Increase the minimum Idle speed setting.</li> <li>Read Programming variable stages on page 75.</li> </ul>                                                                               |
|                                                                                                    | Idle off setting too high                                                                                                    | <ul> <li>Decrease the idle off setting. Read</li> <li>Programming variable stages on page</li> <li>75.</li> </ul>                                                                                |
|                                                                                                    | Temperature set point is above room temperature.                                                                                | <ul> <li>Adjust the temperature set point to the<br/>desired temperature. Read Programming<br/>variable stages on page 75.</li> </ul>                                                            |
|                                                                                                    | No power to fan/heater                                                                                                    | ♦ Switch on the power.                                                                                                    |
|                                                                                                    | Faulty fan/heater                                                                                                    | Replace the equipment.                                                                                                    |
|                                                                                                    | Circuit breaker open                                                                                                    | ♦ Reset the breaker.                                                                                                    |
| Fans turn off and actuators close when zone temperature rises                                                | Tunnel mode is active                                                                                                    | Set tunnel turn off to know for stages you<br>do not want affected by tunnel mode.                                                                                                    |
| Alarm relay not operating alarm system                                                                       | Incorrect wiring                                                                                                    | <ul> <li>Correct the wiring. Read Connecting<br/>alarm systems on page 30.</li> </ul>                                                                                                    |
| Display showing unusually high temperature                                                                   | Extension cable connected to temperature probe is providing a poor connection                                                   | Check the extension cable connection.<br>Resolder it if necessary.                                                                                                    |
|                                                                                                    | Damaged probe                                                                                                    | Replace the temperature probe.                                                                                                    |
| Variable speed 1 or variable speed 2 fan switches on, runs at full speed, and then turns off. Keeps cycling. | Hysteresis not high enough. Outside<br>temperature rising and falling<br>quickly. Happens most often in the<br>spring and fall. | Adjust the hysteresis setting or overlap<br>the Variable speed 1 or variable speed 2<br>fan settings. Read Configuring<br>hysteresis on page 58.                                                 |
| Staged heater cycles on and off                                                                              | Heater set points are too close together with variable speed fans.                                                              | <ul> <li>Adjust the hysteresis setting. Read         Configuring hysteresis on page 58.</li> <li>Move the temperature probe closer to the heater.</li> <li>Widen the set points. Read</li> </ul> |
|                                                                                                    |                                                                                                    | Programming heating and cooling elements and temperature-based duty cycles on page 83.                                                                                                    |
|                                                                                                    | Heater too large for room                                                                                                    | Replace the heater with a smaller output unit.                                                                                                    |
|                                                                                                    | Stage is set up as a temperature-<br>based duty cycle                                                                           | <ul> <li>Remove the duty cycle from the stage's<br/>settings. Read Programming heating<br/>and cooling elements and temperature-<br/>based duty cycles on page 83.</li> </ul>                    |
| Date/time not correct                                                                                        | Daylight savings                                                                                                    | Adjust the date/time.Read Setting the date and time on page 42.                                                                                                    |
| Forgotten PIN                                                                                                |                                                                                                    | <ul> <li>Have a user with "Admin" access assign<br/>a new password. Read Changing PINs<br/>on page 96.</li> </ul>                                                                                |

### **Determining correct actuator feedback wiring**

After installing a new actuator or potentiometer, or due to age-related potentiometer wear, the actuator might not move correctly. Common symptoms include:

- The actuator oscillating back and forth
- The actuator not traveling the full stroke during calibration

The feedback potentiometer wiring must be properly connected to the control. Determining the correct wiring can be difficult on some actuators or potentiometers.

Potentiometers have three wires: positive (+), negative (–), and feedback (FB). If the feedback wire is not connected to the FB terminal on the control, the actuator will not function properly.

Because the wires are often different colors and are not always labeled the same as above, measuring the resistance between the wires is the best way to determine which wire is the feedback wire. F

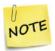

- Before checking the potentiometer wires, verify that the power wires are properly connected.
- Test the actuator using stage test mode.
- 1. Manually move the actuator away from the end of its stroke by at least a quarter of its total stroke.
- 2. Disconnect all three potentiometer wires from the control.
- 3. Number the wires 1, 2, and 3, in any order.
- 4. Set your ohmmeter to measure the potentiometer's maximum resistance, normally 20,000  $\Omega$ .
- 5. Measure and record the resistance between wires 1 and 2.  $\square$
- 6. Measure and record the resistance between wires 1 and 3.  $\square$
- 7. Measure and record the resistance between wires 2 and 3.  $\square$
- 8. The pair of wires with the highest measured value are the positive and negative wires. Connect the wires to the positive and negative actuator terminals on the control. At this time, do not be concerned with which wire you connect to which terminal.
- 9. Connect the remaining wire to the feedback terminal.
- 10. Test the actuator using automatic mode to see if the control moves it properly. If the actuator moves in the opposite direction than it is supposed to, switch the positive and negative wires on the control.

# **Appendix C: Factory defaults**

When the Supra leaves the factory, it comes with default settings and configuration. When you configure and set up the Supra, you change its settings. Resetting the Supra erases *all the configuration* and settings you programmed and then restores the settings to what they were when the control left the factory. For more information, read **Resetting the Supra to its factory defaults** on page 109.

The following table lists the factory defaults.

| Configuration defaul        | its                                                       |                                                 |                                 |                                                                 |                                     |
|-----------------------------|-----------------------------------------------------------|-------------------------------------------------|---------------------------------|-----------------------------------------------------------------|-------------------------------------|
| Relays<br>(1 to 12)         | Zone:<br>Mode:<br>Tunnel turn off:                        | 1<br>unassigned<br>no                           | Variable stages<br>(1 to 4)     | Zone:<br>Mode:<br>Tunnel turn off:                              | 1<br>cool<br>no                     |
| Hum zone                    | Unassigned                                                |                                                 | Variable DC outputs<br>(1 to 4) | Zone:<br>Mode:<br>Tunnel turn off:                              | 1<br>cool<br>no                     |
| Settings menu defau         | ılts                                                      |                                                 |                                 |                                                                 |                                     |
| Group setpoint              | Zone 1:<br>Zone 2:<br>Zone 3:<br>Zone 4:                  | 85.0°F<br>85.0°F<br>85.0°F<br>85.0°F            | Growth curve<br>(A and B)       | Zone: Status: Current day: Step 1: day                          | None<br>Disabled<br>1<br>1 85.0°F   |
| Heat/cool stages            | None assigned                                             |                                                 |                                 | Step 2: day                                                     | 4 80.0°F                            |
| Variable stages<br>(1 to 4) | On full at:<br>Idle at:<br>Off at:<br>Idle speed:         | 86.5°F<br>85.0°F<br>80.0°F<br>20%               |                                 | Step 3: day Step 4: day Step 5: day Step 6: day                 | 24 70.0°F<br>34 65.0°F<br>44 60.0°F |
| Curtains                    | None assigned                                             |                                                 |                                 | Step 7: day                                                     | 64 60.0°F                           |
| Actuators                   | None assigned                                             |                                                 | Alarms                          | Probe 1:                                                        | Enabled                             |
| Duty cycle                  | None assigned                                             |                                                 |                                 | Probe 2-4:                                                      | Disabled                            |
| Timed events                | None assigned                                             |                                                 |                                 | High temp:                                                      | 99.0°F<br>50.0°F                    |
| Water meter                 | Display in:                                               | 1 Litre/pulse<br>Litres                         |                                 | Low temp: Biasing enabled: High temp bias:                      | No<br>10.0°F                        |
| Humidity control            | Upper limit:<br>Lower limit:                              | 90%<br>30%                                      |                                 | Bias time:<br>Probe damage:                                     | 1 hour<br>Yes                       |
| Temp setback<br>(A and B)   | Zone:<br>Status:<br>Setback:<br>Start Time:<br>Stop Time: | None<br>Disabled<br>5.0°F<br>6:00 AM<br>9:00 PM |                                 | AC power: AC frequency: Actuator jam: PC comms: Water overflow: | Yes<br>Yes<br>Yes<br>No<br>No       |
| Tunnel mode                 | Setpoint:                                                 | 85.0°F                                          |                                 | Max flow:<br>Sensor damage:<br>Silencing:<br>Min duration:      | 500000<br>No<br>30:00<br>01:00      |

| Maintenance menu defaults |                                                                             |                            |            |                                                                    |                                        |
|---------------------------|-----------------------------------------------------------------------------|----------------------------|------------|--------------------------------------------------------------------|----------------------------------------|
| Switch F/C                | Temp display:                                                               | °F                         | Unit name  | Phason Supra                                                       |                                        |
| Main display              | Zone temps:<br>Temp extremes:<br>Rly 1 to 12:<br>VS 1 to 4:<br>Water meter: | 1<br>No<br>No<br>Yes<br>No | Hysteresis | H/C stages:<br>Var idle off:<br>Actuator:<br>Position:<br>Timeout: | 0.5°F<br>0.3°F<br>0.3°F<br>3%<br>00:10 |
|                           | Humidity:<br>Scroll time:                                                   | No<br>4 seconds            | De-icing   | Colder than:<br>Duration:<br>VS 1 to 4:                            | 33.0°F<br>3 seconds<br>No              |
| Temp. probe               | Probe 1 to 4:                                                               | Normal                     | Warnings   | H/C conflict:                                                      | Yes                                    |
| Motor curve               | VAR 1 to 4:                                                                 | Optimum                    |            | Min Ventilation:                                                   | Yes                                    |
| Averaging                 | Averaging:                                                                  | Off                        |            | Large VAR Rng:                                                     | Yes                                    |
| Humidity factor           | Humidity factor:                                                            | 5                          |            | Odd Timed Evnt: Overlap Events:                                    | Yes<br>Yes                             |
| Startup timer             | Startup timer:                                                              | 1 second                   |            | Edit Aborted:                                                      | Yes                                    |

### **Appendix D: Installation worksheet**

Use the worksheet on the next page to list all the equipment (fans, heaters, curtains, and so on that you want the Supra to control. Phason recommends you make a copy of the worksheet before filling it in incase you need more than one sheet or you make a mistake.

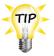

Use the **Installation worksheet** when you fill in the **Configuration worksheets** (starting on page 125).

Refer to **Supra electrical ratings** on page 20 and **Supra interior layout** on page 22. The following example shows how to fill in the worksheet.

| Equipment to install                   | Where to connect the equipment on the Supra                |
|----------------------------------------|------------------------------------------------------------|
| Example: 24-inch single –speed pit fan | RLY1                                                       |
| Example: Actuator 1 – North room       | Open relay: RLY11 Close relay: RLY12<br>Feedback: ACT 1 FB |

| Equipment to install | Where to connect the equipment on the Supra (relay number, VAR number, etc) |
|----------------------|-----------------------------------------------------------------------------|
|                      |                                                                             |
|                      |                                                                             |
|                      |                                                                             |
|                      |                                                                             |
|                      |                                                                             |
|                      |                                                                             |
|                      |                                                                             |
|                      |                                                                             |
|                      |                                                                             |
|                      |                                                                             |
|                      |                                                                             |
|                      |                                                                             |
|                      |                                                                             |
|                      |                                                                             |
|                      |                                                                             |
|                      |                                                                             |
|                      |                                                                             |
|                      |                                                                             |

# **Appendix E: Configuration worksheets**

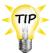

- Use the Installation Worksheet on page 123 when completing the configuration worksheets.
- For Actuator 1, use the feedback terminal ACT 1 FB; for Actuator 2, use ACT 2 FB.

### Relay configuration worksheet

- Enter the zone number (1, 2, 3, or 4)
- Enter whether or not the relay switches off during tunnel mode
- Enter a description (13 characters maximum)
- Put a check mark in the appropriate column for how to configure the relay.
- If the relay uses one of the 6 curtains, enter the curtain number in that column (remember that you need 2 relays for each curtain you use: one for open and one for close)

#### Relay configuration example

|       |      |         |               |  | ŧ           |                   |           |           | open       | close      | open            | close            | en           | se                   |
|-------|------|---------|---------------|--|-------------|-------------------|-----------|-----------|------------|------------|-----------------|------------------|--------------|----------------------|
| Relay | Zone | Tunnel? | Description   |  | Timed event | <b>Duty cycle</b> | Heat      | Cool      | Actuator 1 | Actuator 1 | Actuator 2 open | Actuator 2 close | Curtain open | <b>Curtain close</b> |
| 1     | 2    | No      | Inlet 1       |  |             |                   |           |           | $\sqrt{}$  |            |                 |                  |              |                      |
| 2     | 2    | No      | Inlet 1 cls   |  |             |                   |           |           |            | $\sqrt{}$  |                 |                  |              |                      |
| 3     | 2    | No      | Inlet 2       |  |             |                   |           |           |            |            | $\sqrt{}$       |                  |              |                      |
| 4     | 2    | No      | Inlet 2 cls   |  |             |                   |           |           |            |            |                 | $\sqrt{}$        |              |                      |
| 5     | 2    | No      | Curtain 1     |  |             |                   |           |           |            |            |                 |                  | 1            |                      |
| 6     | 2    | No      | Curt 1 cls    |  |             |                   |           |           |            |            |                 |                  |              | 1                    |
| 7     | 2    | No      | Curtain 2     |  |             |                   |           |           |            |            |                 |                  | 2            |                      |
| 8     | 2    | No      | Curt 2 cls    |  |             |                   |           |           |            |            |                 |                  |              | 2                    |
| 9     | 2    | No      | Large Fan     |  |             |                   |           | $\sqrt{}$ |            |            |                 |                  |              |                      |
| 10    | 2    | No      | Gas Heater    |  |             |                   | $\sqrt{}$ |           |            |            |                 |                  |              |                      |
| 11    | 2    | No      | Electric Heat |  |             |                   | $\sqrt{}$ |           |            |            |                 |                  |              |                      |
| 12    | 2    | No      | Heat Lamps    |  |             |                   | $\sqrt{}$ |           |            |            |                 |                  |              |                      |

| Relay | Zone | Tunnel? | Description | Timed event | Duty cycle | Heat | Cool | Actuator 1 open | Actuator 1 close | Actuator 2 open | Actuator 2 close | Curtain open | Curtain close |
|-------|------|---------|-------------|-------------|------------|------|------|-----------------|------------------|-----------------|------------------|--------------|---------------|
| 1     |      |         |             |             |            |      |      |                 |                  |                 |                  |              |               |
| 2     |      |         |             |             |            |      |      |                 |                  |                 |                  |              |               |
| 3     |      |         |             |             |            |      |      |                 |                  |                 |                  |              |               |
| 4     |      |         |             |             |            |      |      |                 |                  |                 |                  |              |               |
| 5     |      |         |             |             |            |      |      |                 |                  |                 |                  |              |               |
| 6     |      |         |             |             |            |      |      |                 |                  |                 |                  |              |               |
| 7     |      |         |             |             |            |      |      |                 |                  |                 |                  |              |               |
| 8     |      |         |             |             |            |      |      |                 |                  |                 |                  |              |               |
| 9     |      |         |             |             |            |      |      |                 |                  |                 |                  |              |               |
| 10    |      |         |             |             |            |      |      |                 |                  |                 |                  |              |               |
| 11    |      |         |             |             |            |      |      |                 |                  |                 |                  |              |               |
| 12    |      |         |             |             |            |      |      |                 |                  |                 |                  |              |               |

# Variable stage configuration worksheet

- Enter the zone number (1, 2, 3, or 4)
- Circle the type of equipment. For example, "cool" for a cooling fan, or "heat" for a heat mat.
- Enter whether or not the stage turns off during tunnel mode
- Enter a description (13 characters maximum)

#### **Example**

| Stage | Zone | Туре      | Tunnel? | Description |
|-------|------|-----------|---------|-------------|
| 1     |      | Heat Cool | Yes     | VS fan 1    |
| 2     |      | Heat Cool | No      | VS fan 2    |
| 3     |      | Heat Cool | No      | VS fan 3    |
| 4     |      | Heat Cool | Yes     | Heat mat    |

| Stage | Zone | Туре | Tunnel? | Description |
|-------|------|------|---------|-------------|
| 1     |      |      |         |             |
| 2     |      |      |         |             |
| 3     |      |      |         |             |
| 4     |      |      |         |             |

#### Temperature averaging worksheet

Temperature averaging allows you to take temperature readings from two or more probes and average the values. When averaging is off, a temperature probe can be assigned to only one zone. When averaging is on, a probe can be one of several probes assigned to a zone.

For more information, read **Configuring temperature averaging** on page 44.

| Zone | Average these probes |   |   |   |  |  |
|------|----------------------|---|---|---|--|--|
| 1    | 1                    | 2 | 3 | 4 |  |  |
| 2    | 1                    | 2 | 3 | 4 |  |  |
| 3    | 1                    | 2 | 3 | 4 |  |  |
| 4    | 1                    | 2 | 3 | 4 |  |  |

### **Humidity zone worksheet**

If you installed a Relative Humidity Sensor, you need to select which zone the sensor will be monitoring. A humidity sensor can monitor only one zone.

For more information, read **Selecting a humidity zone** on page 60.

Humidity sensor is installed in zone: 1 2 3 4

#### **Pulse counter worksheet**

If you connected a water meter to the Supra's pulse counter terminal and will be monitoring water usage, you need to tell the Supra how much water (in litres or US gallons) goes through the meter for each pulse the meter puts out.

For more information, read **Configuring the pulse counter** on page 61.

| Item               | S      | etting     | Description                                                                         |
|--------------------|--------|------------|-------------------------------------------------------------------------------------|
| Pulse output       |        |            | Number of units per pulse. For example, 10 gallons per pulse.                       |
| Pulse output units | Litres | US gallons | The unit of measure for the pulse output. For example, 10 <i>gallons</i> per pulse. |
| Display units      | Litres | US gallons | Display water usage in this unit of measure.                                        |

### **De-icing worksheet**

The Supra's de-icing feature helps keep variable-speed fans from icing up if the outdoor temperature is too cold. When de-icing is enabled, variable-speed fans start at full speed before dropping to the idle or normal speed.

For more information, read **Configuring de-icing** on page 59.

| Setting                                                | VSP 1 | VSP 2 | VSP 3 | VSP 4 |
|--------------------------------------------------------|-------|-------|-------|-------|
| De-Icing temperature<br>(-40.0 to 50.0°C, 14 to 110°F) |       |       |       |       |
| Duration to de-ice<br>(1 to 9 seconds)                 |       |       |       |       |

# **Hysteresis worksheet**

Hysteresis helps prevent damage to the relays, variable stages, and the equipment connected to them by preventing the stages from switching on and off rapidly when the temperature is hovering close to the set point.

For more information, read **Configuring hysteresis** on page 58.

| The number of degrees above the turn-on point when a heating relay will turn off, and the number of degrees below the turn-on point that a cooling relay will turn off                                    | °C / °F  Range: 0.2 to 2.8°C, 0.3 to 5.0°F  Default: 0.3°C , 0.5°F                                                                                                    |
|----------------------------------------------------------------------------------------------------|----------------------------------------------------------------------------------------------------|
|                                                                                                    | °C / °F<br>Range: 0.2 to 2.8°C, 0.3 to 5.0°F                                                                                                    |
| This adjusts the accuracy of the actuator – the tolerance in percent that the actuator can be resting away from the desired position or the number of degrees the actuators will stay at rest between the | C / °F  Range: 0.2 to 2.8°C, 0.3 to 5.0°F  Default: 0.3°C, 0.3°F                                                                                                    |
| open and close points.                                                                                                    | Range: 1 to 10% Default: 3%                                                                                                    |
| Amount of time the Supra will wait to see if the actuator has moved before actuator jam alarm.                                                                                                    | mm:ss  mm=number of minutes ss=number of seconds  Range: 00:02 to 00:10 seconds Default: 00:10                                                                                                    |
|                                                                                                    | a heating relay will turn off, and the number of degrees below the turn-on point that a cooling relay will turn off  This adjusts the accuracy of the actuator – the tolerance in percent that the actuator can be resting away from the desired position or the number of degrees the actuators will stay at rest between the open and close points. |

### Warnings worksheet

Warnings are one of the Supra's built-in diagnostic tools. They warn you about conflicts or out-of-range conditions as you are programming the control. When the Supra comes from the factory, all warnings are set to "Yes".

For more information, read **Configuring warnings** on page 62.

| Warning          | Enable? |    | Description                                                                                                    |
|------------------|---------|----|----------------------------------------------------------------------------------------------------|
| H/C conflict     | Yes     | No | There is a heat/cool set point conflict – The set point for any fixed or variable heater stage is above the set point for any fixed or variable cool stage.               |
| Min Ventilation  | Yes     | No | The idle band too small – The idle temperature band for any variable cool stage is less than 10°F.                                                                        |
| Large VAR Range  | Yes     | No | The differential for a variable stage is more than 5°.                                                                                                    |
| Odd Timed Events | Yes     | No | There is an odd number of timed events – The number of timed events for any relay stage is not a multiple of two. Timed events must have an ON event for every OFF event. |
| Overlap Events   | Yes     | No | There are overlapping timed events – A device has two or more consecutive ON events, or consecutive OFF events.                                                           |
| Edit aborted     | Yes     | No | You did not press <b>ENTER</b> after changing the settings.                                                                                                    |

# **Appendix F: Settings worksheets**

This appendix contains worksheets for you to use when programming the Supra settings. Each worksheet contains a brief explanation of the information required. For more information about programming the Supra, see **Chapter 4: Programming** on page 64.

### Group set point worksheet

A group set point is the desired or target temperature for a zone. The individual set points for each variable and relay stage will be adjusted relative to the group set point for that zone. Make sure you set the group set point before setting the individual set points.

For example, say the **group set point** for zone 1 is 80°F, a variable-stage fan **set point** is 5 degrees higher (85°F), and a single-stage heater **set point** is 7 degrees lower (73°F). If you lower the **group set point** to by 5 degrees to 75°F, the **set points** for the fan and heater will also be lowered by 5 degrees to 80°F and 68°F respectively.

For more information, read **Setting the group set point** on page 66.

| Zone | Temperature |           |
|------|-------------|-----------|
| 1    |             | (°C / °F) |
| 2    |             | (°C / °F) |
| 3    |             | (°C / °F) |
| 4    |             | (°C / °F) |

#### **Tunnel mode worksheet**

When the zone temperature is at or above the **tunnel mode set point**, variable stages and relays that are configured for tunnel mode react as follows.

- ◆ **Actuators** move to position zero (close the inlet)
- ◆ **Curtains** close the curtain
- ◆ Cool relays and temperature-based duty cycles switch off the relay
- Variable stages set the speed to 0%

 Zone
 Temperature

 1
 (°C / °F)

 2
 (°C / °F)

 3
 (°C / °F)

 4
 (°C / °F)

For more information about enabling tunnel mode for variable stages and relays, read **Configuring the control stages** starting on page 46.

#### **Growth curve worksheet**

A growth curve is an extension of the group set point concept. The growth curve automatically adjusts the temperature set points over time to control the temperature in a room or zone. It is called a growth curve because it adjusts the set points as the animals grow.

You can have up to seven steps in a growth curve. Each step has a starting temperature **set point** and a **duration**. The Supra automatically calculates the set points for the days between the steps and adjusts the set points at midnight each day. Individual set points for the variable and fixed stages are adjusted relative to the growth curve temperature for that particular day.

You can set up two growth curves: growth curve A and growth curve B. This lets you control two different areas of your facility using independent set points.

For more information, read **Programming growth curves** on page 67.

| Growth curv | Growth curve A |          |          |         |           | Growth curv | re B    |       |        |            |   |           |
|-------------|----------------|----------|----------|---------|-----------|-------------|---------|-------|--------|------------|---|-----------|
| Zone(s)     | All            | 1        | 2        | 3       | 4         |             | Zone(s) | All   | 1      | 2          | 3 | 4         |
| Step        | Tempe          | rature   | ①        | S       | tart day  |             | Step    | Tempe | eratur | <b>e</b> ① | 5 | Start day |
| St1         |                |          |          |         |           |             | St1     |       |        |            |   |           |
| St2         |                |          |          |         |           |             | St2     |       |        |            |   |           |
| St3         |                |          |          |         |           |             | St3     |       |        |            |   |           |
| St4         |                |          |          |         |           |             | St4     |       |        |            |   |           |
| St5         |                |          |          |         |           |             | St5     |       |        |            |   |           |
| St6         |                |          |          |         |           |             | St6     |       |        |            |   |           |
| St7         |                |          |          |         |           |             | St7     |       |        |            |   |           |
| ① Tempera   | ture in °F/°C  | C, range | : –10 to | o 43°C, | 14 to 110 | )°F         |         |       |        |            |   |           |

### Variable stage settings worksheet

| Setting                                                       | Varia | ble 1 | Varia | ble 2 | Variable 3 | Variable 4 |
|---------------------------------------------------------------|-------|-------|-------|-------|------------|------------|
| Type of element                                               | Heat  | Cool  | Heat  | Cool  | Heat Cool  | Heat Cool  |
| On full at①                                                   |       |       |       |       |            |            |
| Idle at/Setpoint①                                             |       |       |       |       |            |            |
| Off at①                                                       |       |       |       |       |            |            |
| Idle speed/Min heat②                                          |       |       |       |       |            |            |
| ① Temperature in °F/°C, rang<br>② Idle speed or Min heat in % |       |       | 110°F |       |            |            |

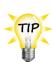

- If you need to connect more heating or cooling elements than you have relays, and you are not using all the variable stages, you can use any available variable stage as an ON/OFF stage.
- Set the idle speed (min heat for a heating stage) to 100% and off at to the temperature at which you want the stage to switch on/off. For more information, read **Programming variable stages** on page 75.

### Temperature setback worksheet

Temperature setback automatically changes the temperature **set point** for a specific period of time during the day. Temperature setback works for both **group set points** and **growth curves**.

There are two separate "setback groups": A and B. For more information, read **Programming the temperature setback** on page 71.

| Item                 | Setback                                      | A setting | Setback B setting | Example          |  |  |  |
|----------------------|----------------------------------------------|-----------|-------------------|------------------|--|--|--|
| Zone                 | 1 2 3                                        | 4 All     | 1 2 3 4 All       | 1) 2) 3 4 AII    |  |  |  |
| Status               | Enabled                                      | Disabled  | Enabled Disabled  | Enabled Disabled |  |  |  |
| Setback <sup>①</sup> |                                              | °C °F     | °C °F             | 8.0 °C °F        |  |  |  |
| Start Time           | :                                            | AM PM     | : AM PM           | 06:00 AM PM      |  |  |  |
| Stop Time            | :                                            | AM PM     | : AM PM           | 10 : 00 AM PM    |  |  |  |
| ① Setback ran        | ① Setback range: 1.0 to 25°F (0.6 to 13.9°C) |           |                   |                  |  |  |  |

### **Humidity compensation settings worksheet**

If you have installed and configured a humidity sensor, you need to program the humidity compensation. Programming the humidity compensation means setting the humidity factor and the upper and lower humidity limits. For more information, read **Programming the humidity** on page 73.

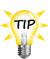

If you are using Fahrenheit, a good guideline is to set the humidity factor equal to half the cooling band. If you are using Celsius, use a value equal to the cooling band. For example, if the temperature set point for the first stage is 70°F and the last stage switches on at 78°F, the cooling band would be 8°F. You would set the humidity factor to 4. For more information, see the following table.

| Cooling band | Cooling band | Humidity factor |
|--------------|--------------|-----------------|
| (°C)         | (°F)         |                 |
| 1.0          | 2.0          | 1               |
| 2.0          | 4.0          | 2               |
| 3.0          | 6.0          |                 |
| 4.0          | 8.0          | 4               |
| 5.0          | 10.0         | 5               |
| 6.0          | 12.0         | 6               |
| 7.0          | 14.0         | 7               |
| 8.0          | 16.0         | 8               |
| 9.0          | 18.0         | 9               |
| 10.0         | 20.0         | 10              |

| Setting         | Notes                                                            |
|-----------------|------------------------------------------------------------------|
| Humidity factor | A number from 0 to 10 used to calculated humidity compensation.  |
| Upper limit     | 6 90% maximum, must be at least 20% higher than the lower limit. |
| Lower limit     | 6 30% minimum, must be at least 20% lower than the upper limit.  |

### **Actuator settings worksheet**

Each actuator has four stages. For each actuator you are setting up you need to program the:

- ◆ Minimum set point
- ◆ Minimum position
- Set point, differential, and position for stages 1 to 4

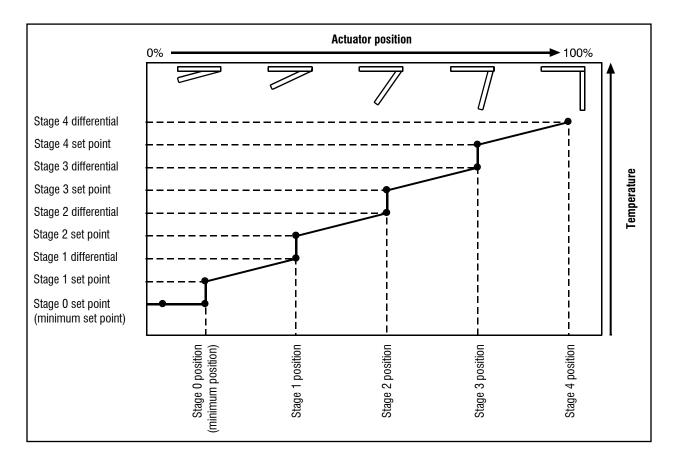

While the temperature is below the minimum set point, the actuator is closed. When the temperature rises to the minimum set point, the actuator moves to the minimum position.

As the temperature rises, the actuator has four stages it moves through until it reaches its maximum open position. This method lets you gradually open inlets instead of fully opening them when the temperature rises above a single set point.

In other words, "when the temperature is here (**stage set point**), I want the actuator to start opening. When the temperature reaches here (**stage differential**), I want the actuator to be at this position (**stage position**) percent."

For more information, read **Programming actuator relays** on page 78.

| Setting                                                | ACT-1 | ACT-2           | Description                                                                                                    |
|--------------------------------------------------------|-------|-----------------|----------------------------------------------------------------------------------------------------|
| Minimum set point⊕                                     |       |                 | Actuator will close completely when ambient temperature is below this                                                                       |
| Position@                                              |       |                 | After temperature drops and begins to rise again, actuator will open to this position when ambient temperature reaches Minimum Set Pt again |
| Stage 1set point⊕                                      |       |                 | Temperature at which actuator starts opening for Stage 1                                                                                    |
| Differential ①                                         |       |                 | Temperature at which actuator is open to Stage 1 Position                                                                                   |
| Position@                                              |       |                 | Percentage actuator is open                                                                                                    |
| Stage 2 set point⊕                                     |       |                 | Temperature at which actuator starts opening for Stage 2                                                                                    |
| Differential ①                                         |       |                 | Temperature at which actuator is open to Stage 2 Position                                                                                   |
| Position@                                              |       |                 | Percentage actuator is open                                                                                                    |
| Stage 3 set point⊕                                     |       |                 | Temperature at which actuator starts opening for Stage 3                                                                                    |
| Differential ①                                         |       |                 | Temperature at which actuator is open to Stage 3 Position                                                                                   |
| Position@                                              |       |                 | Percentage actuator is open                                                                                                    |
| Stage 4 set point①                                     |       |                 | Temperature at which actuator starts opening for Stage 4                                                                                    |
| Differential ①                                         |       |                 | Temperature at which actuator is open to Stage 4 Position                                                                                   |
| Position@                                              |       |                 | Percentage actuator is open                                                                                                    |
| ① Temperature in °F/°C, r<br>② Position in %, range: 0 | -     | 3°C, 14 to 110° | °F                                                                                                    |

#### **Curtain worksheet**

Curtains control the temperature by adjusting the air flow into the facility. Each curtain has six settings.

- Set point the temperature at which the curtain holds its position.
- ◆ Idle band the buffer around the set point within which the curtains hold their position.
- ◆ Open run time the duration the curtains open during the ON cycle
- Open idle time the duration the curtains hold their position during the ON cycle
- ◆ Close run time the duration the curtains open during the OFF cycle
- ◆ Close idle time the duration the curtains hold their position during the OFF cycle

For more information, read **Programming curtain control relays** on page 81.

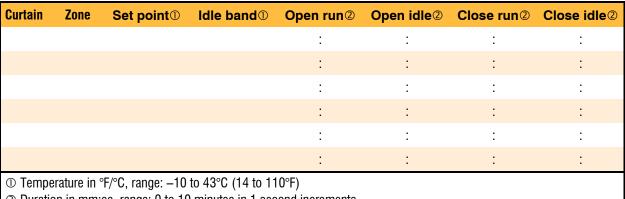

② Duration in mm:ss, range: 0 to 10 minutes in 1 second increments

### Heating and cooling elements worksheet

Heating and cooling elements control the temperature by switching single-stage heating equipment such as electric heaters, or cooling equipment such as misters ON or OFF.

There are two types of heating and cooling element setups: "standard" and "temperature-based" duty cycle. Programming a **standard** element means setting the temperature **set point** and selecting *Off* for the duty cycle. Programming a **temperature-based** duty cycles means setting the temperature **set point**, selecting *On* for the duty cycle, and setting the **on duration** and **off duration**.

For more information, Programming heating and cooling elements and temperature-based duty cycles on page 83

| Relay | Тур  | e    | Set point | <b>Duty</b> | cycle | On dur | ation② | Off d | uratio | n@ |
|-------|------|------|-----------|-------------|-------|--------|--------|-------|--------|----|
|       | Heat | Cool |           | On          | Off   | :      | :      | :     | :      |    |
|       | Heat | Cool |           | On          | Off   | :      | :      | :     | :      |    |
|       | Heat | Cool |           | On          | Off   | :      | :      | :     | :      |    |
|       | Heat | Cool |           | On          | Off   | :      | :      | :     | :      |    |
|       | Heat | Cool |           | On          | Off   | :      | :      | :     | :      |    |
|       | Heat | Cool |           | On          | Off   | :      | :      | :     | :      |    |
|       | Heat | Cool |           | On          | Off   | :      | :      | :     | :      |    |
|       | Heat | Cool |           | On          | Off   | :      | :      | :     | :      |    |
|       | Heat | Cool |           | On          | Off   | :      | :      | :     | :      |    |
|       | Heat | Cool |           | On          | Off   | :      | :      | :     | :      |    |
|       | Heat | Cool |           | On          | Off   | :      | :      | :     | :      |    |
|       | Heat | Cool |           | On          | Off   | :      | :      | :     | :      |    |

② Duration in hh:mm:ss

#### **Timed events worksheet**

Timed event relays control equipment such as lights that need to be switched ON or OFF during certain times of the day. Programming timed events means setting the "on" and "off" times. Timed events must occur in pairs. This means that every time you set a relay to switch on, you must set a time for it to switch off.

For more information, read **Programming timed events** on page 86.

| Relay            | Zone               | Relay   | Zone     | Relay   | Zone     |
|------------------|--------------------|---------|----------|---------|----------|
| On time          | OFF time           | ON time | OFF time | ON time | OFF time |
| :                | :                  | :       | :        | :       | :        |
| :                | :                  | :       | :        | :       | :        |
| :                | :                  | :       | :        | :       | :        |
| :                | :                  | :       | :        | :       | :        |
| :                | :                  | :       | :        | :       | :        |
| :                | :                  | :       | :        | :       | :        |
| :                | :                  | :       | :        | :       | :        |
| :                | :                  | :       | :        | :       | :        |
| :                | :                  | :       | :        | :       | :        |
| :                | :                  | :       | :        | :       | :        |
| ON/OFF time in 1 | 12-hour format (AM | /PM)    |          |         |          |

| Relay   | Zone     | Relay     | Zone     | Relay   | Zone     |
|---------|----------|-----------|----------|---------|----------|
| On time | OFF time | e ON time | OFF time | ON time | OFF time |
| :       | :        | :         | :        | :       | :        |
| :       |          | :         | :        | :       | :        |
| :       | ;        | :         | :        | :       | :        |
| :       | :        | :         | :        | :       | :        |
| :       |          | :         | :        | :       | :        |
| :       | :        | :         | :        | :       | :        |
| :       |          | :         | :        | :       | :        |
| :       |          |           | :        | :       | :        |
| :       | :        |           | :        | :       | :        |
| :       | :        | :         | :        | :       | :        |

| Relay   | Zone     | Relay   | Zone     | Relay   | Zone     |
|---------|----------|---------|----------|---------|----------|
| On time | OFF time | ON time | OFF time | ON time | OFF time |
| :       | :        | :       | :        | :       | :        |
| :       | :        | :       | :        | :       | :        |
| :       | :        | :       | :        | :       | :        |
| :       | :        | :       | :        | :       | :        |
| :       | :        | :       | :        | :       | :        |
| :       | :        | :       | :        | :       | :        |
| :       | :        | :       | :        | :       | :        |
| :       | :        | :       | :        | :       | :        |
| :       | :        | :       | :        | :       | :        |
| :       | :        | :       | :        | :       | :        |

| Relay   | Zone     | Relay   | Zone     | Relay   | Zone     |
|---------|----------|---------|----------|---------|----------|
| On time | OFF time | ON time | OFF time | ON time | OFF time |
| :       | :        | :       | :        | :       | :        |
| :       | :        | :       | :        | :       | :        |
| :       | :        | :       | :        | :       | :        |
| :       | :        | :       | :        | :       | :        |
| :       | :        | :       | :        | :       | :        |
| :       | :        | :       | :        | :       | :        |
| :       | :        | :       | :        | :       | :        |
| :       | :        | :       | :        | :       | :        |
| :       | :        | :       | :        | :       | :        |
| :       | :        | :       | :        | :       | :        |

### Time-based duty cycle worksheet

Time-based duty cycles are a cross between temperature-based duty cycles and timed events. Unlike temperature-based duty cycles, time-based duty cycles occur between certain hours of the day, regardless of temperatures.

Setting up a time-based duty cycles means setting the **ON duration**, **OFF duration**, **start time**, and **end time**.

For more information, read Programming time-based duty cycles on page 88

| Relay       | Zone             | Start time⊕       | Stop time① | ON duration@ | OFF Duration@ |
|-------------|------------------|-------------------|------------|--------------|---------------|
|             |                  | :                 | :          | :            | :             |
|             |                  | :                 | :          | :            | :             |
|             |                  | :                 | :          | :            | :             |
|             |                  | :                 | :          | :            | :             |
|             |                  | :                 | :          | :            | :             |
|             |                  | :                 | :          | :            | ÷             |
|             |                  | :                 | :          | :            | :             |
|             |                  | :                 | :          | :            | :             |
|             |                  | :                 | :          | :            | :             |
|             |                  | :                 | :          | :            | :             |
|             |                  | :                 | :          | :            | :             |
|             |                  | :                 | :          | :            | :             |
| ① Start/sto | n time in 12-hou | ır format (AM/PM) |            |              |               |

Start/stop time in 12-hour format (AM/PM)

② ON/OFF duration in mm:ss

### Alarm settings worksheet

The alarm settings for the Supra determine which alarm conditions are enabled, which are disabled, and their settings. All these work together to determine how and when the alarm relay activates (in other words, signals an alarm condition).

- Minimum duration prevents alarms from activating when the temperature rises or drops for just a few seconds.
- **Silencing** temporarily disables an alarm setting after an alarm has been acknowledged. This prevents the alarm relay from activating immediately after acknowledging the alarm.
- Alarm biasing prevents the alarm from sounding on very hot days when the **temperature set** point cannot be maintained. The **high temperature bias** is added to the **high temperature** alarm setting if the outdoor temperature is higher than the alarm setting.

For more information, read **Programming alarm settings** on page 90.

| Item                       | Status       | /setting     | Description                                                                                                    |
|----------------------------|--------------|--------------|----------------------------------------------------------------------------------------------------|
| Probe 1                    | Enabled      | Disabled     |                                                                                                    |
| Probe 2                    | Enabled      | Disabled     | Enables the temperature clarms for the probe                                                                                                    |
| Probe 3                    | Enabled      | Disabled     | Enables the temperature alarms for the probe.                                                                                                    |
| Probe 4                    | Enabled      | Disabled     |                                                                                                    |
| High temperature ①         |              |              | The highest temperature to which you can safely allow your facility to rise – identified by probe. This cannot be lower than low temperature alarm.                  |
| Low temperature ⊕          |              |              | The lowest temperature to which you can safely allow your facility to fall – identified by probe. This cannot be higher than high temperature alarm.                 |
| Biasing enabled            | Yes          | No           | To enable alarm biasing, set this parameter to "Yes".                                                                                                    |
| High temperature bias②     |              |              | The maximum difference that is allowed between the zone temperature and the high temperature alarm.                                                                  |
| Bias time③                 |              |              | If the outdoor temperature drops but the room has not yet cooled down, the alarm biasing will still be in effect for the length of time specified in this parameter. |
| ① Temperature in °F/°C, ra | nge: 14 to 1 | 10°F, –10 to | 43°C                                                                                                    |
| ② Temperature in °F/°C     |              |              |                                                                                                    |
| ③ Duration in hours, range | : 0 to 5 hou | rs           |                                                                                                    |

| Item                     | Status/s | etting | Description                                                                                                    |
|--------------------------|----------|--------|----------------------------------------------------------------------------------------------------|
| Probe damage             | Yes      | No     | Occurs if any existing temperature probe is disconnected or shorted                                                                                  |
| AC power                 | Yes      | No     | Occurs if AC power supply drops below an acceptable level                                                                                            |
| AC frequency             | Yes      | No     | Occurs if the AC line frequency is outside acceptable limits (± 3 Hz of frequency) Note: frequency in North America is 60 Hz, and in Europe is 50 Hz |
| Actuator jam             | Yes      | No     | Occurs if the unit is attempting to open or close an inlet and does not receive the correct response from the positioning motor                      |
| PC communications        | Yes      | No     | Occurs if there is a communications failure between the unit and the PC or another unit                                                              |
| Water overflow           | Yes      | No     | Occurs if the water flow is above the max flow setting.                                                                                              |
| Max flow@                |          |        | The maximum daily water flow (usage). If the usage goes above this value, there is an alarm condition                                                |
| Sensor damage            | Yes      | No     | Occurs if an existing humidity sensor is disconnected or shorted                                                                                     |
| Silencing <sup>⑤</sup>   | :        |        | The length of time an alarm is deactivated after being acknowledged.                                                                                 |
| Minimum duration®        | :        |        | The time between when an alarm condition is detected and the alarm is activated.                                                                     |
| Flow (water usage) in li | -        |        | r cilencing and 00:00 to 30:00 for minimum duration                                                                                                  |

<sup>©</sup> Duration in mm:ss, range: 00:00 to 10:00 for silencing and 00:00 to 30:00 for minimum duration

### Status screen display worksheet

When you are looking at the Supra while it is operating normally, you want to be able to quickly see what is happening. The Supra lets you display different types of information on the display. If this information uses more than four lines, the information cycles through groups of four lines so you can watch the display for a few seconds to get all the information you need.

For more information, read **Setting up the status display** on page 93.

| Item                      | Set   | ting    | Notes                                                                             |
|---------------------------|-------|---------|-----------------------------------------------------------------------------------|
| Current zone temperatures | 1 2 3 | 4 All   | Which zone(s) to display                                                          |
| Temp extremes             | Yes   | No      | Displays the current day's high and low temperatures for each zone selected above |
| Relay 1                   | Yes   | No      |                                                                                   |
| Relay 2                   | Yes   | No      |                                                                                   |
| Relay 3                   | Yes   | No      |                                                                                   |
| Relay 4                   | Yes   | No      | ♦ Displays whether the relay is ON or OFF                                         |
| Relay 5                   | Yes   | No      |                                                                                   |
| Relay 6                   | Yes   | No      | ♦ If an inlet displays the percentage of the current stage                        |
| Relay 7                   | Yes   | No      | ♦ If an inlet, displays the percentage of the current stage                       |
| Relay 8                   | Yes   | No      |                                                                                   |
| Relay 9                   | Yes   | No      | ♦ If a curtain, displays the statistics for that curtain                          |
| Relay 10                  | Yes   | No      | · • •                                                                             |
| Relay 11                  | Yes   | No      |                                                                                   |
| Relay 12                  | Yes   | No      |                                                                                   |
| Variable stage 1          | Yes   | No      |                                                                                   |
| Variable stage 2          | Yes   | No      | Displays the percentage (appeal or voltage) of the stage                          |
| Variable stage 3          | Yes   | No      | Displays the percentage (speed or voltage) of the stage                           |
| Variable stage 4          | Yes   | No      |                                                                                   |
| Vdc (0-10V)               | Yes   | No      | Displays the percentage of the stage                                              |
| Water meter               | Yes   | No      | Displays the water usage for the current day                                      |
| Humidity                  | Yes   | No      | Displays the current humidity                                                     |
| Scroll duration           |       | seconds | How often the display changes; range: 1 to 6                                      |

### Security levels worksheet

The Supra has a five-level PIN security system. Each level has access to different areas of the Supra. When you initially set up the Supra, if you will be using security, you need to add users to your system.

When security is enabled, each user must enter their PIN before changing any settings or acknowledging alarms. This allows the Supra to track who has performed each change and prevents unauthorized access to the control. For more information, read **Setting up security and users** on page 94.

The following table lists the access allowed for each security level.

|                                     |              |              | Security level |              |           |
|-------------------------------------|--------------|--------------|----------------|--------------|-----------|
| Allowed to                          | Admin        | Manager      | Personnel      | Technician   | View only |
| Change settings                     | $\sqrt{}$    | $\checkmark$ | $\sqrt{}$      |              |           |
| Acknowledge alarms                  | $\sqrt{}$    | $\checkmark$ | $\checkmark$   | $\checkmark$ |           |
| Maintenance functions               | $\sqrt{}$    | $\checkmark$ |                |              |           |
| Calibrate actuators                 | $\checkmark$ | $\checkmark$ |                | $\checkmark$ |           |
| View logs                           | $\sqrt{}$    | $\checkmark$ | $\checkmark$   | $\sqrt{}$    |           |
| Add and remove users                | $\sqrt{}$    |              |                |              |           |
| Configuration                       | $\sqrt{}$    | $\checkmark$ |                |              |           |
| Diagnostics                         | $\sqrt{}$    | $\checkmark$ |                | $\checkmark$ |           |
| View only (no security is required) |              |              |                |              | $\sqrt{}$ |

|                     |              |         | Security level |            |           |
|---------------------|--------------|---------|----------------|------------|-----------|
| Name                | Admin        | Manager | Personnel      | Technician | View only |
| Example: Handy Mann | $\checkmark$ |         |                |            |           |
|                     |              |         |                |            |           |
|                     |              |         |                |            |           |
|                     |              |         |                |            |           |
|                     |              |         |                |            |           |
|                     |              |         |                |            |           |
|                     |              |         |                |            |           |
|                     |              |         |                |            |           |
|                     |              |         |                |            |           |
|                     |              |         |                |            |           |

# Appendix G: Supra motor curves

The following table lists the Supra's available motor curves. For more information about motor curves, see **Selecting motor curves** on page 62.

| Optimum      | V1                             | V2                             | V3                             | V4                             | V5                                |
|--------------|--------------------------------|--------------------------------|--------------------------------|--------------------------------|-----------------------------------|
| Phason curve | Franklin<br>1/6 hp<br>3450 rpm | Canarm 18"                     | Marathon<br>1/3 hp<br>1625 rpm | Multifan 4E35                  | Multifan 4E50                     |
|              | Leeson<br>1/3 hp<br>1625 rpm   | Marathon<br>1/2 hp<br>1625 rpm | Canarm<br>24 inch              | Canarm<br>20 inch              | Multifan 4E45                     |
|              | Leeson<br>1/4 hp<br>1625 rpm   | Magnatek<br>1/6 hp<br>3300 rpm | Magnatek<br>1/3 hp<br>1725 rpm | Magnatek<br>1/3 hp<br>1040 rpm | Multifan 4E40                     |
|              | AT09Z2<br>3350 rpm             | Magnatek<br>1/6 hp<br>1725 rpm | AT16Z<br>1625 rpm              | Marathon<br>3/4 hp<br>1040 rpm | Magnatek<br>1/2 hp<br>840 rpm     |
|              |                                | Leeson<br>1/2 hp<br>1625 rpm   |                                | AT24Z<br>1075 rpm              | Baldor<br>1/3 hp<br>840 rpm       |
|              |                                | Leeson<br>3/4 hp<br>1625 rpm   |                                | Zielhl-Abegg<br>18 inch        | Baldor<br>1/3 hp<br>1700 rpm      |
|              |                                | Emerson<br>1/6 hp<br>3400 rpm  |                                | Zielhl-Abegg<br>20 inch        | Baldor<br>1/4 hp<br>1700 rpm      |
|              |                                |                                |                                |                                | AT36Z1<br>850 rpm<br>Zielhl-Abegg |
|              |                                |                                |                                |                                | 12 inch                           |

# Index

| 0                                  | communication socket 22–23                           |
|------------------------------------|------------------------------------------------------|
| 0 to 10 V 12, 22–23, 47, 48        | configuration checklist 39-40                        |
| A                                  | configuration examples 37-38                         |
|                                    | configuring                                          |
| access code                        | actuator relays 49-50                                |
| accessories                        | curtain relays 54–55                                 |
| actuator power supplies            | date and time42-43                                   |
| actuators                          | de-icing 59–60                                       |
| calibrating 50–51                  | humidity zone 60–61                                  |
| configuring relays 49–50           | hysteresis58                                         |
| connecting 24–27                   | motor curves                                         |
| limit switches 50–51               | pulse counter                                        |
| maintaining 50-51, 109             | single-stage cooling/heating 52–54                   |
| programming 78-81                  | startup timer                                        |
| adding users 95–96                 | Supra name                                           |
| address                            | temperature averaging                                |
| alarm biasing 91–92                | temperature probe type                               |
| alarm log 102                      | temperature units                                    |
| alarm relay                        | time-based duty cycles55–56                          |
| alarm settings 90–93               | timed events                                         |
|                                    | variable stages47–49                                 |
| alarm systems                      | warnings 62–63                                       |
| alarms                             | connecting                                           |
| audit log 94, 103                  | actuators 24-27                                      |
| averaging 44-46                    | alarm systems 30–31                                  |
| В                                  | curtain machines 26–27                               |
| В                                  | humidity sensors32–33                                |
| biasing See alarm biasing          | incoming power 34–35                                 |
| C                                  | single-stage cooling/heating elements. 27–28         |
| calibrating actuators 50–51        | temperature probes                                   |
| Celsius display                    | 29                                                   |
| • •                                | water meters 33–34                                   |
| changing PINs 96–97                | contactors                                           |
| changing settings See programming  | contrast                                             |
| changing temperature probe type 43 | cooling element. See variable stages or single-stage |
| characters                         | curtains                                             |
| clearing alarms 99–101             | configuring relays 54–55                             |
| clock See date and time            | connecting 26–27                                     |
|                                    |                                                      |

| programming 81-83                               | firmware updater 12–13, 22–23                                                                                                    |  |  |  |
|-------------------------------------------------|----------------------------------------------------------------------------------------------------|--|--|--|
| D                                               | firmware version41                                                                                                    |  |  |  |
| daily log 101–2                                 | four-zone control See zones                                                                                                    |  |  |  |
| date and time                                   | fuses                                                                                                    |  |  |  |
| day/night control See temperature setback       | G                                                                                                    |  |  |  |
| daylight savings time                           | gallons 61–62                                                                                                    |  |  |  |
| DC expansion kit See 0 to 10 V                  | gas furnaces                                                                                                    |  |  |  |
| DC power supplies                               | ground plate 22–23                                                                                                    |  |  |  |
| degrees                                         | growth curves10                                                                                                    |  |  |  |
| de-icing 59–60                                  | н                                                                                                    |  |  |  |
| delay                                           | heating element. See variable stages or single-stage high temperature alarm See alarm settings high temperature biasing See alarm biasing hot-surface ignition |  |  |  |
| disabling security                              |                                                                                                    |  |  |  |
| display                                         |                                                                                                    |  |  |  |
| display cable                                   |                                                                                                    |  |  |  |
| displaying information See viewing              | humidity zone 60–61                                                                                                    |  |  |  |
| duty cycles See time-based or temperature-based | hysteresis 58–59                                                                                                    |  |  |  |
| E                                               | 1                                                                                                    |  |  |  |
| electrical knockouts21, 24                      | identifying the Supra41                                                                                                    |  |  |  |
| electrical noise                                | incoming power 22–23, <i>See also</i> three-phase power                                                                                                    |  |  |  |
| enabling security 97–98                         | connecting 34–35                                                                                                    |  |  |  |
| enclosure                                       | testing 107<br>input test 106–7                                                                                                    |  |  |  |
| entering text                                   | installing                                                                                                    |  |  |  |
| erasing logs 103-4                              | Intaglio See firmware update                                                                                                    |  |  |  |
| expansion kit                                   |                                                                                                    |  |  |  |
| exterior layout 21                              | L                                                                                                    |  |  |  |
| F                                               | LCD                                                                                                    |  |  |  |
| factory defaults 109–10                         | limit switches                                                                                                    |  |  |  |
| Fahrenheit display                              | litres 61–62                                                                                                    |  |  |  |
| fan de-icing59–60                               | logs                                                                                                    |  |  |  |
| feedback potentiometer 22–23, 24                | alarm log                                                                                                    |  |  |  |
| filters 19, 25                                  | daily log 101–2                                                                                                    |  |  |  |
|                                                 |                                                                                                    |  |  |  |

| erasing                                       | variable stages75-7<br>programming checklist6                 |
|-----------------------------------------------|---------------------------------------------------------------|
| М                                             | pulse counter 22-23, 33-3                                     |
|                                               | configuring6                                                  |
| maintaining actuators 50–51, 109              | В                                                             |
| manual override                               | R                                                             |
| menu                                          | ratings See electrical rating                                 |
| minimum duration See alarm settings           | reading the display1                                          |
| monitoring the status display 99              | real-time clock4                                              |
| motor curves                                  | Relative Humidity Sensor See humidity sensor                  |
| mounting the Supra                            | relays                                                        |
| multiple Supras See SupraWare                 | locations22-2                                                 |
| N.                                            | ratings2                                                      |
| N                                             | testing                                                       |
| naming the Supra See identifying the Supra    | removing users95–9                                            |
| networking 11, See SupraWare                  | resetting factory defaults109-1                               |
| normally open/closed See alarm sytems         | responding to alarms 99-10                                    |
| 0                                             | S                                                             |
| outdoor temperature probe See temperature     | security 10, 94, 97–98, See also PIN                          |
| probes                                        | selecting                                                     |
| P                                             | humidity zone 60-6                                            |
| PINs 96–97, See also security                 | menues 14–1                                                   |
| potentiometer See feedback potentiometer      | motor curves6                                                 |
| •                                             | temperature probe type4                                       |
| power See incoming power or three-phase power | temperature units                                             |
| power contactors                              | setting limit switches 50–5                                   |
| power supplies (DC)                           | -                                                             |
| power surges 18                               | settings                                                      |
| power test 107                                | silencing                                                     |
| probes                                        | Single-Phase Slave 11, 22-23, 1                               |
| programming                                   | single-stage cooling/heating elements                         |
| actuator relays 78–81                         | configuring relays 52–5                                       |
| alarm settings 90–93                          | connecting                                                    |
| curtain relays 81–83                          | programming                                                   |
| humidity control 73–74                        | slave units See Single-Phase Slave, See Single<br>Phase Slave |
| single-stage cooling/heating elements 83-86   | staggered start                                               |
| temperature setback                           | startup timer                                                 |
| temperature-based duty cycles 83–86           | status display                                                |
| timed events 86_88 86_88                      | Julius display 30-34, 3                                       |

### Appendix G: Supra motor curves

| SupraSaver 12, 22–23                              | programming 86-88, 86-88                       |  |  |
|---------------------------------------------------|------------------------------------------------|--|--|
| SupraWare 11, 13-14                               | tunnel mode46,                                 |  |  |
| surge supression 18                               | U                                              |  |  |
| т                                                 | updater See firmware updater                   |  |  |
| temperature averaging 44–46                       | users                                          |  |  |
| temperature probes See also temperature averaging | using the menu                                 |  |  |
| about 13                                          | V                                              |  |  |
| changing the type 43-44                           | variable stages                                |  |  |
| connecting 31–32                                  | configuring 47–49                              |  |  |
| locations                                         | connecting cooling/heating elements 28-29      |  |  |
| temperature set points See programming            | cool mode76                                    |  |  |
| temperature setback 10, 71-73                     | heat mode77                                    |  |  |
| temperature units                                 | locations                                      |  |  |
| temperature-based duty cycles                     | programming 75–78                              |  |  |
| • •                                               | ratings 20                                     |  |  |
| configuring relays 52-54                          | viewing                                        |  |  |
| programming 83–86 testing                         | logs                                           |  |  |
| configuration 57                                  | relay states                                   |  |  |
| equipment connected to relays 108–9               | vollage colocilor civilor illiniminimini 22 20 |  |  |
| inputs                                            | W                                              |  |  |
| power 107                                         | warnings 62–63                                 |  |  |
| text 17                                           |                                                |  |  |
| three-phase power                                 | water meters                                   |  |  |
|                                                   | water usage 10, 61–62, 93–94, 101–2            |  |  |
| time                                              | z                                              |  |  |
| time-based duty cycles                            | 2                                              |  |  |
| configuring relays 55–56<br>timed events          | zone temperatures                              |  |  |
| configuring relays 56–57                          | 2555 57 56, 56, 566 also temperature averaging |  |  |

### Limited warranty

This warranty applies only to the Phason Supra (Supra). If you need warranty service, return the product and original proof of purchase to your dealer.

Phason Inc. (Phason) warrants the Supra subject to the following terms and conditions.

This warranty is valid only to the original purchaser of the product, for two years from the manufacturing date. The manufacturing date is stated in the first eight digits of the serial number in the form year-month-day.

Phason hereby warrants that should the Supra fail because of improper workmanship, Phason will repair the unit, effecting all necessary parts replacements without charge for either parts or labor.

#### Conditions

- Installation must be done according to our enclosed installation instructions.
- The product must not have been previously altered, modified, or repaired by anyone other than Phason.
- The product must not have been involved in an accident, misused, abused, or operated or installed contrary to the instructions in our user and/or installation manuals. Phason's opinion about these items is final.
- The person requesting warranty service must be the original purchaser of the unit, and provide proof of purchase upon request.
- All transportation charges for products submitted for warranty must be paid by the purchaser.

Except to the extent prohibited by applicable law, no other warranties, whether expressed or implied, including warranties of merchantability and fitness for a particular purpose, shall apply to the Supra. Any implied warranties are excluded.

Phason is not liable for consequential damages caused by the Supra.

Phason does not assume or authorize any representatives, or other people, to assume any obligations or liabilities, other than those specifically stated in this warranty.

Phason reserves the right to improve or alter the Supra without notice.

### Service and technical support

Phason will be happy to answer all technical questions that will help you use your Supra. Before contacting Phason, check the following:

- Read the manual for information about the feature that is causing problems.
- ◆ If you see an alarm message and are not sure what it means, look it up in the **Alarm messages** table on page 117 and then follow the instructions for resolving the alarm condition.
- ◆ If you are having a problem using the Supra, see if the problem is described in **Appendix B: Troubleshooting** on page 117 and then follow the directions for correcting the problem.
- ◆ If you received a warning during setup or while changing settings, look it up in the **Warnings worksheet** on page 130 and then follow the instructions for correcting the problem.
- If you still have a problem with the Supra, collect the following information:
  - ◆ The serial number (see page 22)
  - ◆ The firmware version (see page 41)
  - Any messages displayed by the Supra
  - A description of the problem
  - A description of what you were doing before the problem occurred

Phone:

Fax:

Phason controls are designed and manufactured to provide reliable performance, but they are not guaranteed to be 100 percent free of defects. Even reliable products can experience occasional failures and the user should recognize this possibility.

If Phason products are used in a life-support ventilation system where failure could result in loss or injury, the user should provide adequate back up ventilation, supplementary natural ventilation, or an independent failure-alarm system. The user's lack of such precautions acknowledges their willingness to accept the risk of such loss or injury.

204-233-1400

204-233-3252

E-mail:

Web site:

support@phason.ca

www.phason.ca

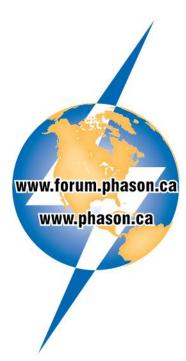